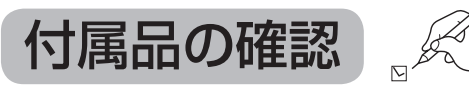

設置、接続の前にまず付属品を確かめてください。 ●イラストはイメージイラストであり、実物とは形状が異なる場合があります。 ●付属品を紛失された場合は、ご加入のケーブルテレビ局にご相談ください。

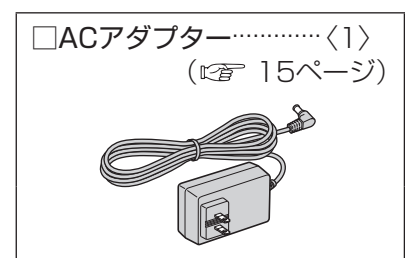

< > は個数です。

#### 正常に動作しない場合

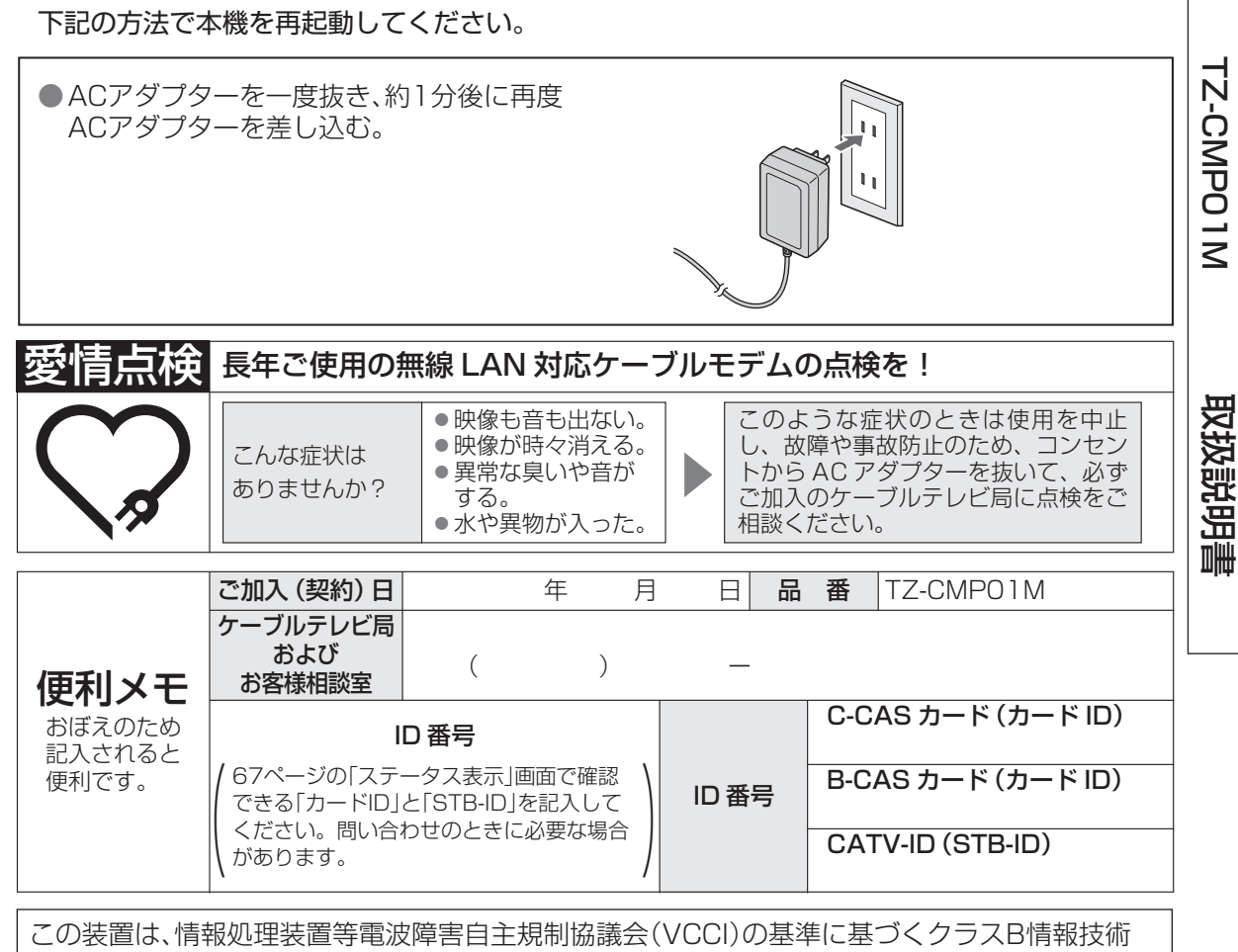

装置です。この装置は、家庭環境で使用することを目的としていますが、この装置がラジオや テレビジョン受信機に近接して使用されると、受信障害を引き起こすことがあります。 取扱説明書に従って正しい取り扱いをしてください。

### パナソニック株式会社 AVCネットワークス社

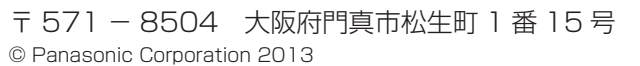

無線

D<br>N<br>Z

対応ケーブルモデム

Ÿļ  $\mathcal{L}$ 

 $\cup$ こう

 $\mathbf{z}$ 

## **Panasonic**

### 取扱説明書

品番 TZ-CMP01M無線 LAN 対応ケーブルモデム

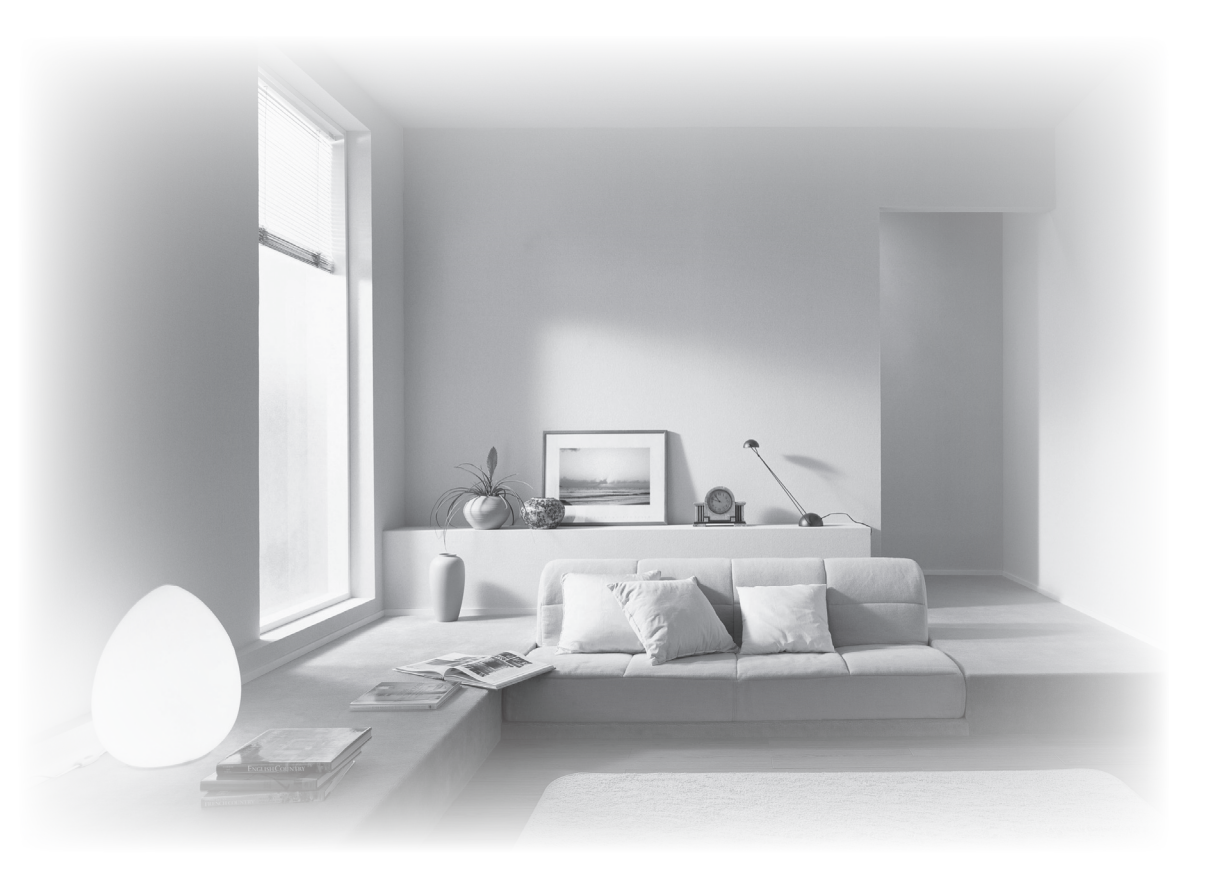

- ●このたびは、ケーブルテレビ局にご加入くださいまして、まことにありがとうございました。 ●取扱説明書をよくお読みのうえ、正しく安全にお使いください。
- ●ご使用の前に「安全上のご注意」( ② 4~7ページ) を必ずお読みください。
- ●この取扱説明書は大切に保管してください。

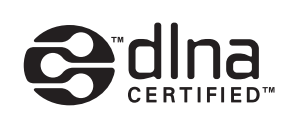

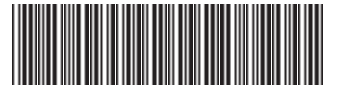

確

認

接続  $\bullet$ 設定

視聴

 $\bullet$ 

再生

# **本機の特長と楽しみかた もくじ**

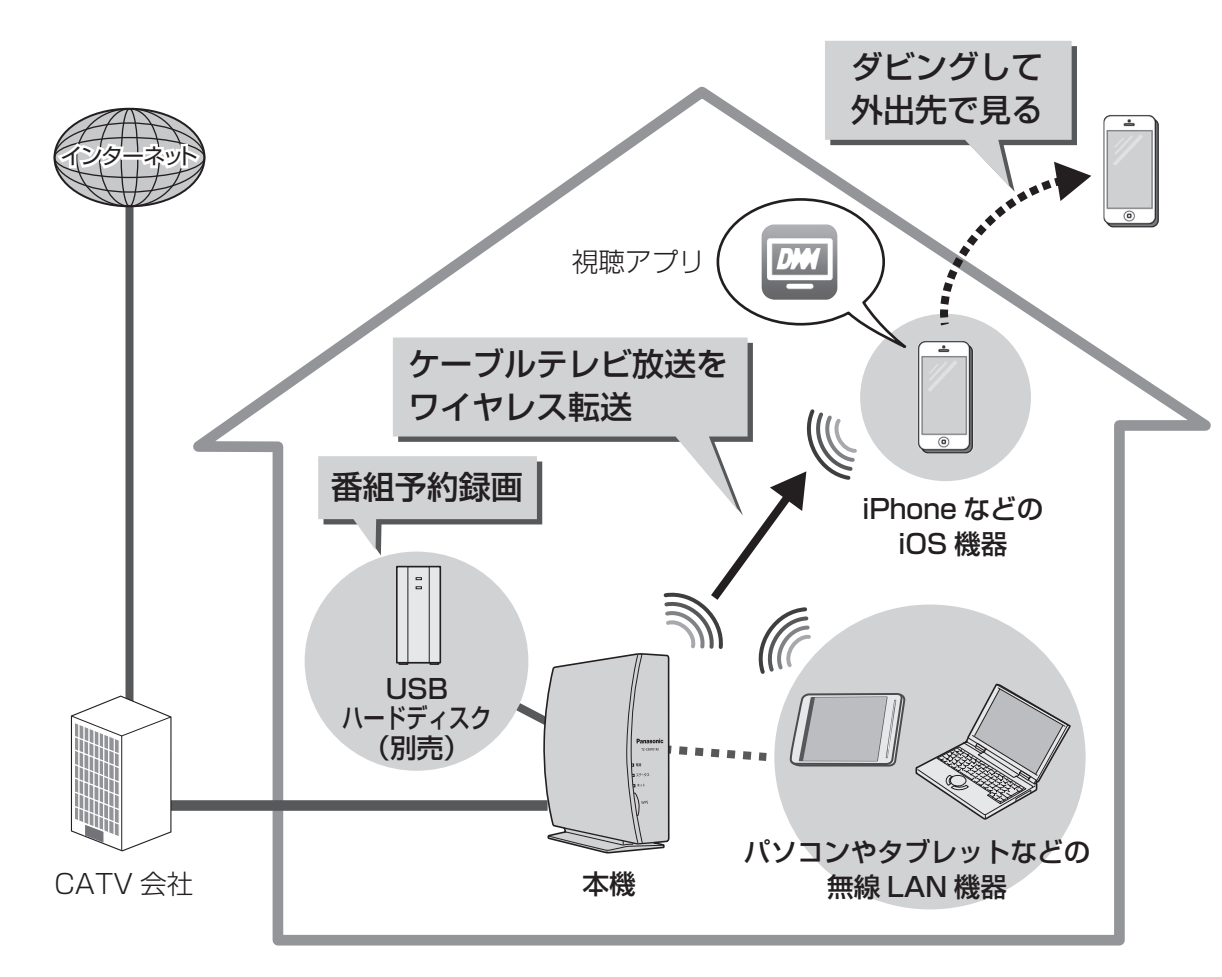

### ■ケーブルテレビの放送をiOS機器(iPhone/iPadなど)で視聴<sup>※1</sup>。

本機はケーブルテレビの放送をワイヤレスで宅内のiOS機器に転送できるケーブルモデムです。 (本書では「放送転送」と表記しています。)

#### ■見たい番組を録画予約<sup>※2</sup>。

別売のUSBハードディスクを接続すると、宅内外のPC/スマートフォンからの録画予約や、 宅内のiOS機器で録画番組の再生ができます。また、録画した番組はiOS機器にダビング (ムーブ/コピー)して外出先で見ることもできます※1。

### ■無線LANルーター搭載。

スマートフォンやタブレット、パソコンなどのネットワーク機器とワイヤレスで接続できます。

本機は、IEEE802.11a/b/g/n規格に準拠した製品です。

- ※1 専用の視聴アプリ(無料)を、iOS機器にインストールする必要があります。
- ※2 対応サービスへの加入登録が必要です。また、録画予約の方法はご加入のケーブルテレビ局により異なり ます。詳しくはケーブルテレビ局にお問い合わせください。

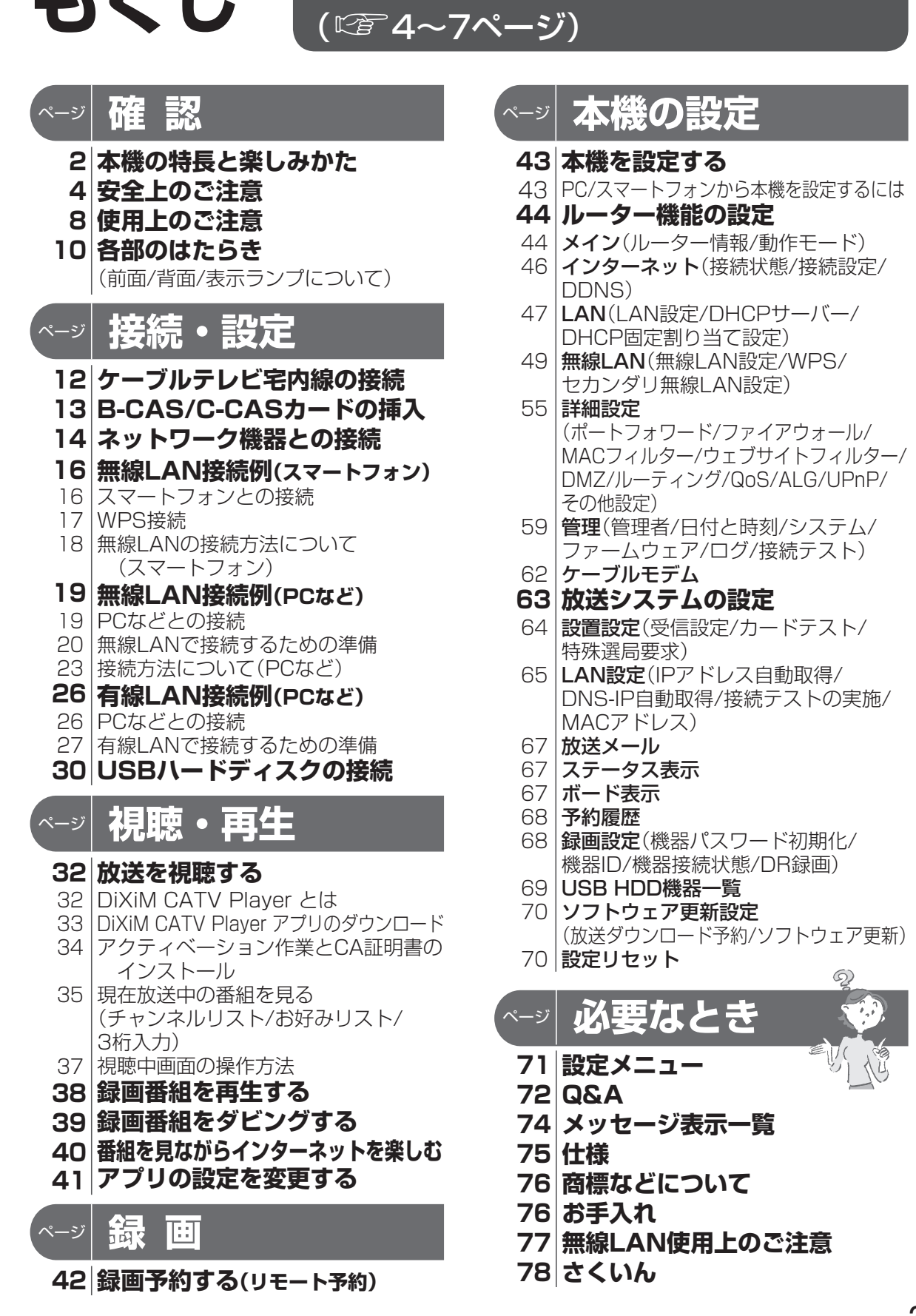

「「安全上のご注意」を必ずお読みください

本機の設定

必要なとき

# 安全上のご注意 (必ずお守りください)

人への危害、財産の損害を防止するため、必ずお守りいただくことを説明しています。 ■誤った使い方をしたときに生じる危害や損害の程度を区分して、説明しています。

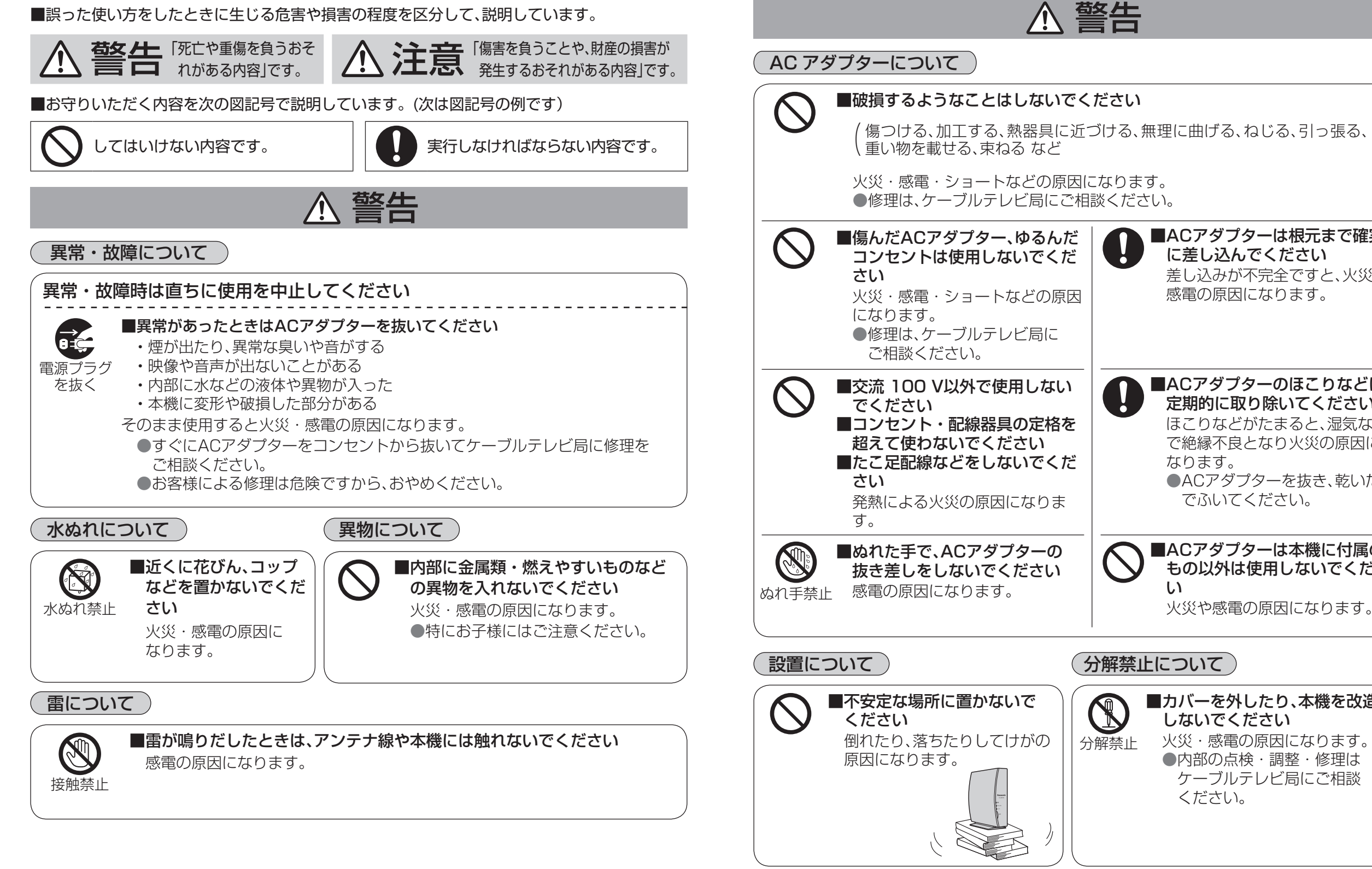

安全上のご注意 **安全上のご注意**

■ACアダプターは根元まで確実 に差し込んでください

感電の原因になります。

なります。

い

分解禁止

V

差し込みが不完全ですと、火災・

■ACアダプターのほこりなどは 定期的に取り除いてください ほこりなどがたまると、湿気など で絶縁不良となり火災の原因に

●ACアダプターを抜き、乾いた布

■ACアダプターは本機に付属の もの以外は使用しないでくださ

火災や感電の原因になります。

■カバーを外したり、本機を改造

火災・感電の原因になります。 ●内部の点検・調整・修理は ケーブルテレビ局にご相談

しないでください

ください。

でふいてください。

## 安全上のご注意 ②あまありください

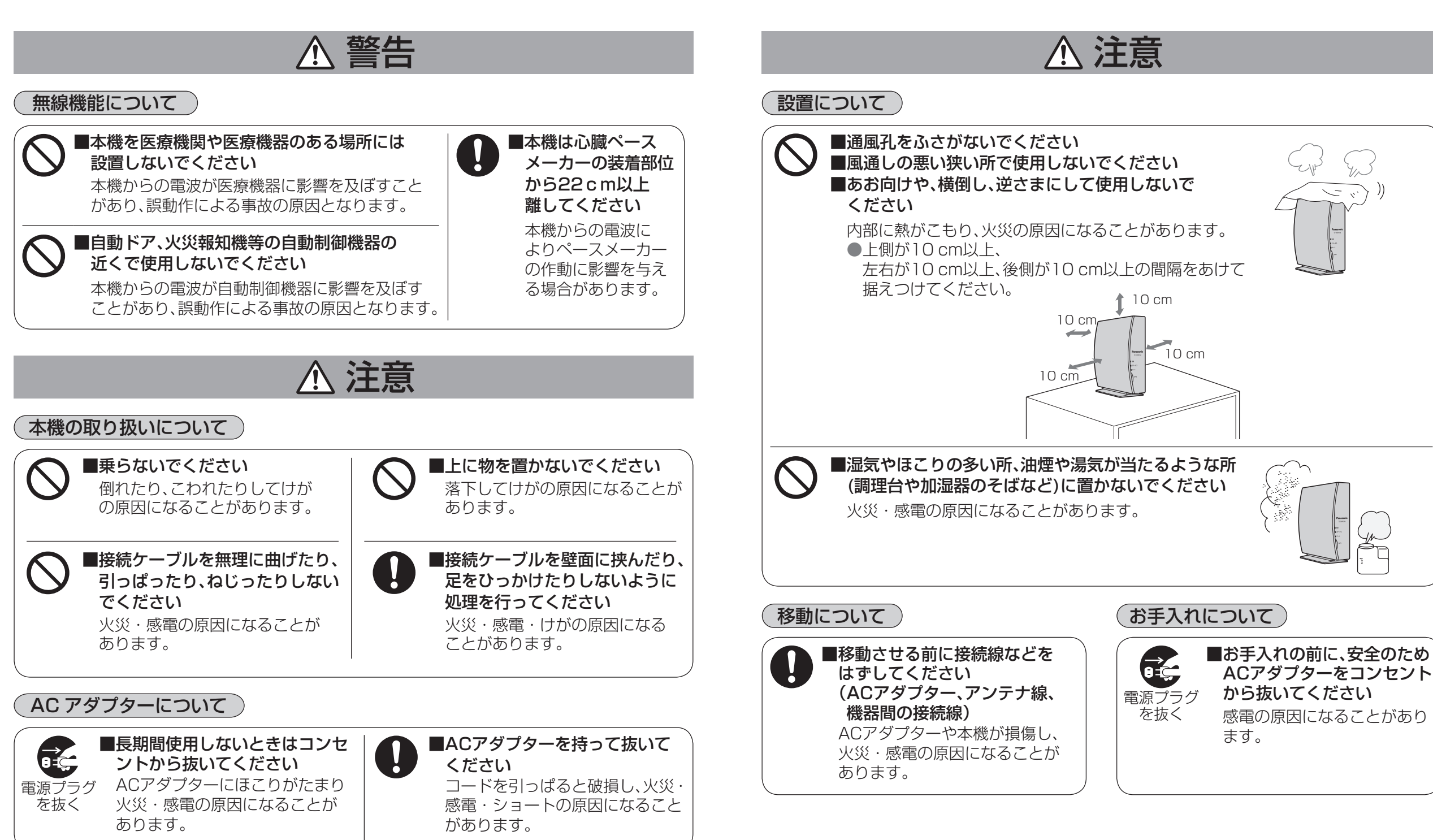

●安全上のご注意

●安全上のご注意

# **使用上のご注意**

#### 本機は放送内容、ご使用環境、接続されている機器との組み合わせや、外部からの雑音などの影響によ り操作ができなくなるなど、まれに正常に動作しないことがあります。

この場合は、ACアダプターを一度抜き、しばらくした後、再度ACアダプターを差し込み、動作を確認 してください。

#### 本機の受信周波数帯域に相当する周波数を用いた機器とは離してご使用ください。

本機の受信周波数帯域(90 MHz~1 GHz)に相当する周波数を用いた携帯電話などの機器を、本機 やケーブルテレビ宅内線の途中に接続している機器に近づけると、その影響で映像・音声などに不具 合が生じる場合があります。それらの機器とは離してご使用ください。

#### 他の電波を使う機器からは離してください。

電波の干渉による悪影響を防止するため、次の機器からできるだけ離してください。

- ・電子レンジ ・他の無線LAN機器 ・Bluetooth®対応機器
- ・その他2.4 GHz、5 GHzの電波を使用する機器 (デジタルコードレス電話、ワイヤレスオーディオ機器、ゲーム機、パソコン周辺機器など)

#### 本機の通風孔をふさがないようにしてください。

本機は放熱のため、本体の一部で温度が高くなることがあります。品質、性能には異常ありませんが、 内部温度の上昇をおさえるため通風孔をふさがないようにして、風通しのよい所に設置してくださ  $\bigcup_{\alpha}$ 

#### 他の機器の上に本機を置かないでください。

他の機器の放熱によって本機の内部温度が上がり、故障の原因となることがあります。

#### 視聴記録の送信について

ICカードに記録されている視聴記録データは、定期的に自動送信されます。

#### 本機は性能向上のためダウンロードを行う場合があります。ダウンロードを実行するには、ACアダ プターを接続したままにしておいてください。

ACアダプターをはずすと、ダウンロードが実行されません。

#### 長時間動かない画像を映さないでください。

iPhoneなどのiOS機器の画面に動かない画像を長時間映していると、画面に映像が焼き付き、影のよ うに画面に残る恐れがあります。動かない画像を長時間映さないでください。

#### 録画内容の補償に関する免責事項について

何らかの不具合により、正常に録画ができなかった場合の内容の補償、録画した内容(データ)の損失、 および直接・間接の損害に対して、当社およびご加入のケーブルテレビ局は一切の責任を負いません。 また、本機を修理した場合においても同様です。あらかじめご了承ください。

- ●本機に組み込まれているソフトウェアの解析、変更、改造などを行わないでください。
- あなたが録画機器などで録画・録音したものは、個人として楽しむなどのほかは、著作権法上 権利者に無断で使用できません。
- ●本機はARIB(電波産業会)規格および日本ケーブルラボ仕様に基づいた商品仕様になっており ます。将来規格変更があった場合は、商品仕様を変更する場合があります。
- ●国外でこの製品を使用して有料放送サービスを享受することは、有料サービス契約上禁止され ています。
- ●B-CASカードおよびC-CASカードは地上・BS・CSデジタル放送、日本ケーブルラボ標準デ ジタル放送を視聴していただくために、お客様へ貸与された大切なカードです。お客様の責任 で破損、故障、紛失などが発生した場合は、再発行費用が請求されます。

#### 設置について

本機は、縦置きでご使用ください。 過熱を避けるために、通気口のある本機側面および上面は 10 cm以上の間隔を空けてください。 また間隔を空けた場合でも、本機全体を覆うような形での 設置はおやめください。

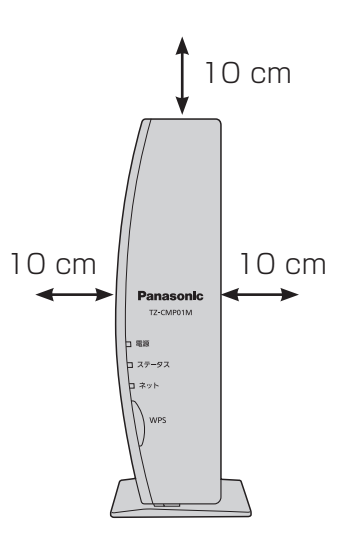

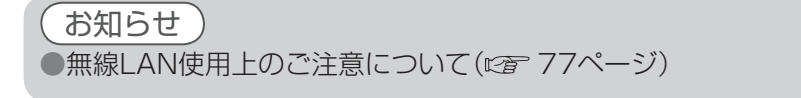

●使用上のご注意

●使用上のご注意

# **各部のはたらき**

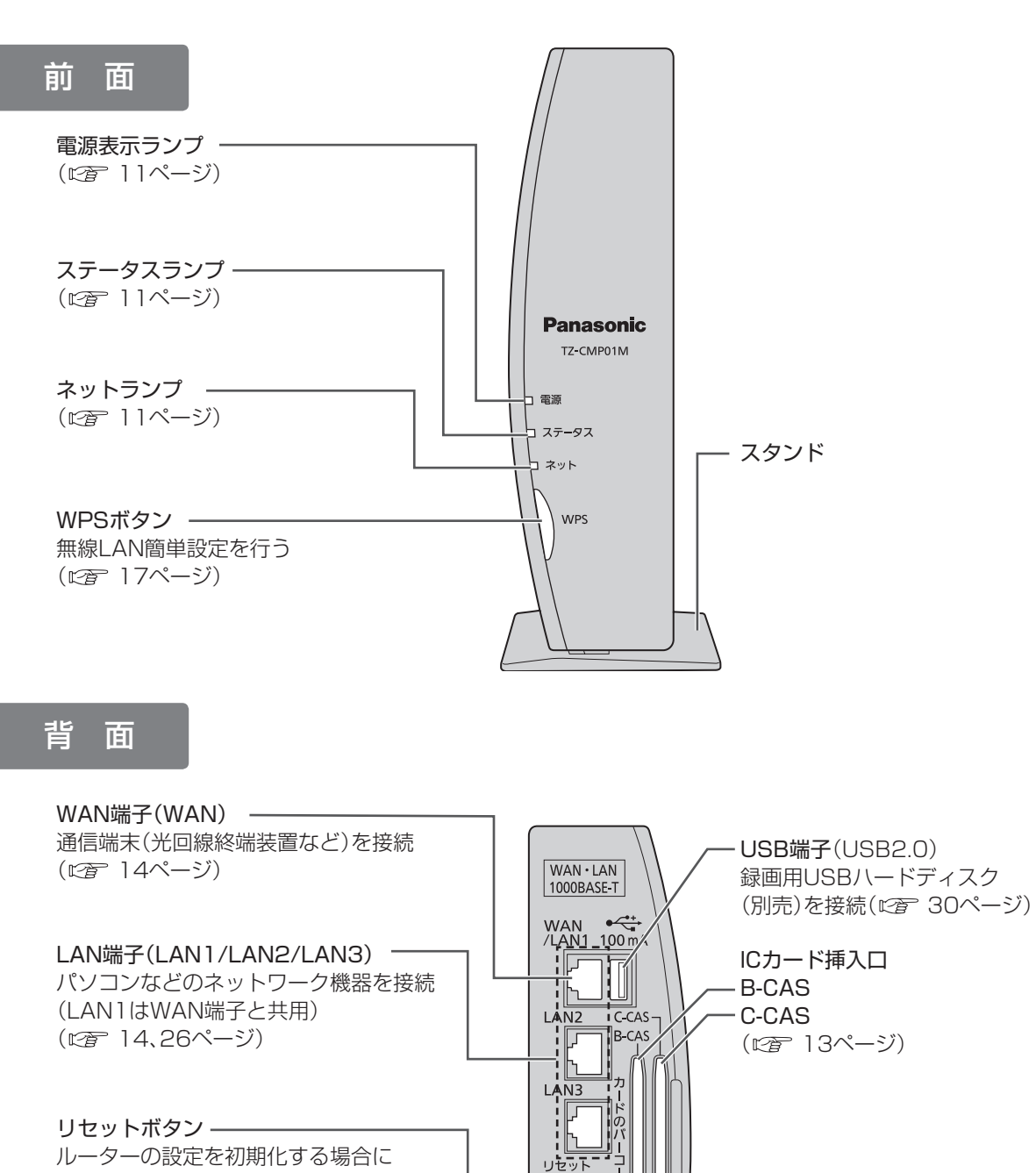

DC IN 12V

 $\begin{array}{c}\n\begin{array}{c}\n\text{DC IN 12V} \\
\hline\n\end{array}\n\end{array}$ 

ケーブル端子

ケーブルテレビ宅内線を接続 ( 12、14ページ)

### 表示ランプについて

#### 電源表示ランプ

本機の電源の状態を表示します。

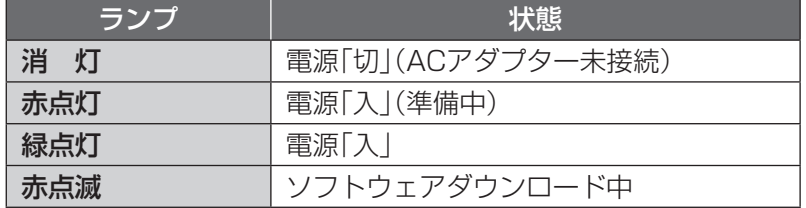

#### ステータスランプ

本機の動作状態を表示します。

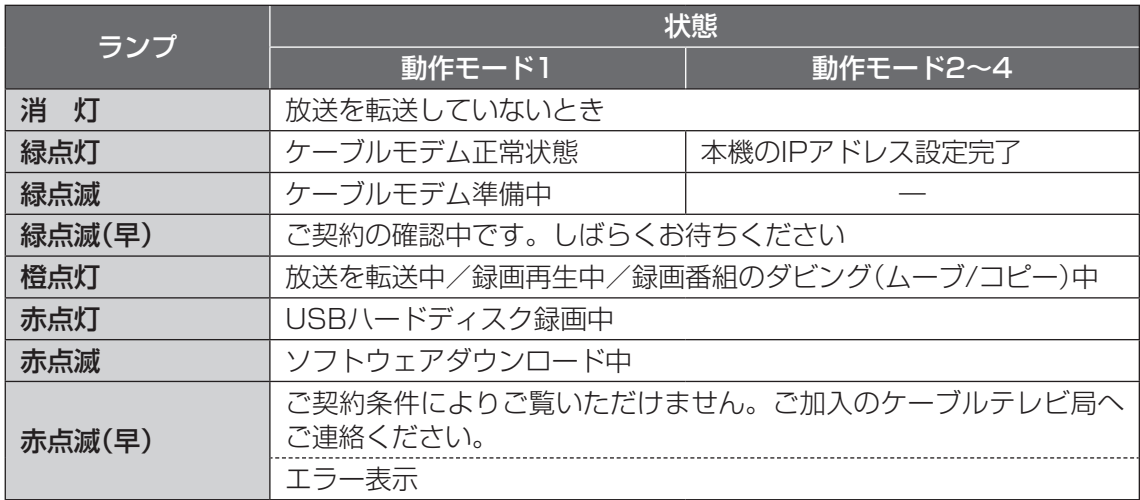

#### ネットランプ

本機のネットワークの状態を表示します。

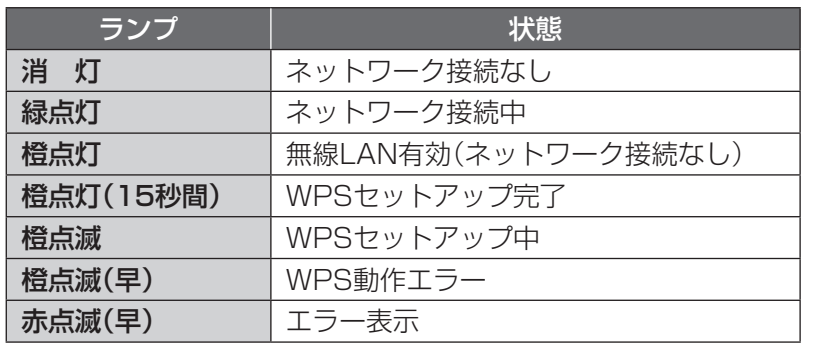

#### ランプの点滅間隔について

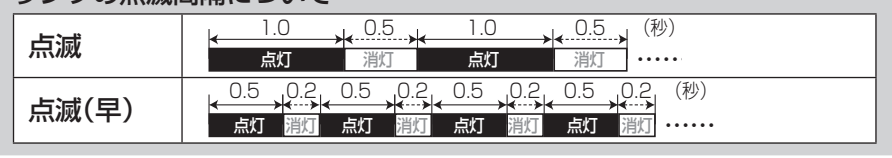

#### 確 **【** 認

電源入力端子(DC IN 12V) -

ルーターの設定を初期化する場合に

ACアダプターは、本機専用ですので、 他の機器には使用しないでください。 また、他の機器のACアダプターを 本機に使用しないでください。

( 15ページ)

5秒以上押す

# **ケーブルテレビ宅内線の接続**

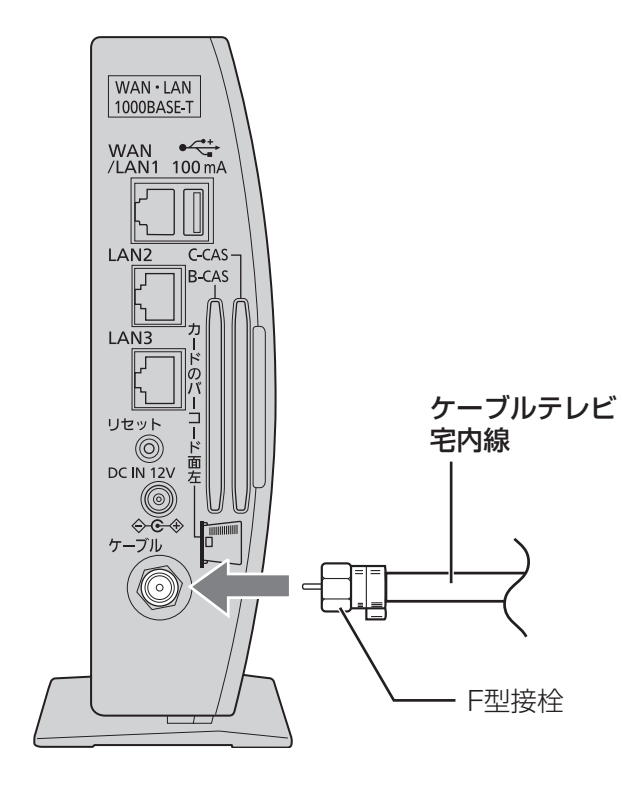

お願い

●ケーブル端子にF型接栓を接続するときは、手で緩まない程度に締めつけてください。 締めつけ過ぎると本機内部が破損する場合があります。 ●ケーブル端子には、ケーブルテレビ宅内線以外のケーブルを接続しないでください。 ●ACアダプターは、すべての接続が終わってからコンセントに接続してください。

# **B-CAS/C-CASカードの挿入**

BS/地上デジタルテレビ放送は、放送番組の 著作権保護のため、2004年4月からコピー回 数を限定したコピー制御信号を加えて放送さ れています。

その信号を有効に機能させるためにB-CAS カードが必要です。

#### ■ICカードについて

●ご加入のケーブルテレビ局のサービス 内容によりB-CASカードのみの場合が あります。

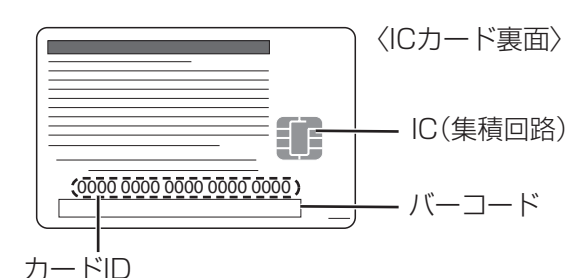

●有料番組の契約内容などを管理するための 大切な番号です。問い合わせの際にも必要 です。裏表紙の「便利メモ」に記入しておい てください。

1 ACアダプターがコンセントに 差し込まれていないことを確認 する(ACアダプターを抜いた状態)

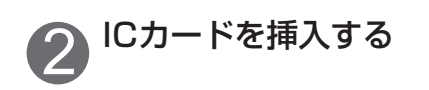

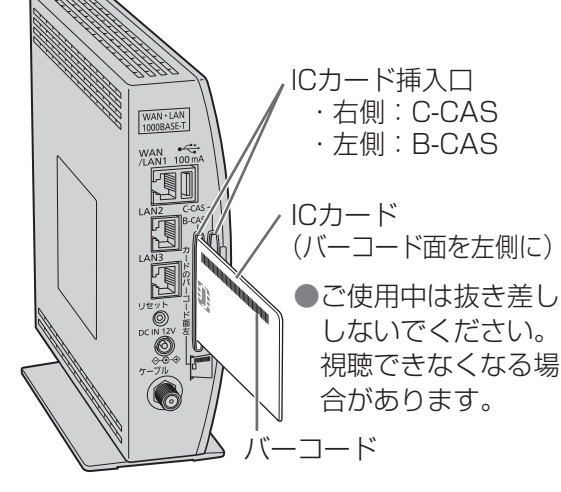

■ICカードのテストをするとき (『香64ページ)

#### ■ICカードを抜くとき

① ACアダプターをコンセントから抜く ② ゆっくりとICカードを抜く

- ●ICカードには、IC(集積回路)が組み込ま れているため、画面にメッセージが表示 されたとき以外は抜き差ししないでくだ さい。
- ●ICカードを抜き差ししたときは、3秒以上 経ってから、ICカードテストを行ってく ださい。( 20 64ページ)

ICカードの抜き差しについては、ご加入の ケーブルテレビ局にご相談いただき指示に 従って操作してください。

### ■ICカード取り扱い上の留意点

●折り曲げたり、変形させない。 ●水をかけたり、ぬれた手でさわらない。 ●分解加工は行わない。 ●重いものを置いたり、踏みつけたりしない。 ●IC(集積回路)部には手をふれない。

#### お願い

●本機専用のICカード以外のものを挿入しな いでください。故障や破損の原因となりま す。

●裏向きや逆方向から挿入しないでください。 挿入方向を間違うとICカードは機能しませ  $\mathcal{h}_{\nu}$ 

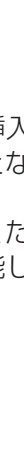

 $\overline{B}$ C A S

**は、そのことには、このことには、このことには、このことには、このことには、このことには、このことには、このことには、このことには、このことには、このことには、このことには、このことには、このことには** 

接続

 $\bullet$ 設定

> $\overline{C}$ C A

ーブルテレビ しゅうしゅう しゅうしゅう しゅうしゅん しゅうしゅう しゅうしゅう しゅうしゅう しゅうしゅう しゅうしゅう しゅうしゅう しゅうしゅう しゅうしゅう しゅうしゅう しゅうしゅう しゅうしゅう しゅうしゃ

Sカードの挿入

# **ネットワーク機器との接続**

●インターネットへの接続方法は、ご契約内容により異なります。詳しくはご加入のケーブルテレビ 局か、ご加入のプロバイダーにお問い合わせください。

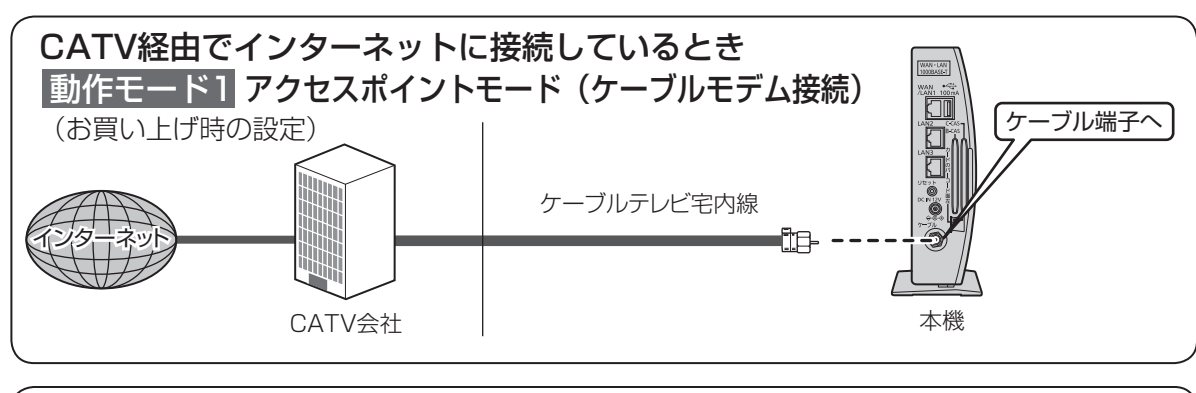

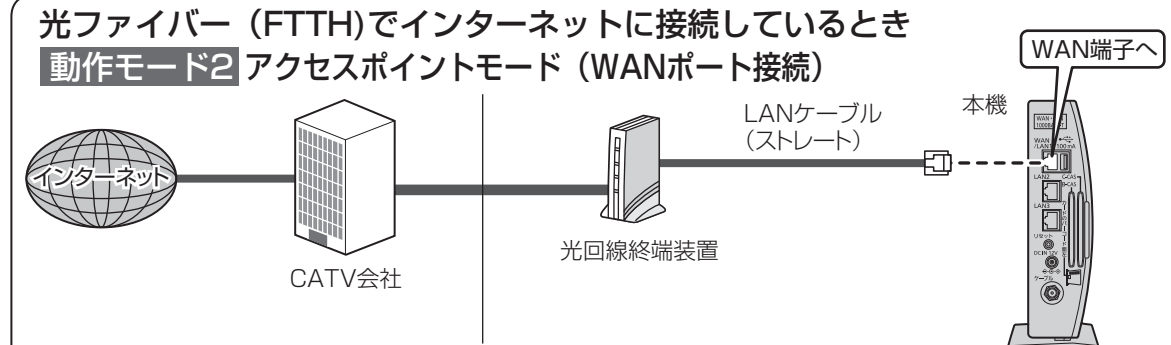

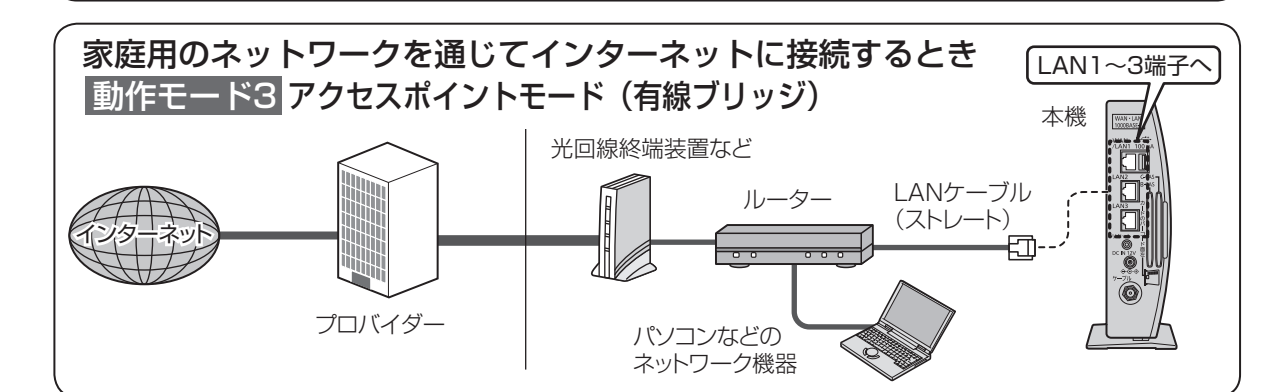

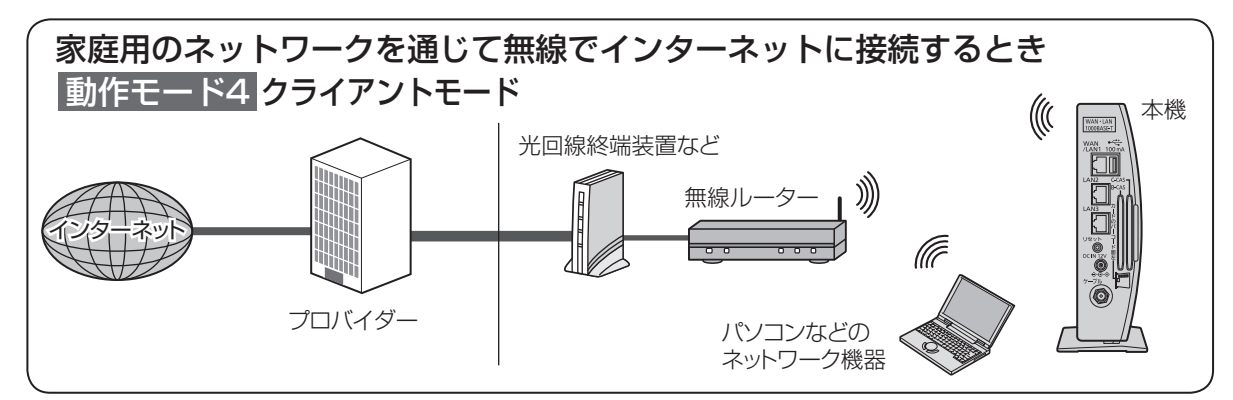

■接続後は、必ずネットワーク関連設定(図243~62ページ)を行ってください。 ■無線LANでの設定、接続について(図2 16~25ページ) ■有線LANでの設定、接続について(cgr 26~29ページ)

#### お願い

- ●LANケーブルは「カテゴリ5」以上のケーブルをご使用ください。 ●電話用のモジュラーケーブルを、IAN端子やWAN端子に接続しないでください。
- 故障の原因になります。
- ●ACアダプターは、すべての接続が終わってからコンセントに接続してください。 ●本機は、同一ネットワーク上に2台以上設置して使用することはできません。2台以上設置し た場合、ネットワーク接続ができなくなるなどの不具合が発生することがあります。

#### お知らせ

- ●本機では通信端末(光回線終端装置など)の設定はできません。パソコンなどでの設定が必要な 場合があります。
- ●ルーター機能を有効にしている機器が接続されていると、正常に動作しなくなることがあり ます。機器の取扱説明書をよくお読みの上、適切な設定をしてください。
- ●本機に接続したDHCP※1でのIPアドレス自動取得が使えるブロードバンドルーターの電源を 一度切ると、各機器に割り当てられるIPアドレスが停止して、電源を再び入れても、各機器間の 通信ができなくなることがあります。本機をご使用中は、ブロードバンドルーターの電源を 切らないでください。
- ネットワーク機器との接続 ークストリー ストリー ストリー (の) しゅうしょう しゅうしゅう しゅうしゅう しゅうしゅう しゅうしゅう しゅうしゅう しゅうしゅう しゅうしゅうしゅう しゅうしゅうしゅう しゅうしゅうしゅう しゅうしゅうしゃ

**は、そのことには、このことには、このことには、このことには、このことには、このことには、このことには、このことには、このことには、このことには、このことには、このことには、このことには、このことには** 

 $\blacksquare$ 

接続  $\bullet$ 設定

※1 サーバーやブロードバンドルーターなどが、IPアドレスなどを本機に自動的に割り当てる仕組 みです。

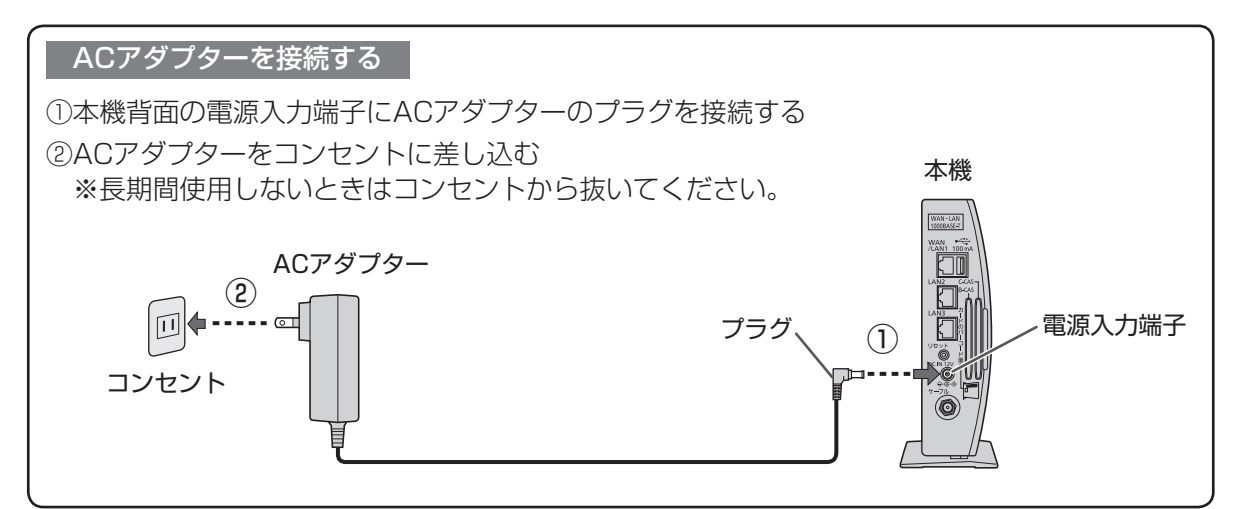

# **無線LAN接続例(スマートフォン)**

- ●本機は無線LANを内蔵しています。本機に無線LAN機器を接続(本機の動作モード1~3:「アク セスポイント」)したり、別の無線LANネットワークに接続(本機の動作モード4:「クライアント」) することができます。
- ●本機は2.4 GHzと5 GHzの通信周波数帯を併用しています。本機をアクセスポイントとして使う 場合のSSID(ネットワーク名 LG 50、54ページ)と通信周波数帯の関係は、下記の表のようにな ります。
- ●無線LAN機器を本機に接続したいときは、「WPS接続」(var 17ページ)の手順に従って設定して ください。WPS機能に対応していない機器の場合は、18ページまたは23~25ページの手順に 従って設定してください。詳しい設定については「無線LAN」(に) 49ページ)を参照ください。

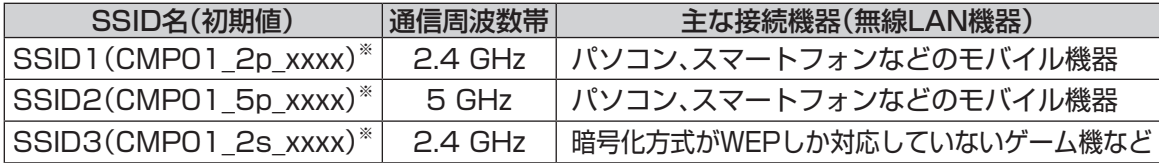

※ xxxx部分は製品によって異なります。

- ※ 無線LAN接続するときのパスコードは製品によって異なります。 初期値は本機側面の貼付シールや51ページの「パスコード」画面で確認できます。
- ※ SSID3をお使いの際は「セカンダリ無線LAN」を有効に設定してください。(『2 54ページ) ただし、SSID3ではケーブルテレビの放送転送はできません。
- ●ご契約内容により、接続方法や設定の内容が固定されていることがあります。接続の際は、接続す る機器の取扱説明書もよくお読みの上、ご不明な点は、ご加入のケーブルテレビ局にお問い合わせ ください。

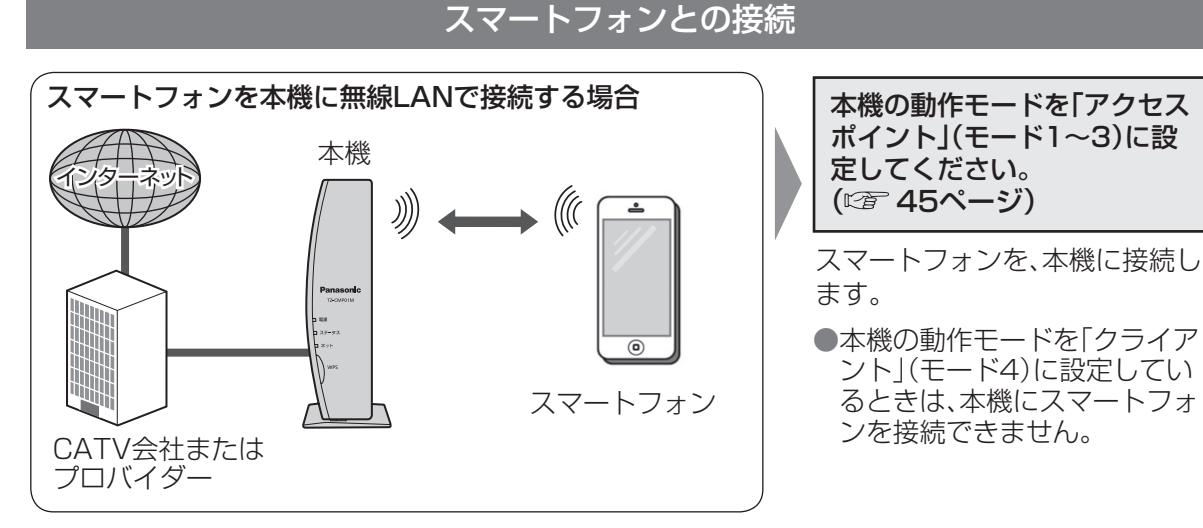

■動作モードの設定(アクセスポイント、クライアント)に合わせて、セキュリティな どの設定( 49~54ページ)を行ってください。

#### ■無線LANについて

●本機をアクセスポイントとして使用する場合の無線方式は、SSID2(通信周波数帯5 GHz)、 SSIDの動作モード11nを推奨します。(本機の場合は802.11a/nに設定してください。) 他のSSIDやSSIDの動作モードでも通信できますが、大容量のデータを送受信する(放送転送や インターネットで動画を見るなど)と、映像が途切れたり、接続が切れることがあります。 ●本機は良好な電波状態が確保できる場所に設置してください。無線LANの受信強度や回線速度 が不足している環境の場合、放送転送に失敗することがあります。

#### WPS※1接続

本機の「WPS」ボタンを使って、かんたんに無線LAN機器を接続することができます。 ●接続の前に、無線LANの設定をご確認ください。(crap 49~52ページ)

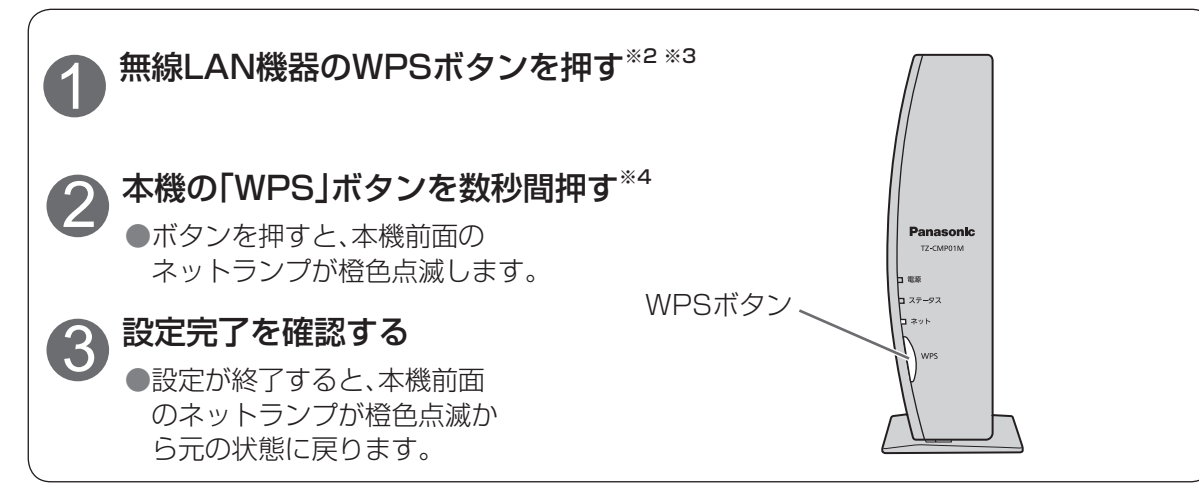

- ※1「WPS Iは「Wi-Fi Protected Setup™ の略です。
- ※2 接続機器のWPSボタンについては、接続機器の取扱説明書をご覧ください。 (機器によっては、ソフトウェア上にボタンがある場合があります。)
- ※3 プッシュボタン方式に対応していない機器は、PINコードを入力することで接続できます。 本機に接続機器のPINコードを入力してください。(20 52~53ページ) 接続機器の取扱説明書も併せてご覧ください。
- ※4 本機の設定画面からの操作でもWPSの登録モードに切り換えることができます。 (『客 52~53ページ)

#### お知らせ

●WPSボタンでの接続の対象となるSSIDは、「SSID1」(2.4 GHz)と「SSID2」(5 GHz)です。 接続機器の通信周波数帯によって、接続されるSSIDが決まります。 ●暗号化方式の設定(CF 51ページ)によりWPS機能が使用できない場合があります。 ●本機に接続する機器がWPSに対応していない場合は、設定の際に本機のパスコード(暗号キー) ( $c_{\widehat{B}}$  51ページ)が必要になります。詳しくは接続機器の取扱説明書をご覧ください。

- ●通信内容の傍受、不正利用、なりすましなどを防止するために、適切なセキュリティ設定 (暗号化方式の設定)を行ってください( 49~54ページ)。セキュリティ対策を施さず、ある いは無線LANの仕様上やむを得ない事情によりセキュリティの問題が発生してしまった場合、当 社ではこれによって生じた損害に対する責任を負いかねます。
- ●本機(アクセスポイント)の無線方式を変更した場合は、これまで無線LANで接続できていた機器 (スマートフォンやパソコンなど)が接続できなくなることがあります。

接続  $\bullet$ 

**無線 LAN 接続例(スマートフォン)**

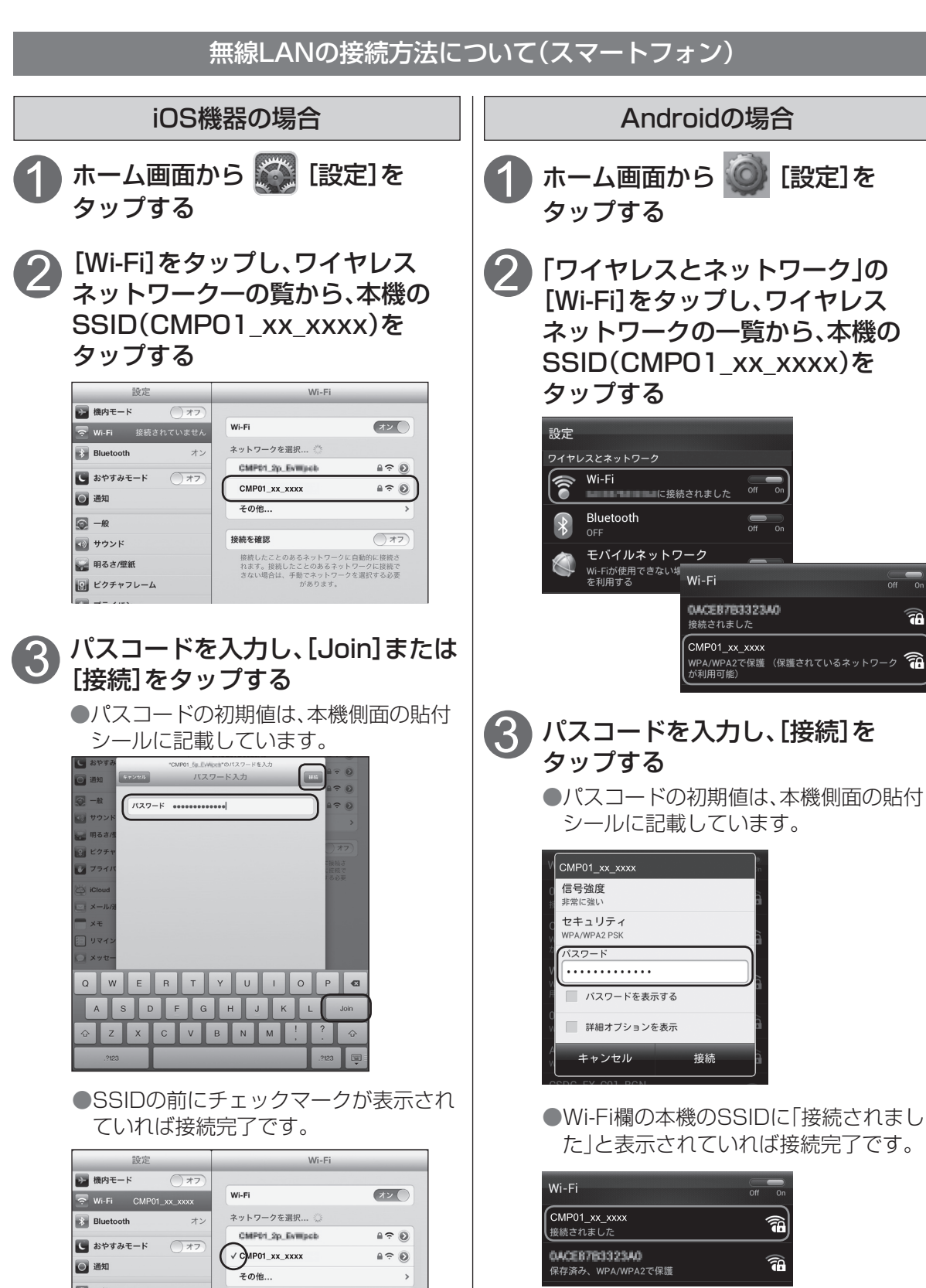

 $\overline{a}$ 

## **無線LAN接続例(PCなど)**

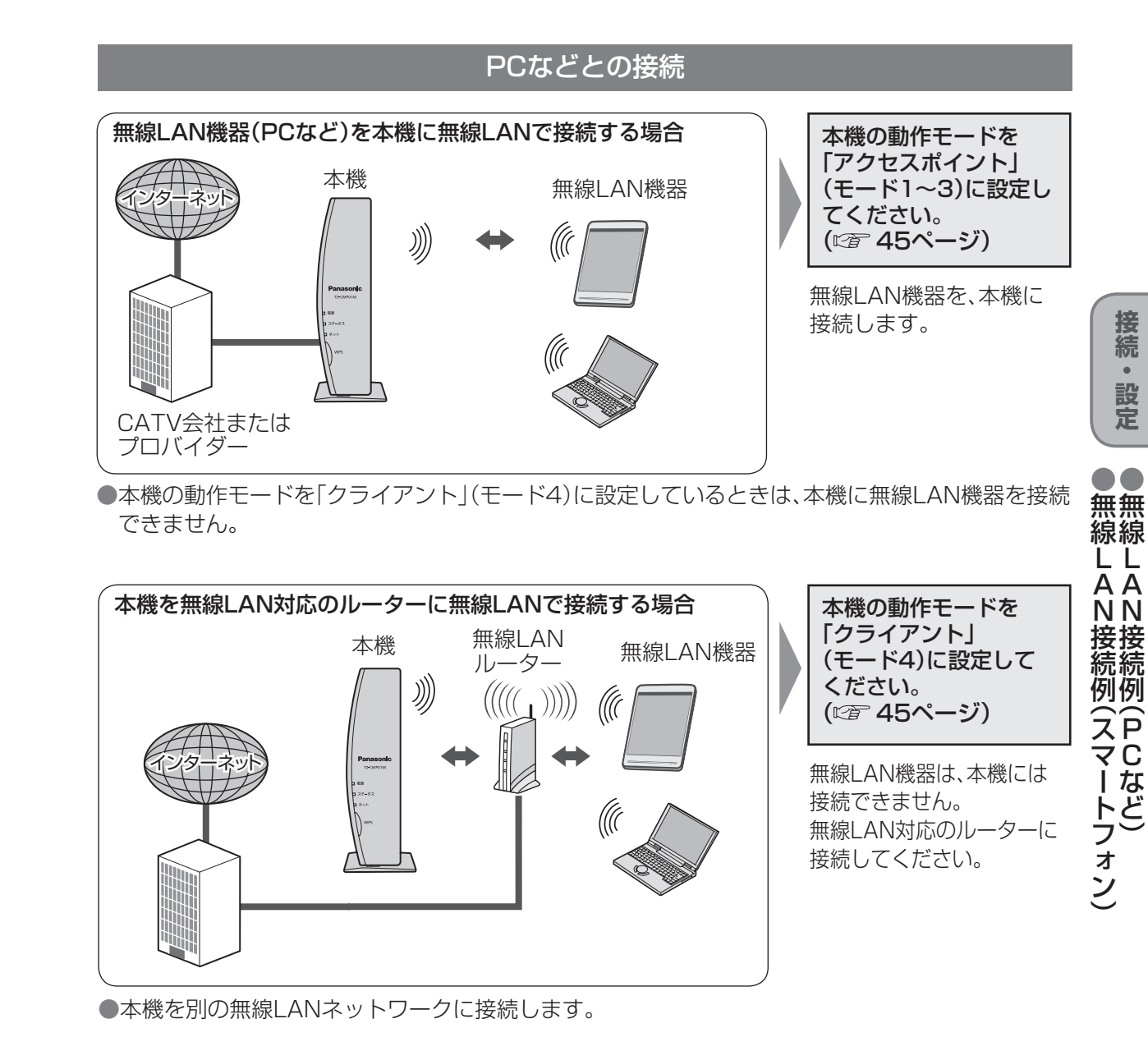

18

### **無線 LAN 接続例(PC など)**

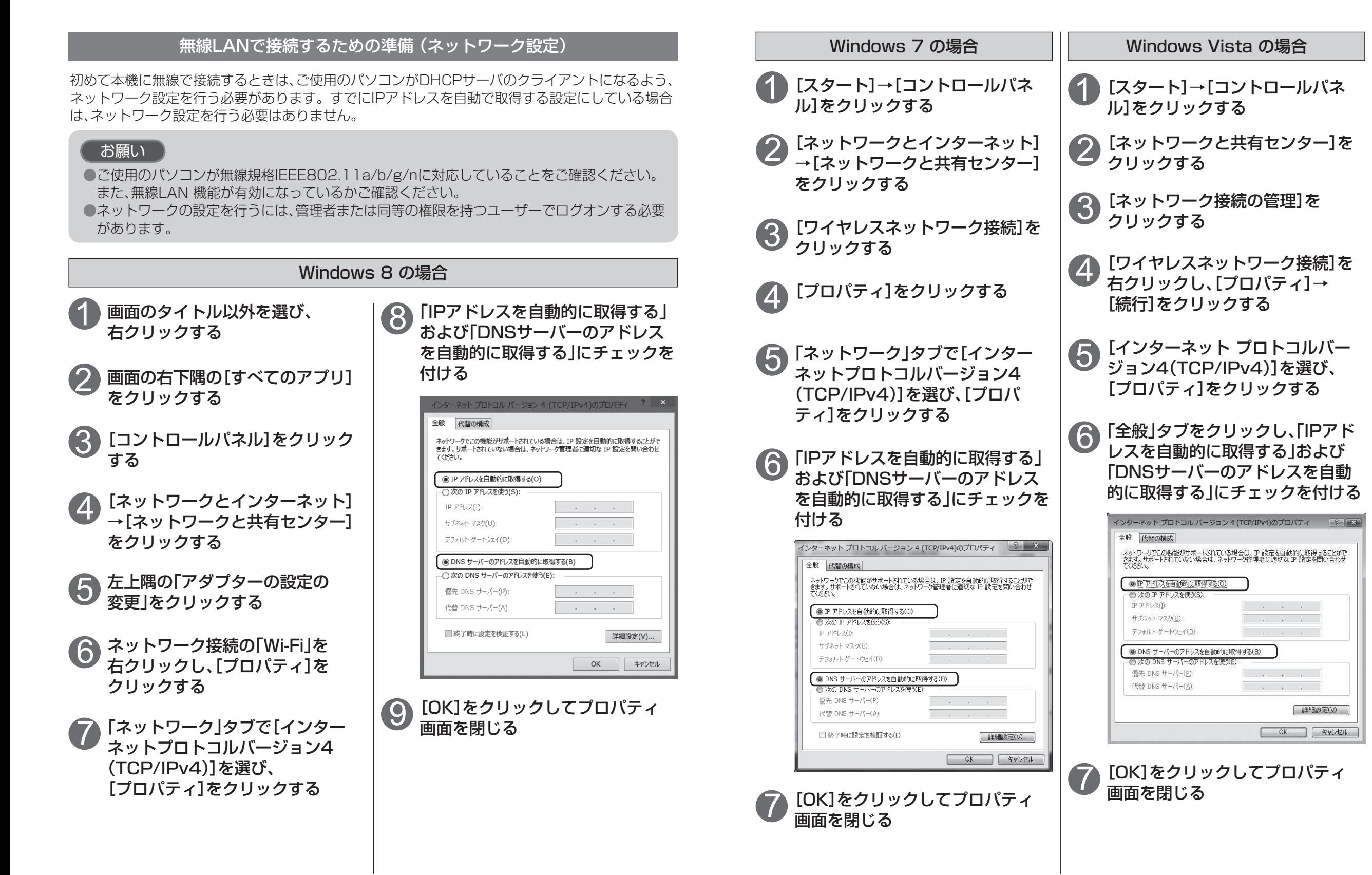

P

## **無線 LAN 接続例(PC など)**

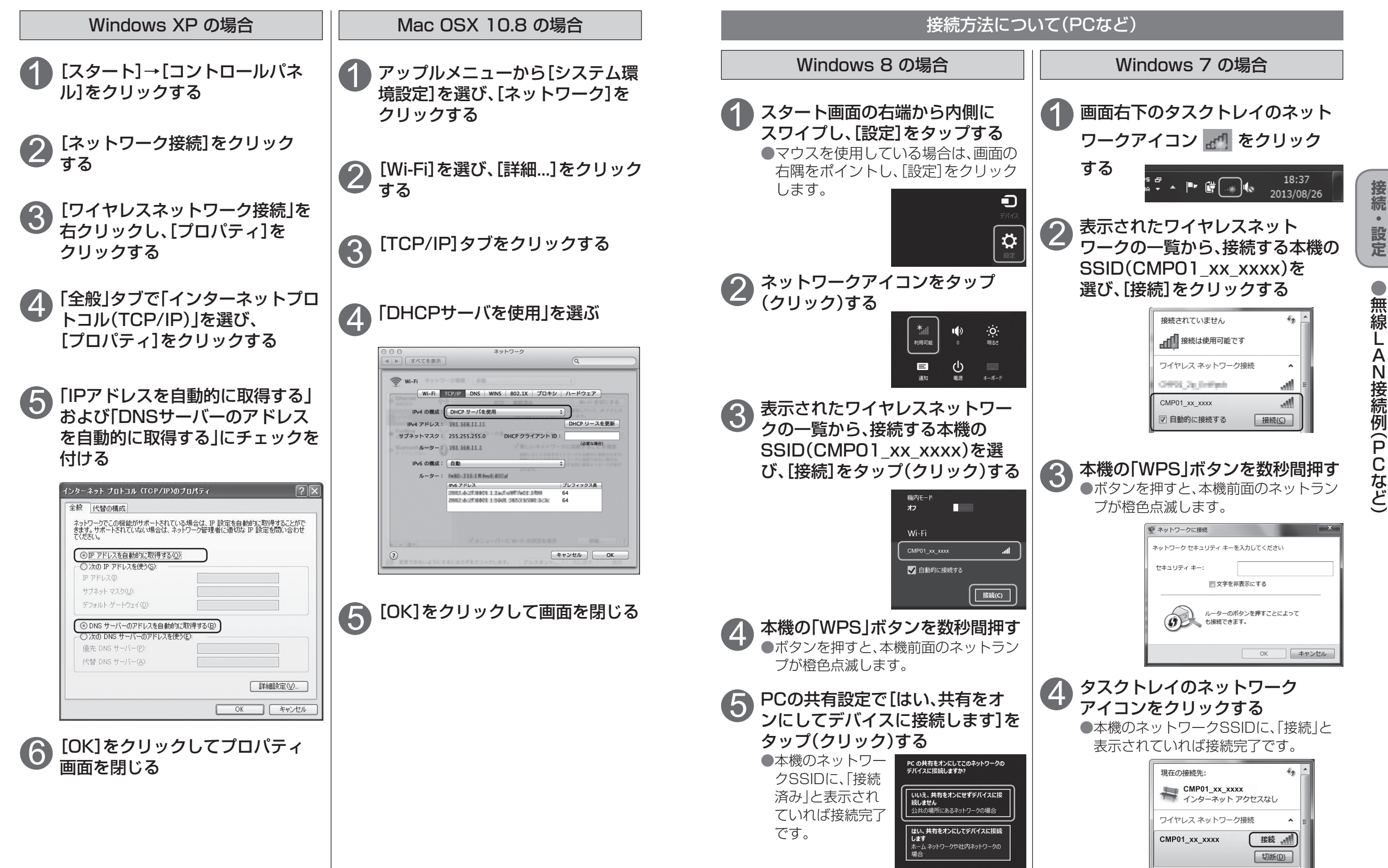

そのように こうしょう

 $\bullet$ 

**は、そのことには、このことには、このことには、このことには、このことには、このことには、このことには、このことには、このことには、このことには、このことには、このことには、このことには、このことには** 

L A

N接続例 (

P

### **無線 LAN 接続例(PC など)**

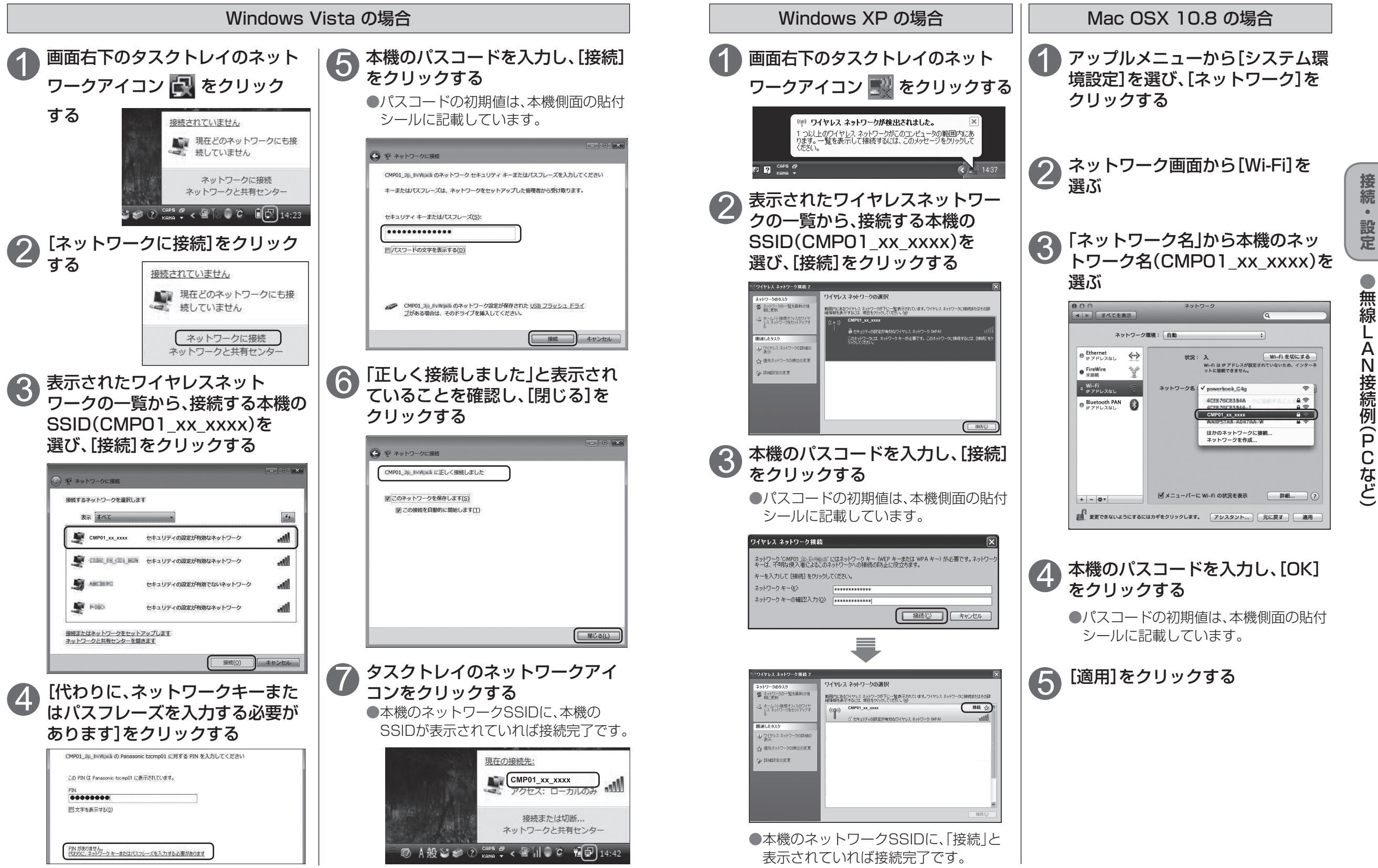

そのように こうしょう 無線し

**は、そのことには、このことには、このことには、このことには、このことには、このことには、このことには、このことには、このことには、このことには、このことには、このことには、このことには、このことには** 

 $\bullet$ 

設定

A

N接続例 (

P

# **有線LAN接続例(PCなど)**

### PCなどとの接続

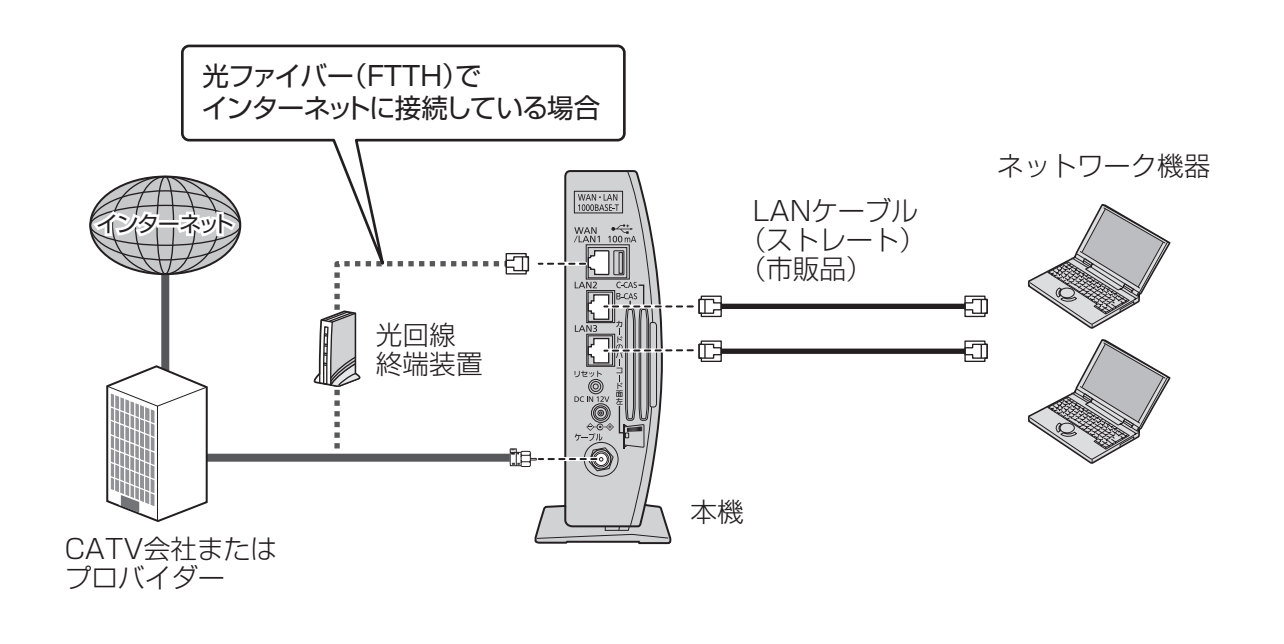

#### お願い

●LANケーブルは「カテゴリ5」以上のケーブルをご使用ください。 ●電話用のモジュラーケーブルを、LAN端子やWAN端子に接続しないでください。 故障の原因になります。

#### 有線LANで接続するための準備 (ネットワーク設定)

初めて本機に接続するときは、ご使用のパソコンがDHCPサーバのクライアントになるよう、ネット ワーク設定を行う必要があります。すでにIPアドレスを自動で取得する設定にしている場合は、ネッ トワーク設定を行う必要はありません。

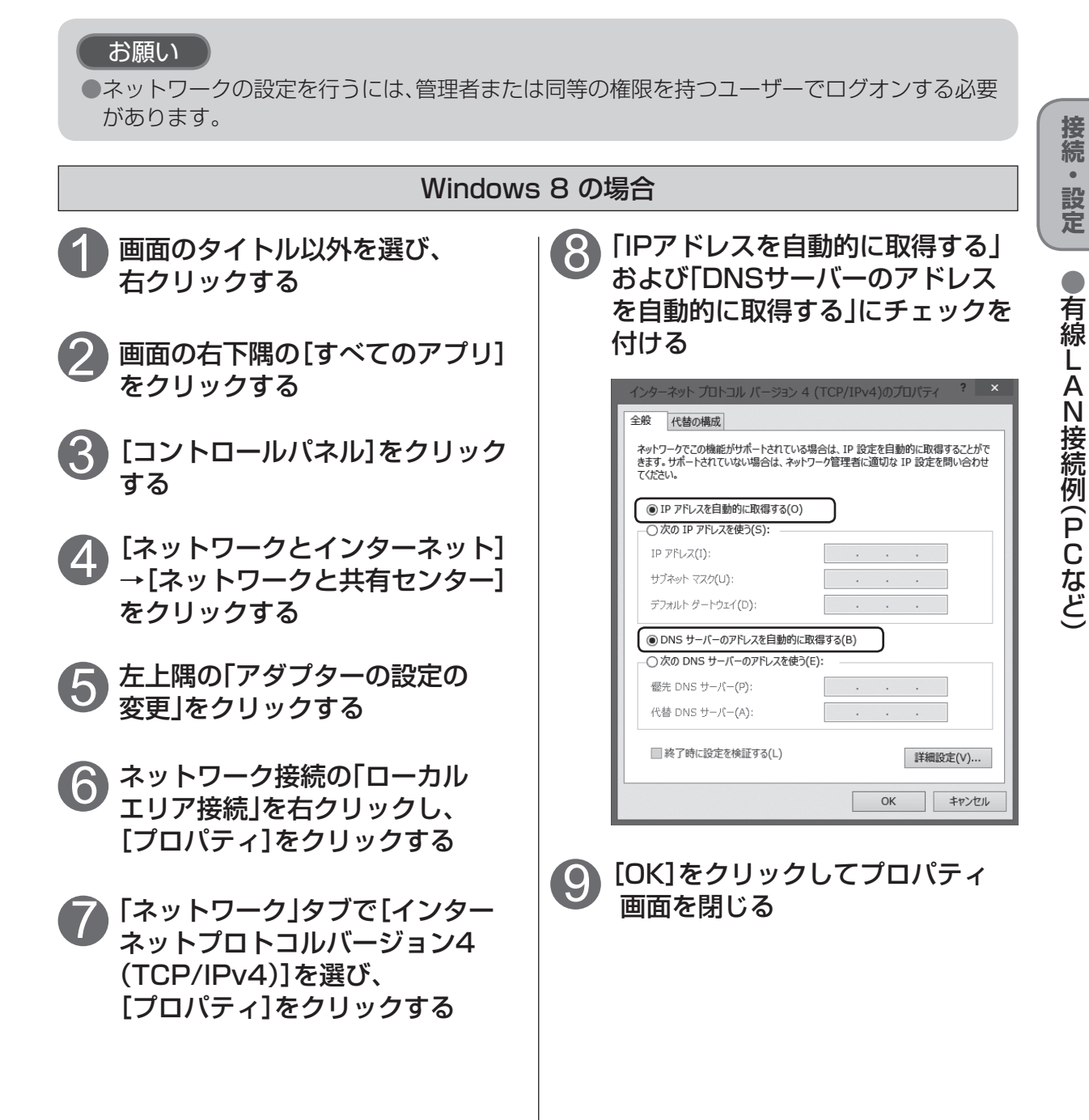

## **有線 LAN 接続例(PC など)**

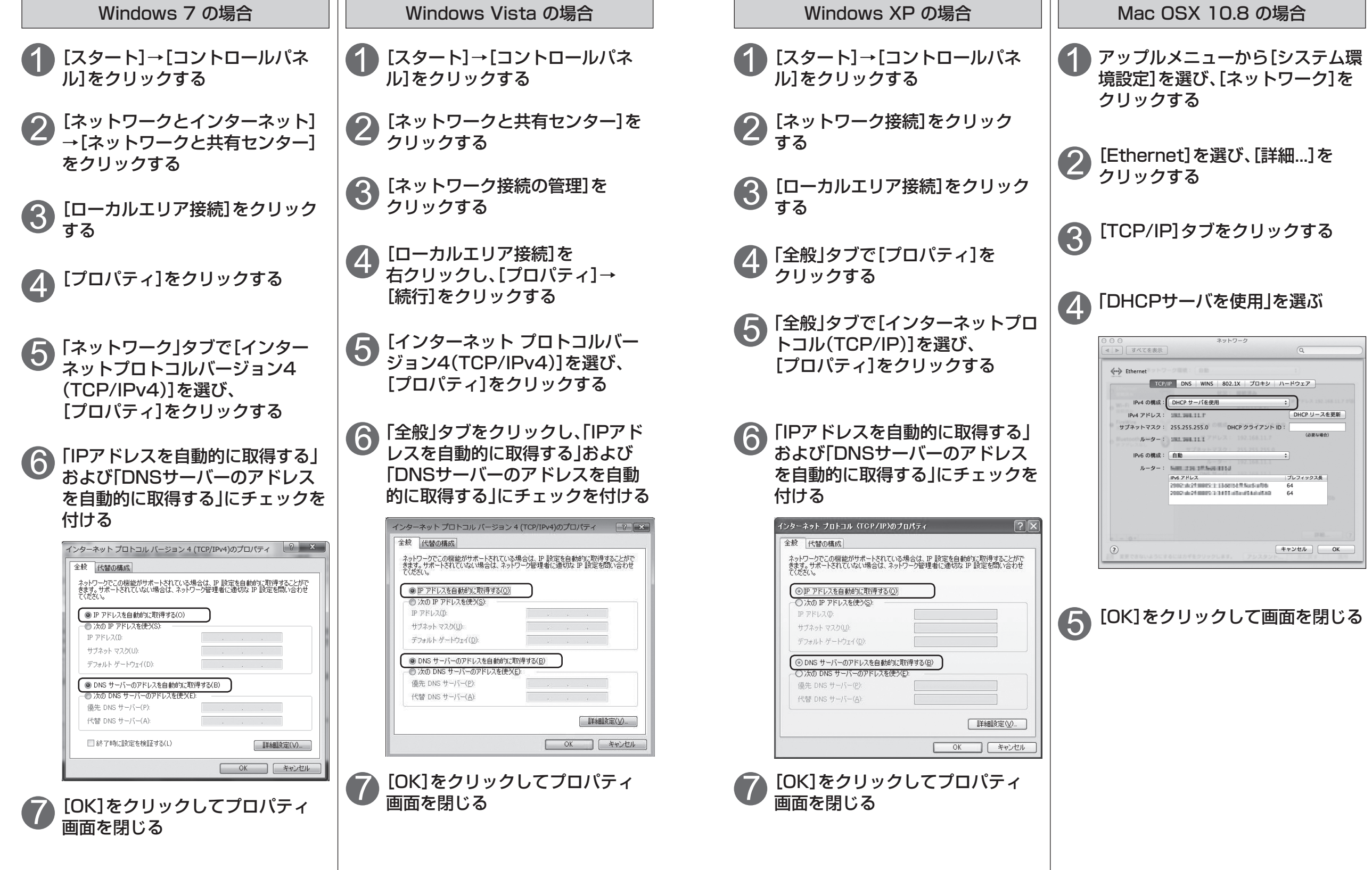

●有線

**は、そのことには、このことには、このことには、このことには、このことには、このことには、このことには、このことには、このことには、このことには、このことには、このことには、このことには、このことには** 

接続・設定

L A

N接続例 (

P

# **USBハードディスクの接続**

別売のUSBハードディスクを本機に接続すると、番組の予約録画ができます。

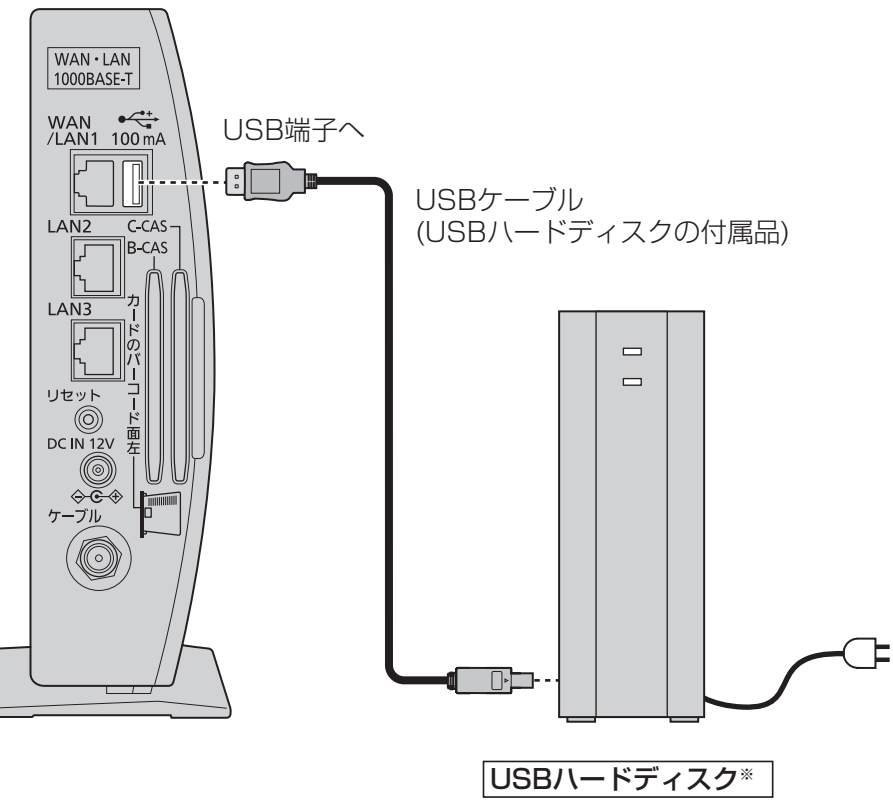

●セルフパワー(電源供給タイプ) のものをお使いください。 ※動作確認済みの機器をお使いください。

### ■接続後は、放送システムの設定画面の「USB HDD機器一覧」からUSBハードディ スクの登録( ぼ 69ページ)を行ってください。

●当社で動作確認したUSBハードディスクの最新情報は、下記サポートサイトでご確認ください。 http://panasonic.biz/broad/catv-support/index.html (2014年2月現在)

#### 録画内容の補償に関する免責事項について

本機の故障、誤動作、接続機器の不具合あるいは受信障害や停電などの原因により、 正常に録画ができなかった場合の内容の補償、録画した内容(データ)の損失、およ び直接・間接の損害に対して、当社は一切の責任を負いません。また、本機を交換 した場合等においても同様です。あらかじめご了承ください。

### お知らせ

- <USBハードディスクの動作について>
- ●本機に接続できるUSBハードディスクは、1台のみです。
- ●録画用として使用できるUSBハードディスクは、容量が500 GBから2.0 TBまでのセルフ パワー(雷源供給タイプ)で動作する機器のみです。(動作確認済みの機器をご使用ください。)
- ●本機に初めて接続するUSBハードディスクは、機器登録が必要です。 ( ☞ 69ページ) 最大8台まで登録できます。
- ●USBハブを使ってUSBハードディスクを接続しないでください。
- ●本機でUSBハードディスクに録画した番組は、本機でしか再生できません。 他の録画機器(同じ品番の同型機種を含む)やテレビ、パソコンなどに接続して再生することは できません。

他の録画機器でUSBハードディスクに録画した番組は再生できません。

#### <USBハードディスクのご注意>

- ●USBハードディスクを本機に接続して録画・再生用として登録すると、本機専用のハード ディスクとしてフォーマット(初期化)されます。それまでUSBハードディスク内に録画して いたデータはすべて消去されます。( です69ページ)
- ●本機でお使いいただくUSBハードディスクは本機専用として使用してください。 本機専用で使用中のUSBハードディスクを、他の機器で使用すると、再フォーマットが必要に なり、録画した番組や保存していたデータがすべて消去されます。(にず69ページ)
- 登録を一度解除したUSBハードディスクを録画用として再使用する場合は、もう一度登録・ フォーマットが必要です。録画していた番組はすべて消去されます。( 69ページ) ●USB端子には、本機に対応していない機器を接続しないでください。
- ●USBハードディスクは、安定した水平な場所に設置し、ケーブルの接続部に無理な力がかからな いようにしてください。
- ●USB端子からUSBハードディスクを外すときは、必ず設定画面の操作で取り外せる状態にして から行ってください。( にず 69ページ)
- ●録画中にUSBハードディスクの空き容量がなくなると、録画を停止します。
- 停止する直前までの番組は録画されます。新たに録画する場合は、不要な録画番組を消去し、 録画できる時間を確保してから録画してください。
- 録画した番組の数が多い場合、録画一覧画面の表示に時間がかかることがあります。
- ●USBハードディスクが休止中の場合は、録画・再生の立ち上り動作に時間がかかります。
- ●USBハードディスクの動作中は、USBケーブルを抜いたり、本機のACアダプターを外したり しないでください。録画できない、録画した内容が消える、USBハードディスクの不具合などが 発生します。USBハードディスクの取扱説明書も合わせてご覧ください。
- 接続した機器の組み合わせまたは、機器の操作や性能などから生じた損害に関して、当社は一切 責任を負いません。

接続  $\bullet$ 

# **放送を視聴する**

#### DiXiM CATV Player とは

DiXiM CATV Player は、本機をサーバーとして動作するDTCP-IP対応のホーム ネットワークプレイヤー(DLNAプレイヤー)です。

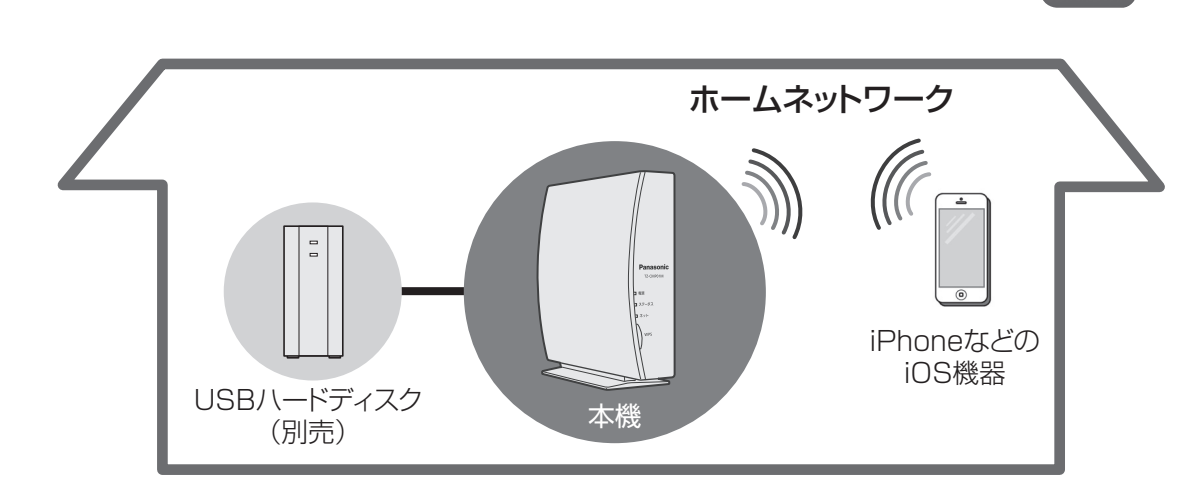

本機をサーバーとして、ケーブルテレビのデジタル放送をiOS機器で楽しむことができます(放送転 送)。また、別売のUSBハードディスク内に録画した番組の再生や、iOS機器へダビング(ムーブ/コ ピー)して外出先などで再生することもできます。

さらに、放送の視聴や録画を再生しながら、アプリケーション内のWebブラウザでWebサイトにア クセスすることもできます。

DiXiM CATV Player の動作には、対応OSをインストールした対応機器が必要です。 (2014年2月現在)

詳しくは、DiXiM CATV Player のホームページでご確認ください。

#### お知らせ 】

●対象機種以外では、本アプリは動作しません。 ●同時に2台以上のiOS機器に放送を転送することはできません。 ●コンテンツ保護の目的から以下の操作が必要です。

- ・「写真」へのアクセス許可 ※アプリケーション起動後は、iOSの[設定]から変更も可能です
- ・「CA証明書のインストール」 ※端末ごとに必要です

●本アプリは3G/LTE環境では使用できません。必ず無線LAN環境で使用してください。 ●「DiXiM CATV Player |を使用するには「アクティベーション作業」と「CA証明書のインストー ル作業 | が必要です。 (ヱ金 34ページ)

●本アプリの画面や仕様は、改良のため予告なく変更されることがあります。

#### DiXiM CATV Player アプリのダウンロード

iPhone/iPad/iPod touchに視聴用アプリ『DiXiM CATV Player』(無料)をインストールし、Wi-Fi の設定をします。( にお 18ページ)

#### ホーム画面から ※ [App Store]をタップする 1

●App Storeに接続できない場合は、下記「App Storeに接続できない場合」をご参照くださ い。

#### 「DiXiM CATV Player」を検索する 2

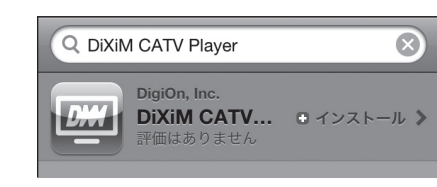

### 画面の指示に従ってアプリをインストールする

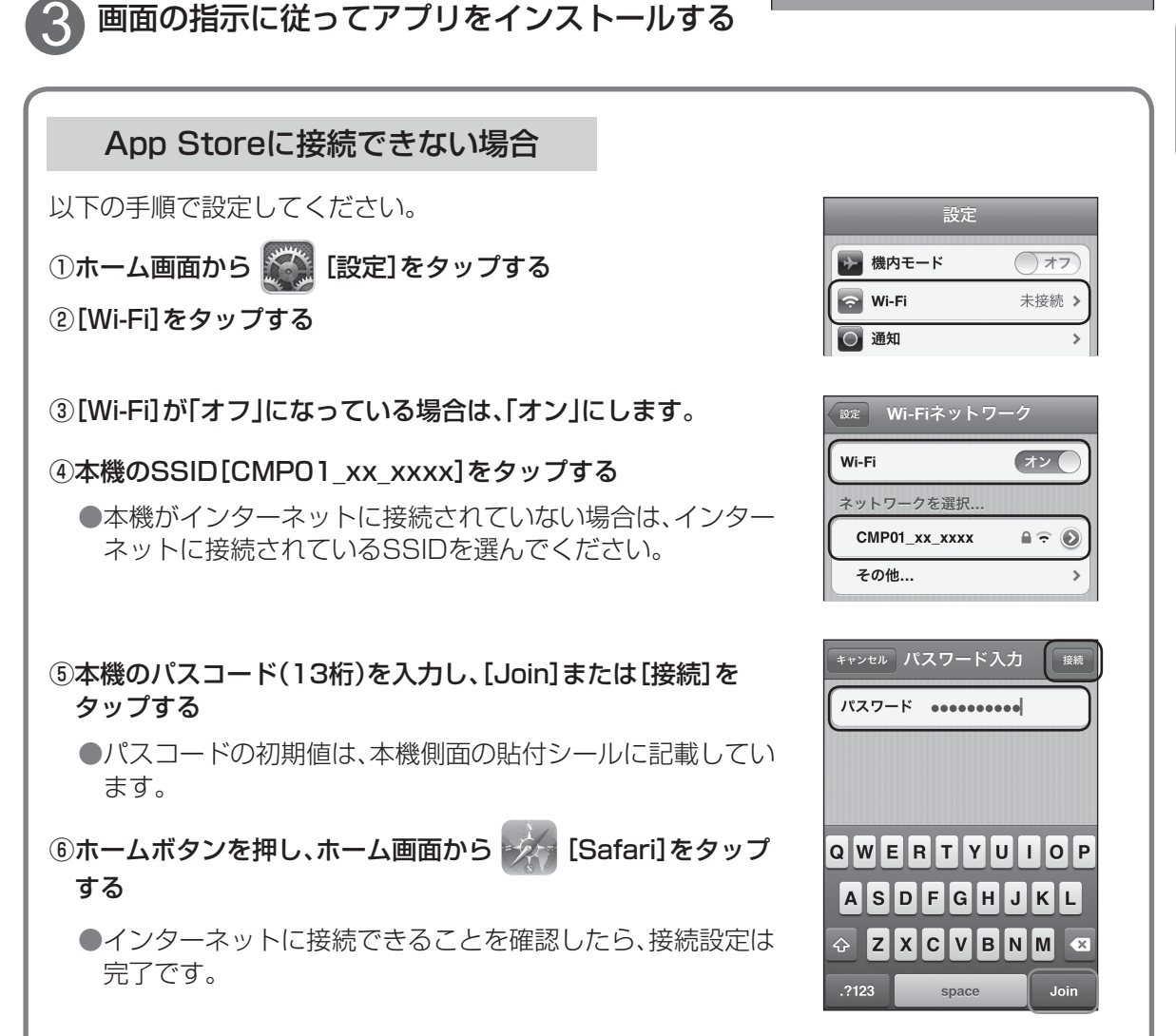

視聴

32

**放送を視聴する**

#### アクティベーション作業とCA証明書のインストール スポーツ アクティベーション 現在放送中の番組を見る

DiXiM CATV Player を使用するには、「アクティベーション作業」および「CA証明書のインストー ル作業」が必要です。

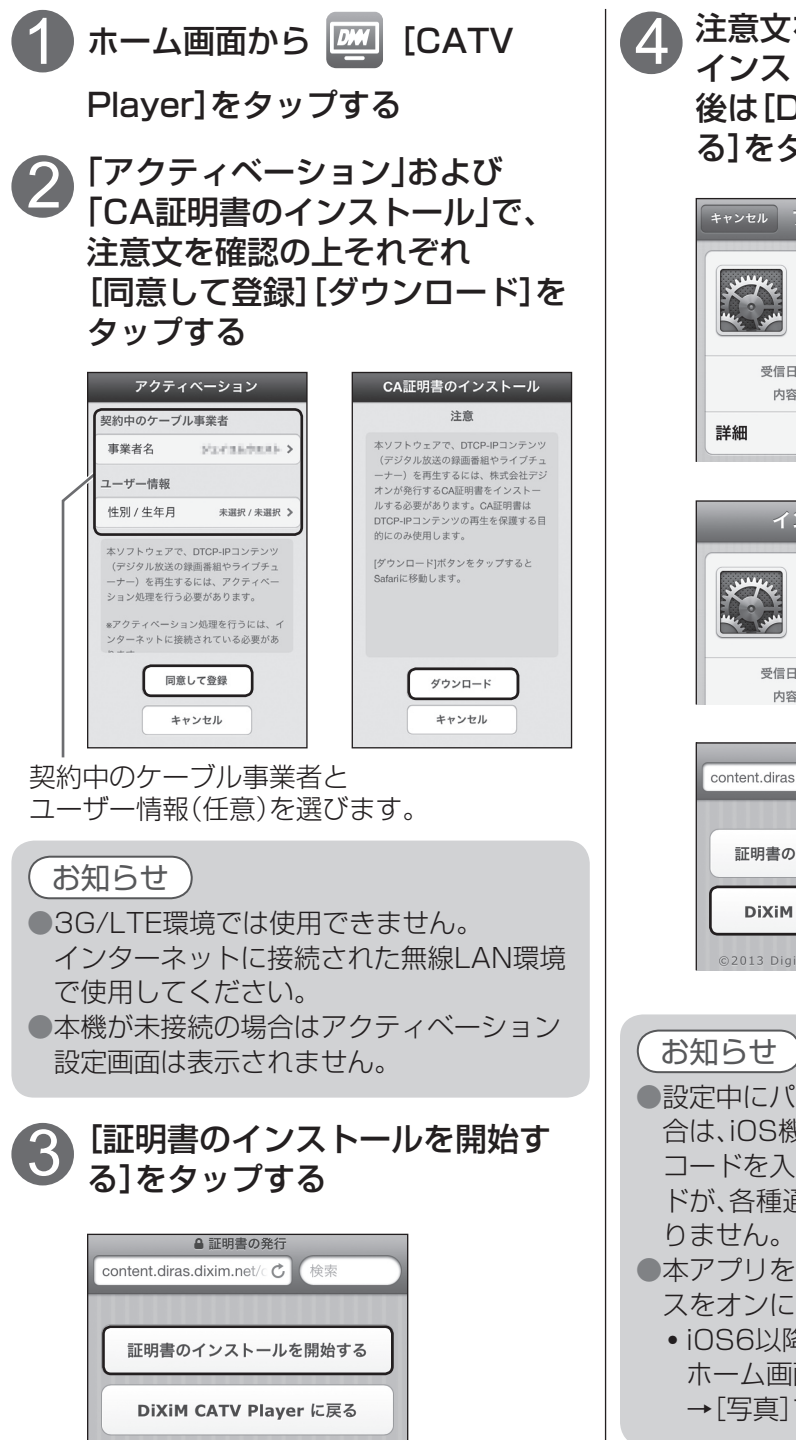

注意文を確認の上、「CA証明書」を インストールし、インストール完了 後は[DiXiM CATV Player に戻 る]をタップする

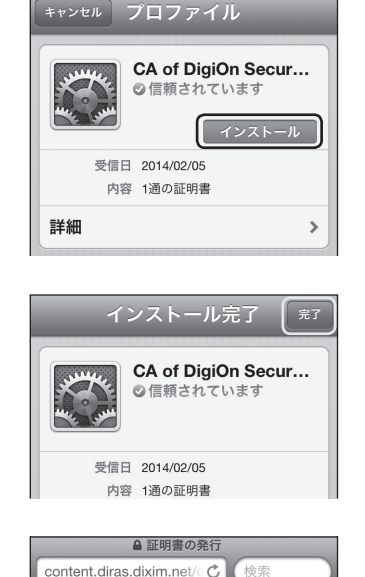

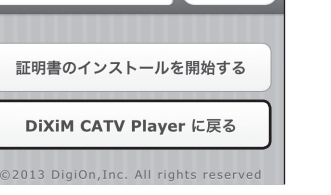

●設定中にパスコードの入力を求められる場 合は、iOS機器のロックで使用しているパス コードを入力してください。このパスコー ドが、各種通信によって送信されることはあ りません。

- ●本アプリを使用するには「写真 |へのアクセ スをオンにしてください。
	- ・iOS6以降での設定 ホーム画面から[設定]→[プライバシー] →[写真]で[CATV Player]をオン

本機で受信中の現在放送中の番組をDiXiM CATV Playerで視聴することができます。 ●本機とiOS機器が無線LANで接続されていることをご確認ください。(図字 18ページ) また、SSID3での無線LAN接続では、視聴できません。

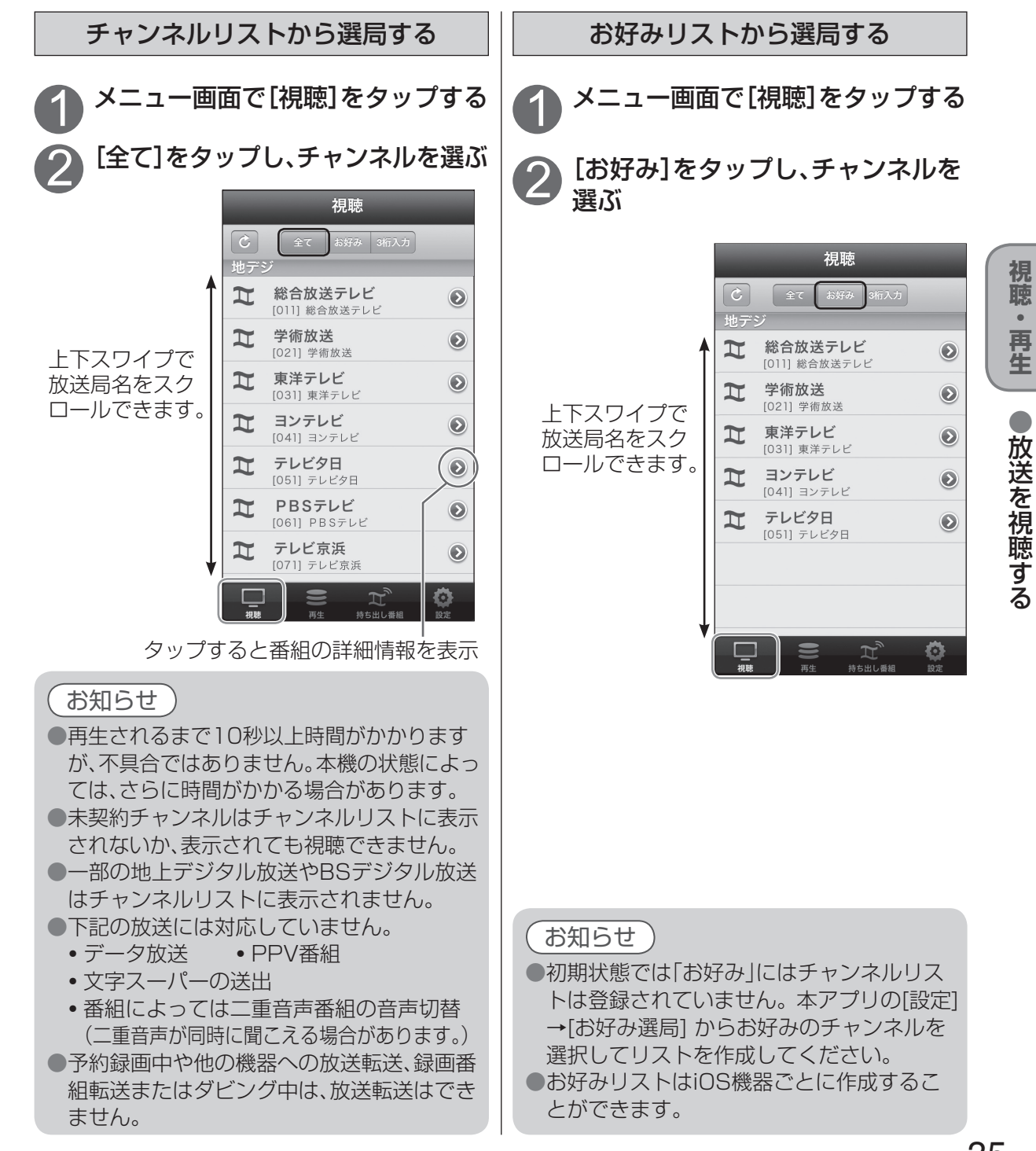

**れいいい** 

再生

 $\bullet$ 

視聴

●放送を視聴する

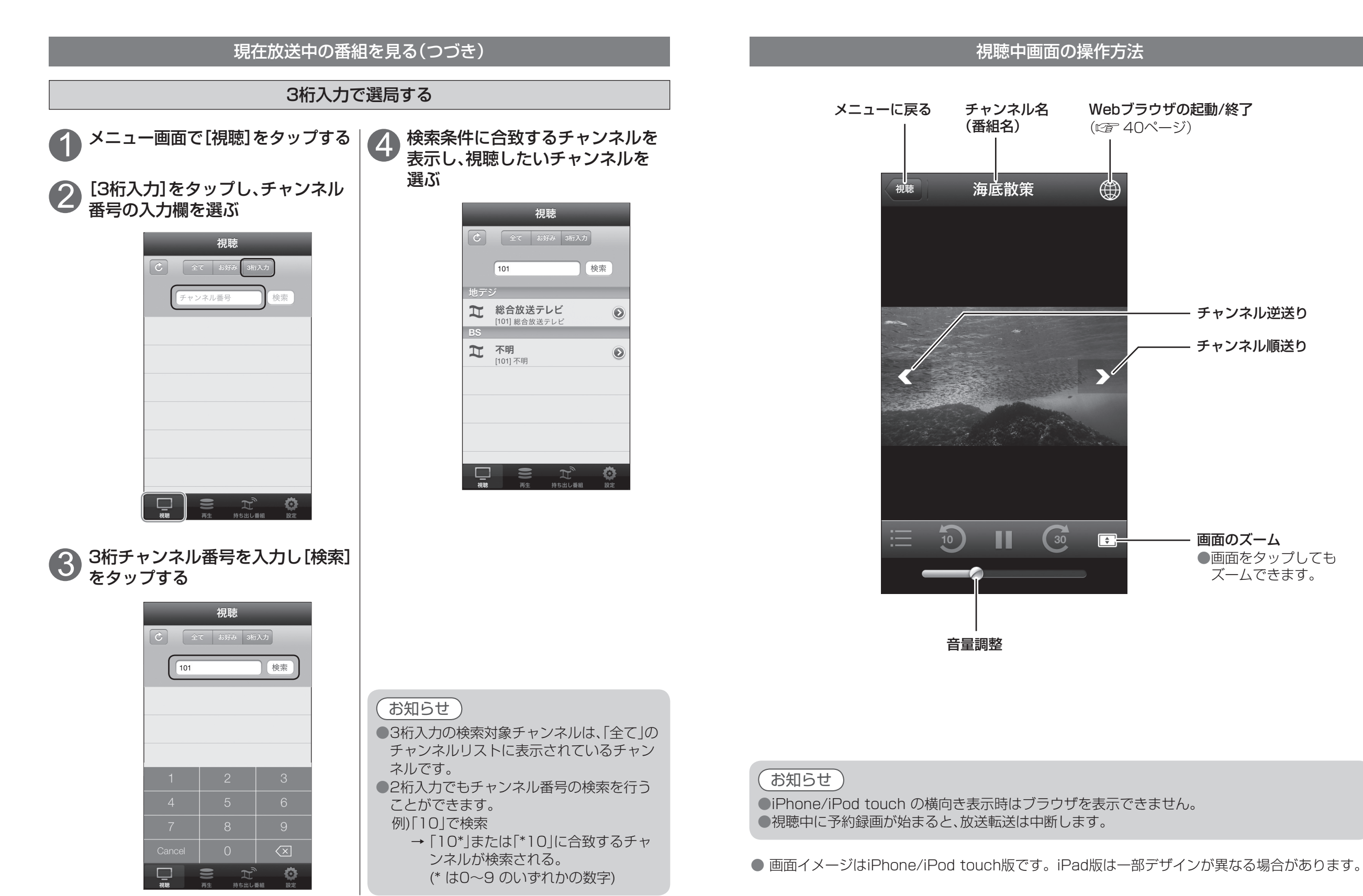

本機に接続しているUSBハードディスク内に録画された番組を、DiXiM CATV Playerで再生する ことができます。

●本機とiOS機器が無線LANで接続されていることをご確認ください。( 『 18ページ) また、SSID3での無線LAN接続では、再生できません。

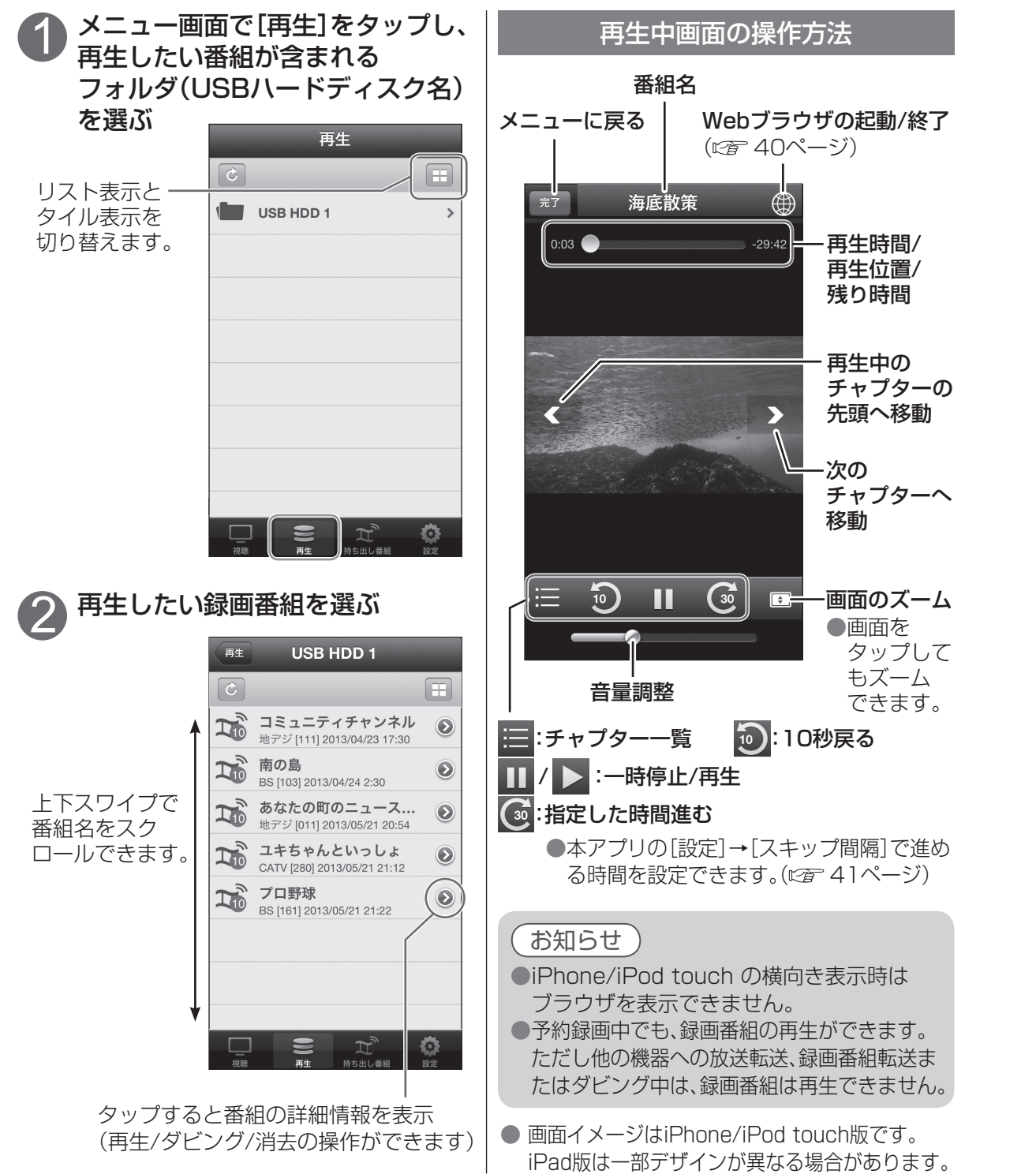

# **録画番組を再生する 録画番組をダビングする**

本機に接続しているUSBハードディスク内に録画された番組を、iOS機器にダビング(ムーブ/コ ピー)して、外出先でDiXiM CATV Playerで再生することができます。

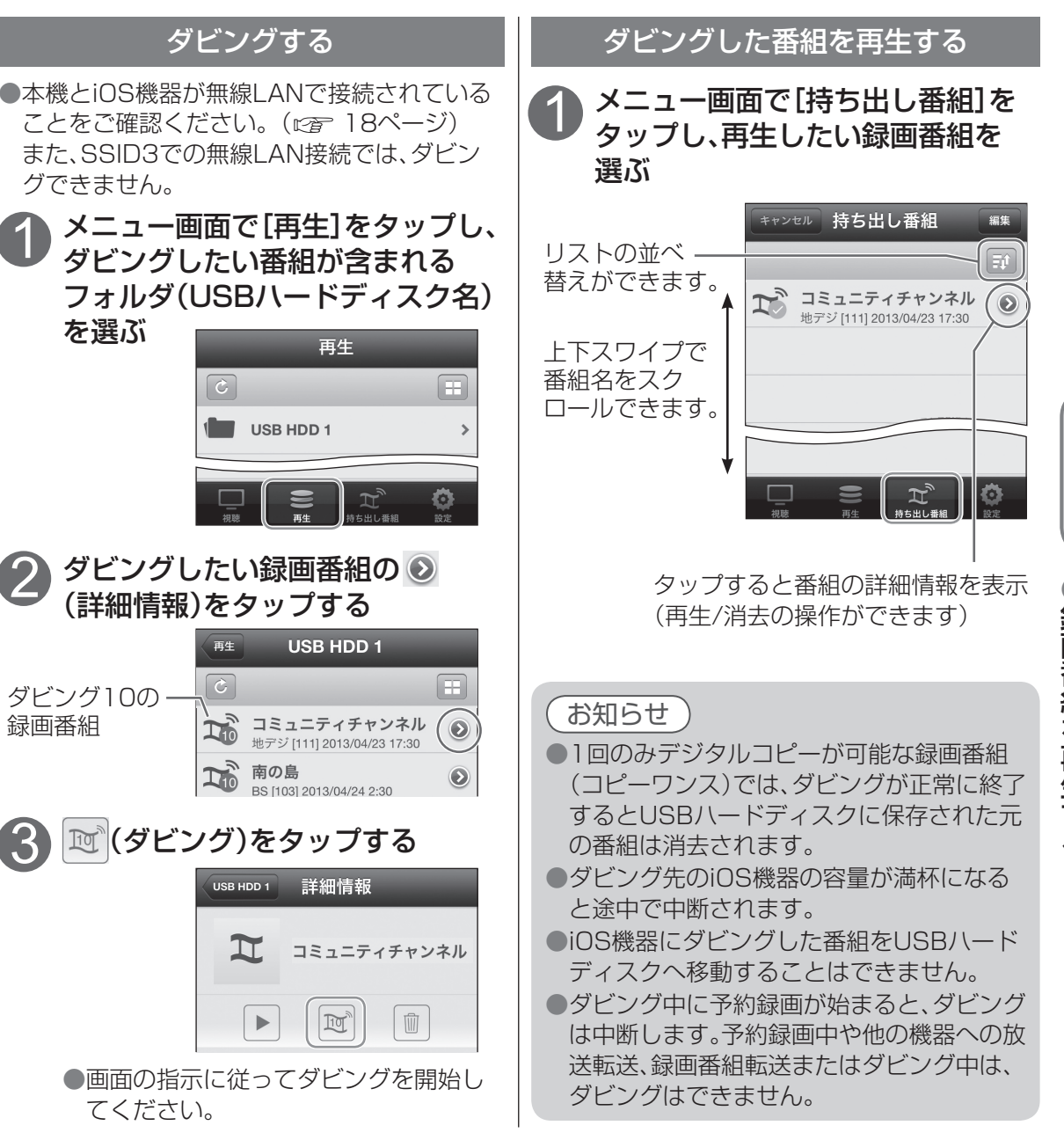

#### ダビング10について

1

2

3

USBハードディスクに録画した番組を、iOS機器へ10回までダビングすることができます。 (コピー※1:9回 + ムーブ※2:1回) ※1 コピー:オリジナルを残したまま複製が可能。 ※2 ムーブ:録画した番組の保存場所を移動させること。

(iOS機器に10回目のダビングをしたとき、その録画番組はUSBハードディスクから消去されます。)

●地上/BSデジタル放送はダビング10に対応していますが、全てのデジタル放送がダビング10に対応 しているわけではありません。

視聴

 $\bullet$ 

# **番組を見ながらインターネットを楽しむ アプリの設定を変更する**

本機がインターネットに接続されている場合は、番組の視聴や録画を再生しながら、アプリケーショ ン内のWebブラウザでインターネットを楽しむことができます。

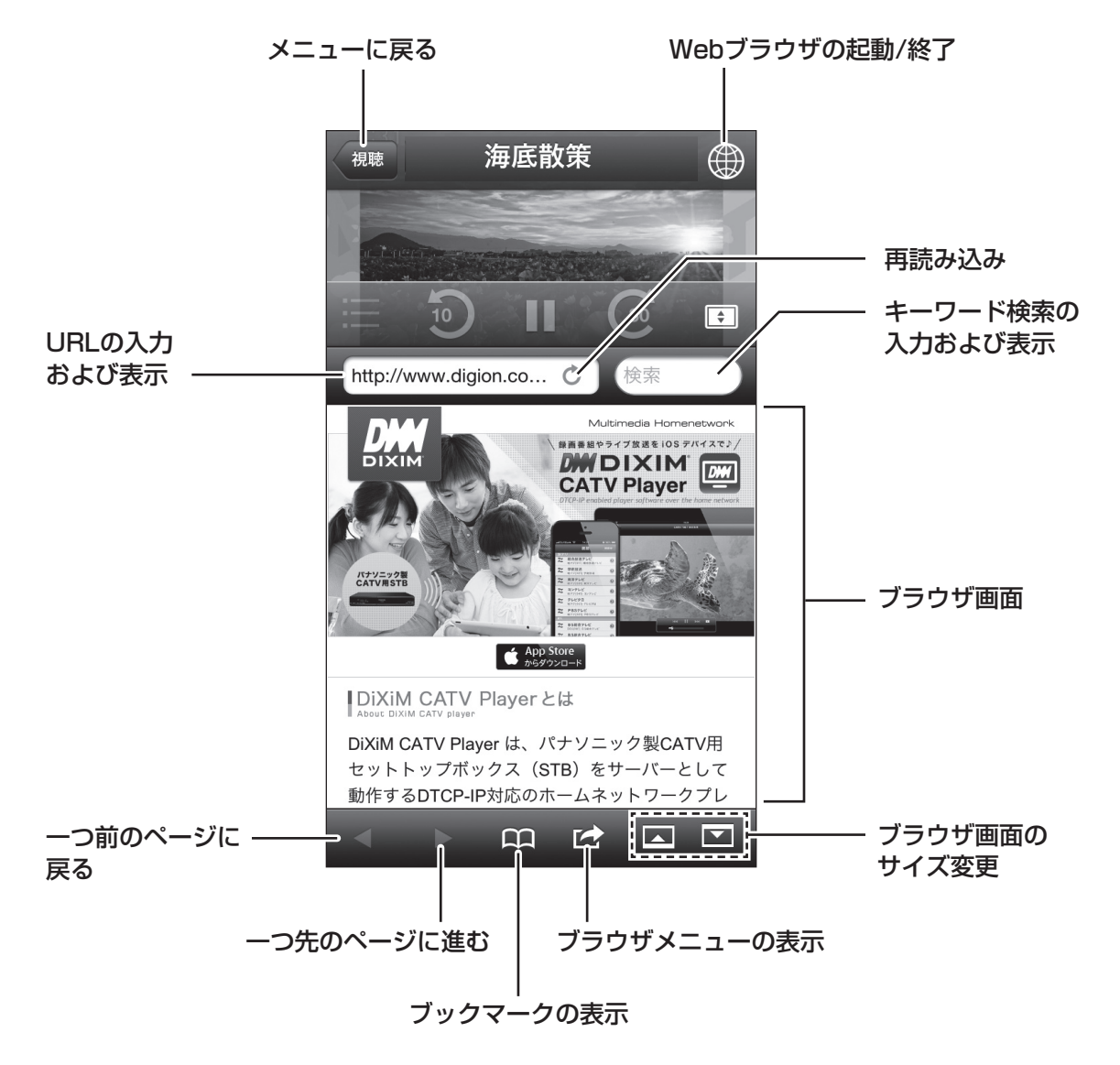

# お知らせ お知らせ

●ブラウザ画面を左右にスワイプすると、新しいページを開くことができます。(最大3ページ) ●他のブラウザとブックマークを共用することはできません。 ●iPhone/iPod touch の横向き表示時はブラウザを表示できません。

● 画面イメージはiPhone/iPod touch版です。iPad版は一部デザインが異なる場合があります。

お好みに応じて、アプリケーションの設定を変更することができます。

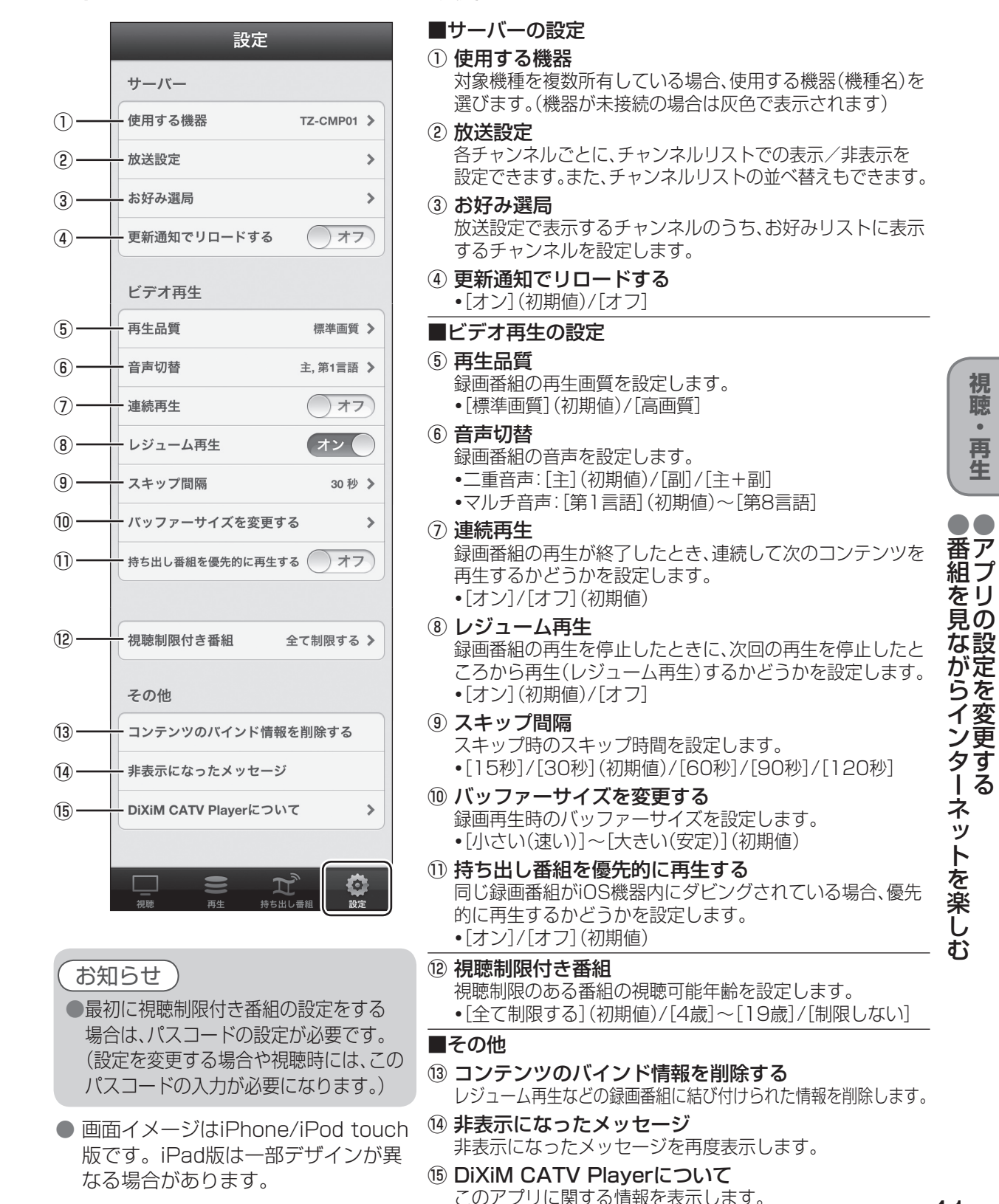

**れいいい** 

視聴。

再生

ー<br>アプリ - マンスの設定を受けている。<br>アプリ - マンスの設定を受けている。<br>アプリ - マンスの設定を受けている。<br>アプリ - マンスの設定を受けている。

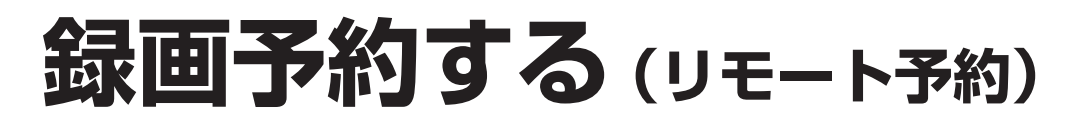

別売のUSBハードディスクを本機に接続する と、宅内外のPC/スマートフォンから録画予約 (リモート予約)ができます。(対応サービスへ の加入登録が必要です。)

録画予約の方法は、ご加入のケーブルテレビ局 により異なります。詳しくは、ご加入のケーブ ルテレビ局にお問い合わせください。

●録画された番組は、DiXiM CATV Plaverで再 生できます。( です 38ページ) ●USBハードディスクの接続のしかた ( 摩 30ページ)

#### お知らせ゚

- ●予約は64件までできます。
- (「探して毎回予約」は32件まで) ●2番組同時録画はできません。
- USBハードディスク1台に、最大500の 番組が録画できます。500番組を超えると、 録画できません。
- ●USBハードディスクに録画中、空き容量が なくなると、録画は中断します。
- 録画できる残り時間を確認してください。 録画できる残り時間が十分でない場合は 対応サービスの画面で不要な番組を消去し てください。
- ●録画モードは480pの録画になります。 放送システムの設定で、DR(標準)/480p の同時録画もできます。(にず68ページ)
- 録画時の映像・音声について
	- **・**マルチビューには対応していません。
- **・**字幕はDRモードの場合のみ記録されます。
- **・**録画モードが480pの場合、マルチ音声は 第1音声のみ記録されます。
- **・**二重音声番組を録画した場合は、副音声へ の切り換えができない場合があります。 また、番組によっては二重音声が同時に聞 こえる場合があります。
- ●番組がデジタルコピー禁止の場合は、正し く録画されません。
- ●ペイ·パー·ビュー(PPV)の番組は、録画予 約できません。

```
リモート予約のご利用について
```
#### 不正利用を防ぐために

- ●機器パスワードは
- ・他人に見られたり、教えたりしないでくださ  $\left\{ \cdot \right\}$
- ・第三者が本機の設置・設定を行った場合は、 必ず変更してください。
- ・修理依頼する場合は機器パスワードを初期 化し(にす68ページ)、再設定してください。
- ・機器を返却する場合は、機器パスワードを初 期化してください。
- ●当社およびご加入のケーブルテレビ局では、 ネットワークのセキュリティに関する技術情 報についてはお答えできません。
- ●スマートフォンなどのモバイル機器を紛失し た場合は、第三者による不正な使用を避ける ため、直ちに加入されていた通信事業者、対応 サービス提供者へ連絡してください。

#### 対応サービスについて

- サービスは対応サービス提供者が提供します。 ●現在無料のサービスでも、将来有料になること があります。
- ●録画予約のご利用には、対応サービスに加入し ていただく必要があります。
- ●定期的なメンテナンスや、不測のトラブルで 一時的にサービスを停止したり、予告ありなし にかかわらず、サービス内容の変更・中止や操 作メニュー画面の変更をする場合があります。 あらかじめご了承ください。

#### 免責事項について

- ●機器登録時や会員登録時のパスワードが第三者に 知られた場合、不正に利用される可能性があります。 パスワードはお客様ご自身の責任で管理してくださ い。当社およびご加入のケーブルテレビ局では不正 利用された場合の責任は負いません。
- ●当社が検証していない接続機器、ソフトウェアなど との意図しない組み合わせによる誤動作やハング アップなどから生じた損害に関して、当社およびご *・*<br>加入のケーブルテレビ局では責任を負いません。
- ●本機がお手元にない場所から問い合わせの際、本機 自体の接続や現象などの目視確認が必要な内容につ
- いては、お答えできません。 ●ルーターのセキュリティ設定をする場合は、お客様ご
- 自身の判断で行ってください。ルーターのセキュリ ティ設定により発生した障害に関して、当社およびご 加入のケーブルテレビ局では責任を負いません。ま た、外付けのルーターをご使用の場合、設定・使用方 法などに関する問い合わせには、当社およびご加入の ケーブルテレビ局ではお答えできません。

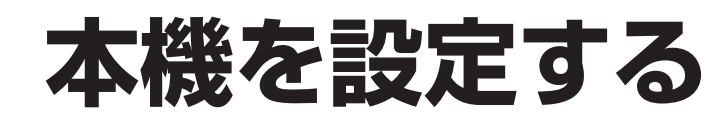

#### PC/スマートフォンから本機を設定するには

●本機の設定画面はパソコンやスマートフォンなどのブラウザを使ってアクセスしてください。 ●動作モード3(アクセスポイントモード/有線ブリッジ)または動作モード4(クライアント モード)に設定しているときは((2) 45ページ)、パソコンやスマートフォンのIPアドレスを 「192.168.100.xxx」に設定しておく必要があります。

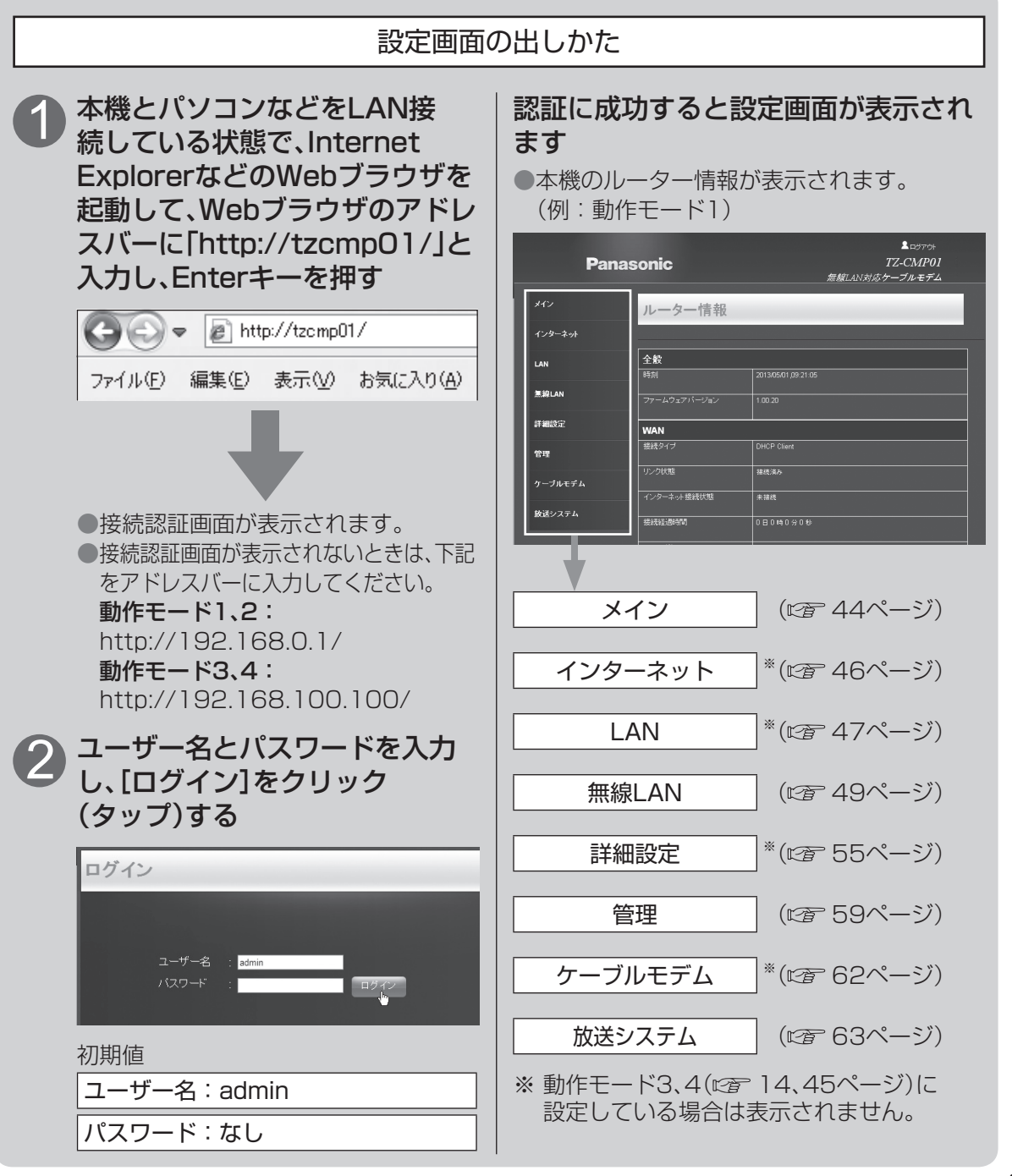

●本機を設定する

●本機を設定する

## **ルーター機能の設定**

■設定が終わったら、 [OK]をクリック(タップ)すると内容が反映 されます。

②インターネット接続の種類を選ぶ

#### メイン

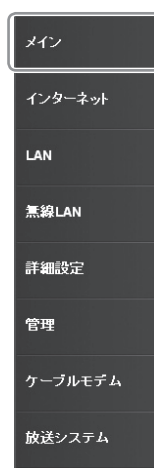

全般

**WAN** 

援続タイ

- 2014年10月

182853100APJ

サブネットマスク

カンダリDNS

無線LAN 2.4GH

**47201.33** 

無線動作E-I

-<br>チャンネル幅

 $5.17 - 52$ 

 $22.19$ 

.<br>2002 - 2012 - 2013 - 2023 - 2024

 $5.10 - 56.00$ 

無線LAN 5GHz

=381 AM

-<br>実績動作<del>:</del> -

チャンネル幅

セキュリティ LAN接続機器

**MACアドレス** 

-<br>ネットワーク名/SSID2

**LAN**  $\overline{PZE1z2}$ サブネットマスク

ー<br>デフォルトゲートウェイ

ームウェアバーシ

-<br>ノターネット 接続状態

 $0.0.0.0$ 

0.000

 $0.0.0.0$ 

255.255.255.0

 $\overline{**}$ 

 $\overline{45}$ d0.se.ec.bb.be7

302.11n/g/b

20/40MHz  $R$ 

CMP01\_2p\_EW/pc 有効酸定済み

WPAAMPA?LPSL

CMP01 2s EWVD WEP

 $\frac{1}{2}$ d0.we.ec.bb.be7

有效

d) as so thibs?

CMP01 Sp EvWpo │<br>│ 有効/研定済み

**IP7FL2** 

 $\frac{1}{812.11n/a}$ 

20/40MH  $86$ 

本機のルーター情報の表示と本機の動作モードを設定します。

### 設定画面で[メイン]をクリック(タップ)する

#### ルーター情報 本機のルーター機能の設定状態を表示します。 ルーター情報 2013/05/01 09:22:35 本機のファームウェアなどの情報  $1.00.20$ **DHCP Client** 18歳済み WAN側の設定情報 1日0時0分0 dD:aa:ec:bb:ba:7

●動作モード3、4の場合は表示され ません

LAN側の設定情報 ●動作モード3、4の場合は表示され ません

無線LAN(2.4 GHz)の設定情報

無線LAN(5 GHz)の設定情報

設定する動作モードを選択してください **●ケーブルモデムを使用するルータとして動作します<sup>。**</sup> 動作モード │ ● 無線アクヤスポイントとして動作します ● 無線クライアントとして動作します -<br>インターネット接続 **BATEMATE (DHOP)** M DHCPでのインターネット接続設定 |ISP(インターネットサービスプロバイダ)からIPアドレス情報またはユーザー名とバスワードを<br>|提供されていない場合は、このインターネット接続タイプを使用してください。 ホスト名  $t$ <sub>20</sub>mol<sup>1</sup> ブライマリDNS セカンダリDNS (オプション)

 $1500$ 

本機の動作モードとインターネット接続の種類を設定します。

OK キャンセ

 $OK = \pm v \sqrt{t}$ 

動作モード

①

②

#### ■動作モード

動作モード

動作モード

 $\overline{\text{MTC}}$ 

①本機で使用するルーターの動作モードを選ぶ ●14ページのインターネットの接続に合わせて

下記のモード1~4を選んでください。

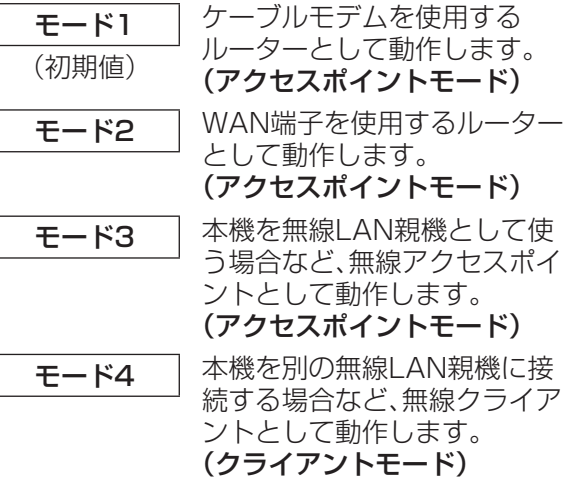

#### **固定IP IPアドレスなどを手動で入力** します。 ●プロバイダから提供された 固定アドレス情報を設定し てください。 ダイナミック IP(DHCP) DHCPサーバーから自動的に IPアドレスを取得します。 ●必要に応じてプロバイダ から提供されたホスト名、 (初期値)

DNS、MTU値を設定しま す。

- PPPoE※ PPPoEサーバーからIPアドレ スを取得します。 ●プロバイダから提供された
- 情報を設定してください。 **PPTP**※ ご加入のプロバイダがPPTP 接続を使用している場合に選

ル

夕

#### ISP(インターネットサービスプロバイダ)から 提供された情報を入力してください。

手順②で選んだ接続の種類に応じて、ご加入の

びます。

※ 動作モード2の場合のみ表示されます。

手順①の動作モードで「モード4」(クライアント モード)を選んだ場合、無線LAN接続するアクセ スポイントの情報を入力してください。

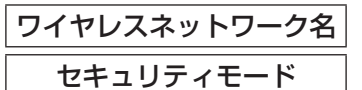

■インターネット接続設定

■無線LAN設定

LAN接続機器の情報

### **ルーター機能の設定**

■設定が終わったら、 [OK]をクリック(タップ)すると内容が反映 されます。

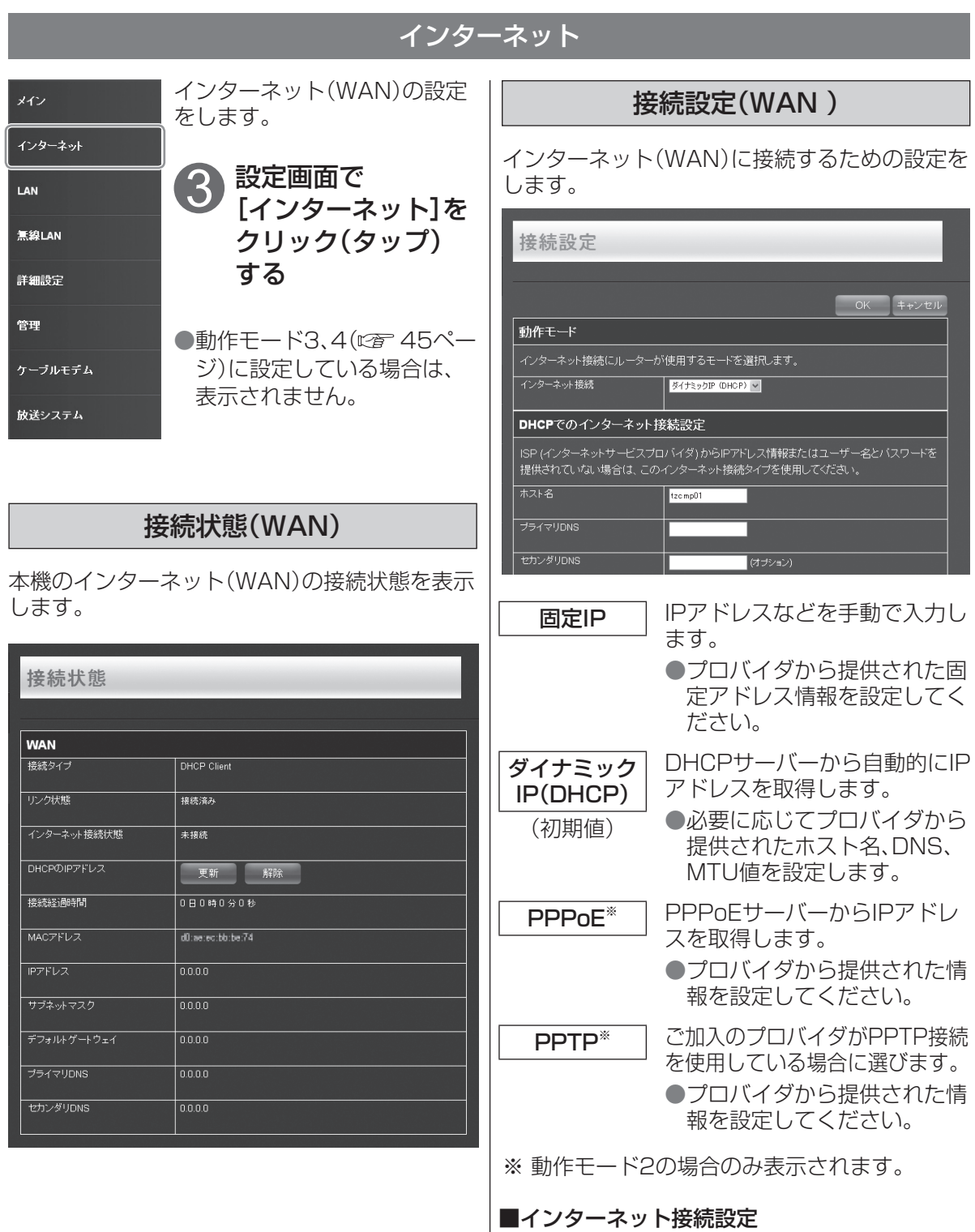

上記で選んだ接続の種類に応じて、ご加入のISP (インターネットサービスプロバイダ)から提供 された情報を入力してください。

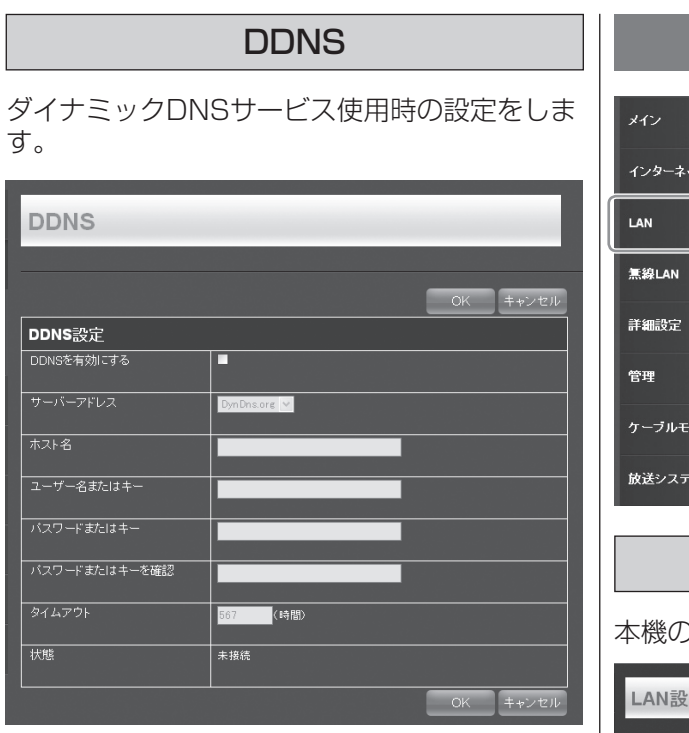

#### ■DDNS設定

L

ダイナミックDNSサービスを使用する場合は、 「DDNSを有効にする」のチェックボックスに チェックを入れ、DDNSから提供された情報を 設定してください。 (初期値:無効)

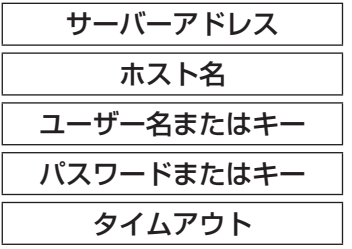

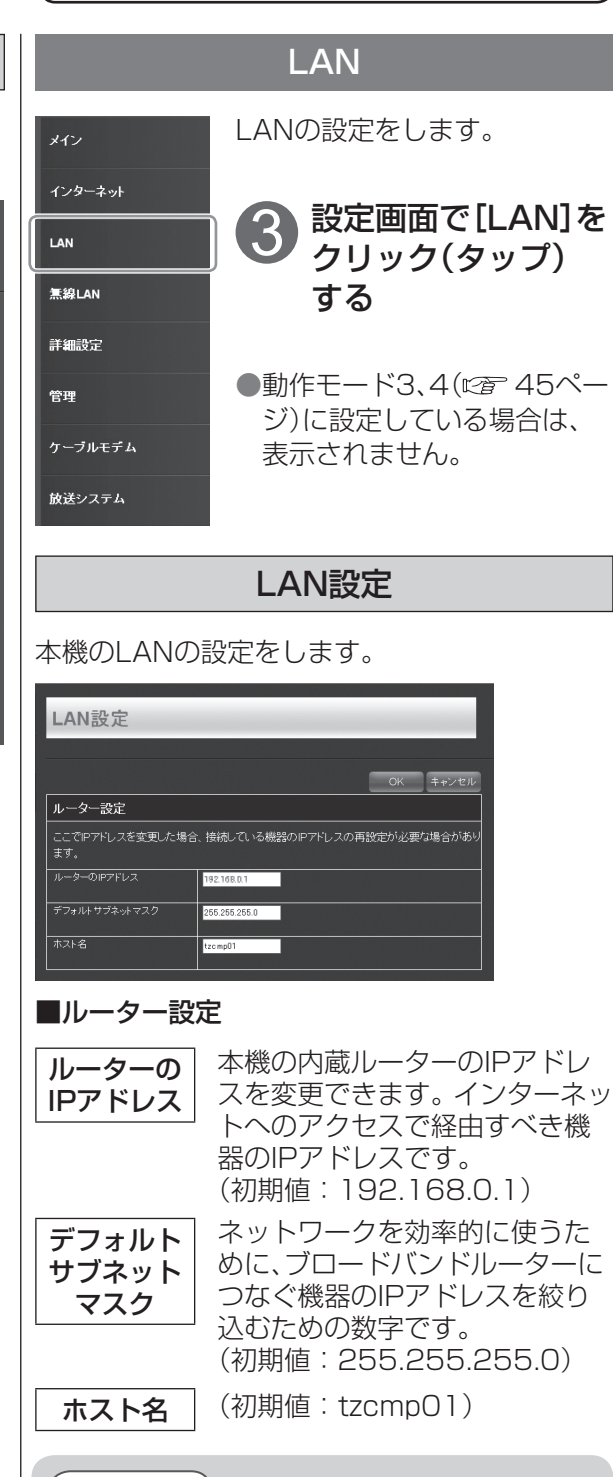

#### 〔お知らせ 〕

●LAN設定を変更した場合は、再度ネット ワークに接続するためにパソコンなどの ネットワーク機器のネットワーク設定も変 更する必要があります。

 $\bullet$ 

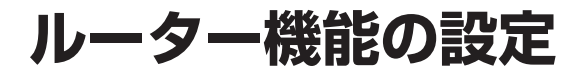

LAN側(有線LANおよび無線LANのプライマリ ネットワーク)のDHCPサーバー機能(IPアドレ スの自動払い出し)の開始アドレスと終了アドレ スを指定する設定です。

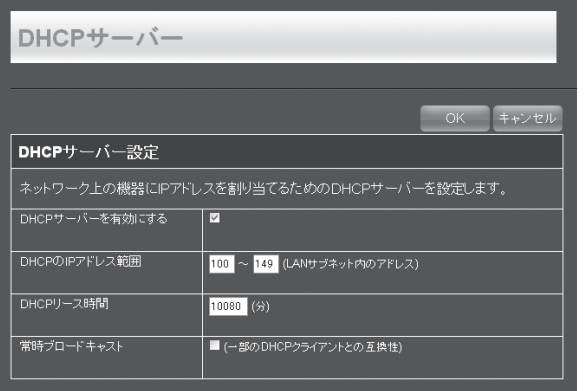

#### ■DHCPサーバー設定

DHCPサーバーを有効にする場合は、「DHCP サーバーを有効にする」のチェックボックスに チェックを入れ、下記の設定をしてください。 (初期値:有効)

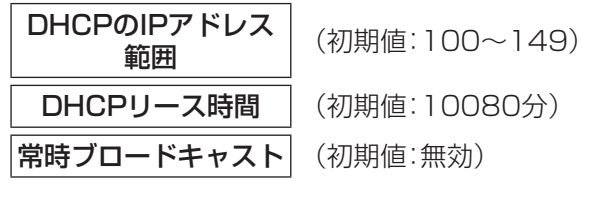

#### DHCPサーバー | DHCP固定割り当て設定

固定IPでネットワーク機器を追加する場合は、 「有効」のチェックボックスにチェックを入れ、 下記を設定してください。 (初期値:無効)

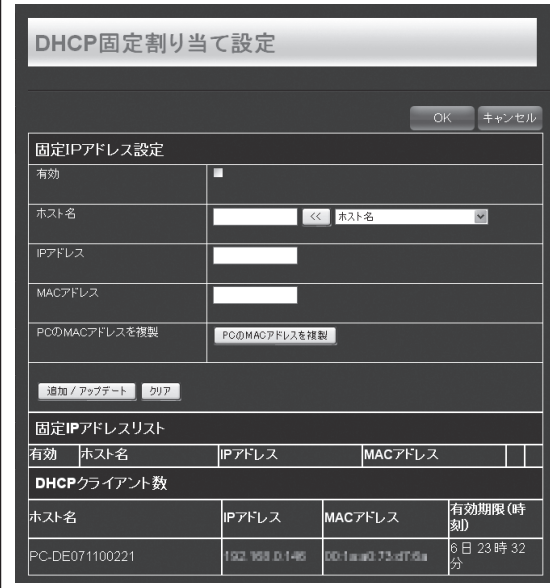

#### ■固定IPアドレス設定

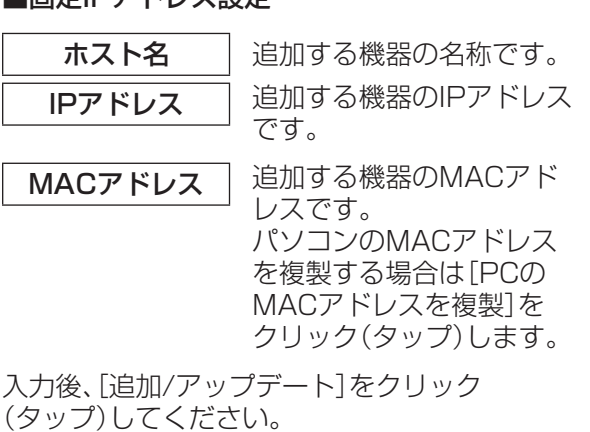

#### IPアドレスについて

ネットワーク上の機器を識別するために指定 する識別用の番号です。

#### MACアドレスとは

Media Access Control の略で、各機器に割 り振られた固有のアドレスです。このMACア ドレスを元にして、データを送受信する相手を 識別します。

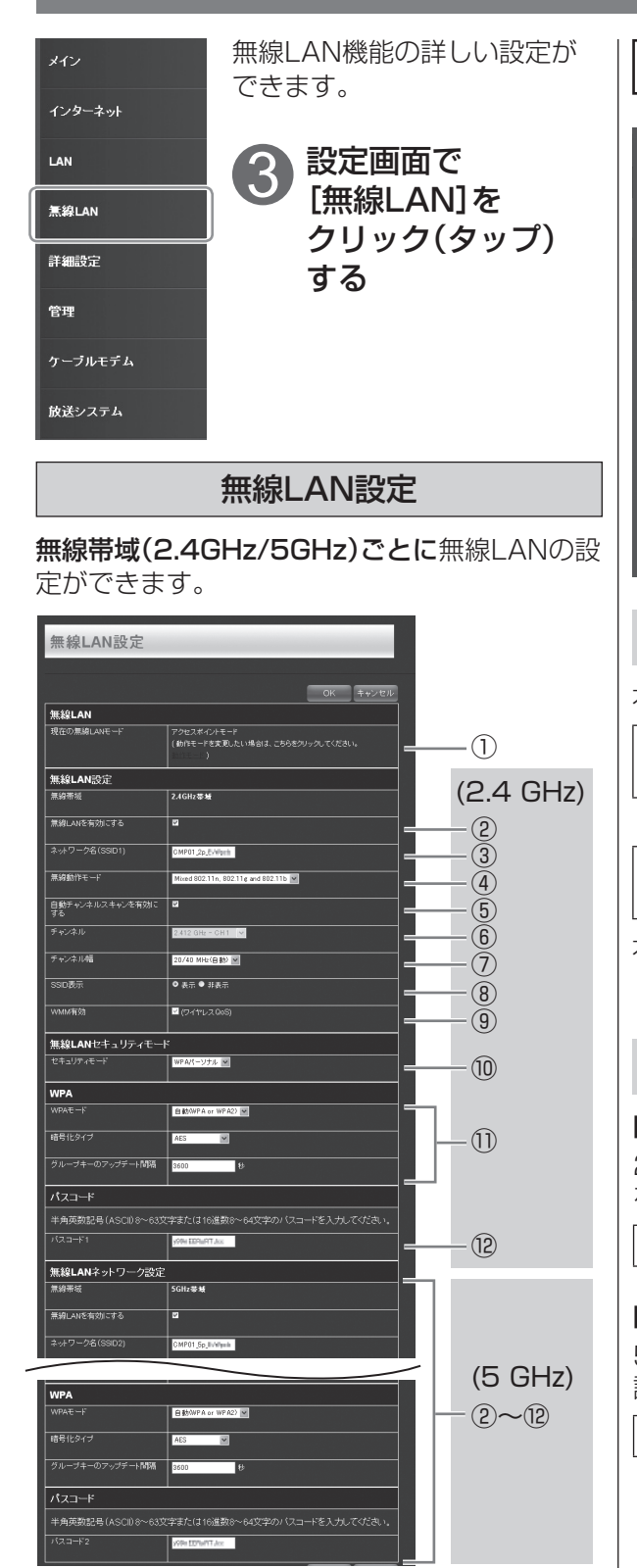

#### 無線LAN

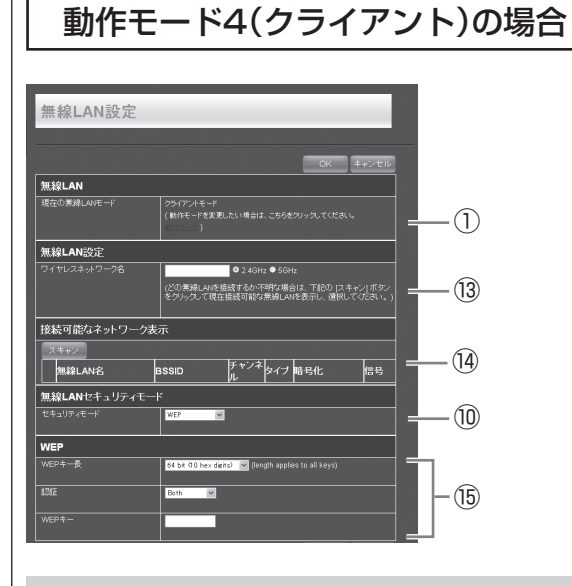

① 無線LANモード

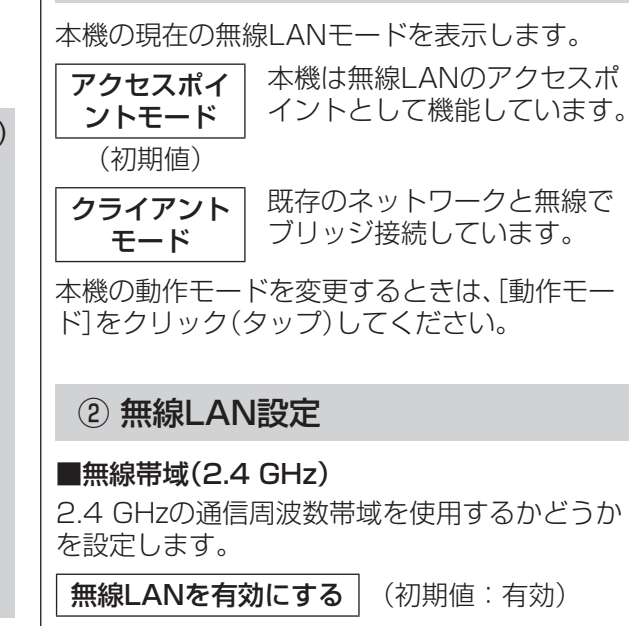

#### ■無線帯域(5 GHz)

5 GHzの通信周波数帯域を使用するかどうかを 設定します。

無線LANを有効にする | (初期値:有効)

**・本権のことには、このことには、このことには、このことには、このことには、このことには、このことには、このことには、このことには、このことには、このことには、このことには、このことには、このことには** 

本機の設定

**ルーター機能の設定**

#### ③ ネットワーク名(SSID1/SSID2)

半角英数の任意の文字列が設定できます。 ●セキュリティ上、12文字以上で設定すること をおすすめします。(最大32文字)

CMPO1 2p xxxx SSID1:2.4GHz(初期値) CMPO1 5p xxxx | SSID2:5GHz(初期値)

※xxxx部分は製品によって異なります。 (初期値は本機側面の貼付シールにも記載して

います。)

#### **SSIDとは**

無線LANアクセスポイントを識別するための グループ名です。実際の名称は、ESSIDを使 用します。本機では2.4 GHzの無線周波数用 と5 GHzのと無線周波数用の2つあります。

#### ④ 無線動作モード

無線LANの通信規格を設定します。 接続する無線LAN機器が対応しているモードに 設定してください。

#### ■ 2.4 GHzの場合

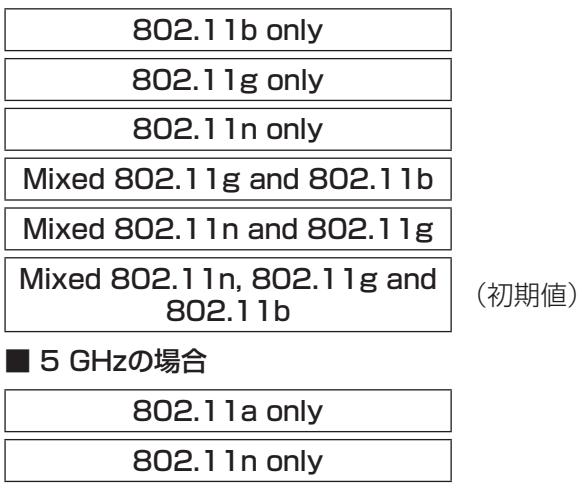

Mixed 802.11a and 802.11n | (初期値)

#### ⑤ 自動チャンネルスキャン

無線LANが混信して、通信速度が遅くなる場合、 自動的に別のチャンネルに変更するように設定 できます。

自動チャンネルスキャンを ャンネルスキャンを <sub>(初期値:有効)</sub><br>- **有効にする** 

#### ⑥ チャンネル

無線LANが混信して、通信速度が遅くなる場合、 別のチャンネルに変更すると改善することがあ ります。 自動チャンネルスキャンを無効にしているとき

のみ設定できます。

#### ■ 2.4 GHzの場合

**CH1~CH13** (初期値: CH 1)

#### ■ 5 GHzの場合

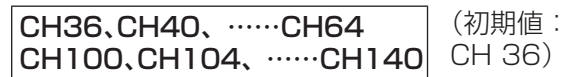

#### 通信チャンネルについて

2.4 GHz帯の場合、チャンネル番号が近くな るほど周波数の重なりが多くなり、混信しや すくなります。他の無線LAN機器が使用中の チャンネルとの間隔を5チャンネル以上あけ ると電波干渉の影響を受けにくくなります。 5 GHz帯の場合、チャンネル間の重なりがな いため各チャンネル間で電波干渉の影響があ りません。他の無線LAN機器が使用していな いチャンネルに設定することをおすすめしま す。

#### ⑦ チャンネル幅

無線LANの通信速度が遅いとき、通信チャンネ ルの幅を設定することで、通信速度が改善するこ とがあります。

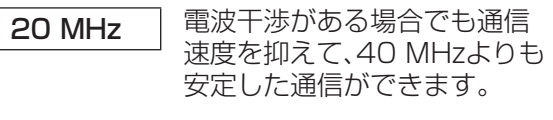

20/40 MHz (自動) お使いの環境に合わせて自動 で20 MHzと40 MHzを切り \_\_<del>\_\_\_\_\_\_\_\_\_\_\_</del> 換えます。<br>(初期値)

#### チャンネル幅について

チャンネル幅の数値を大きく設定すると、他の 機器との電波干渉がない場合は、通信速度が速 くなります。電波干渉がある場合は、混信によ りかえって通信速度が遅くなることがありま す。

#### ドの暗号化タイプを設定します。 設定してください。 ■WPA<sub>モー</sub>ド WPA<sub>2</sub> **WPA** ■暗号化タイプ **TKIP** AES ■グループキーのアップデート間隔 30~65535 (初期値:3600秒) ⑪ WPA WPAモードについて |<br>無線LANで通信する場合の、セキュリティモー ください。 ド(暗号化方式)を設定します。 接続する無線LAN機器が対応している方式に設 定してください。 ※セキュリティモードが違っていると、接続でき ません。 なし WEP | (初期値) ・動作モード4の場合 WPA パーソナル | (初期値) WPA2 パーソナル WPA\_WPA2 パーソナル ●無線動作モードの設定内容により、選択できる セキュリティモードは異なります。 ⑩ 無線LANセキュリティモード しています。) ⑫ パスコード SSID表示について 「非表示」に設定した場合、無線LAN接続機器 が本機に接続するには、SSIDとパスコード (ネットワークキー)の両方入力する必要があ り、SSIDを知らされていない機器は接続する ことができません。 無線LAN接続機器に本機のSSIDを知らせるか どうかを設定します。 表示 | 知らせる (初期値) 非表示 | 知らせない ⑧ SSID表示 WMM( Wi-Fiマルチメディア)対応の家電製品と 無線で通信する場合に、通信の優先度を制御させ るかどうかを設定します。 ワイヤレスQoS | (初期値: 有効) ●無線動作モードが「802.11a」「802.11b」 「802.11g」の場合のみ無効に設定できます。 ⑨ WMM有効 ■ワイヤレスネットワーク名 されます。

無線LANで通信する場合の、セキュリティモー 接続する無線LAN機器が対応しているタイプに ※暗号化タイプが違っていると、接続できません。 自動(WPA or WPA2) (初期値) TKIP and AES | (初期値)

[OK]をクリック(タップ)すると内容が反映

■設定が終わったら、

WPA2方式が一番セキュリティレベルが高 く、次にWPA方式となります。接続機器が WPA2方式に対応している場合は、WPA2方 式で使用されることをおすすめします。 また、接続機器が複数ある場合は、一番セキュ リティレベルが低い機器に合わせて設定して

無線LAN接続のパスコードを設定します。 ●入力できるのは8~63文字の半角英数字です。 ※パスコードの初期値は製品によって異なりま すので、通常はそのままでご使用になれます。 安全上、必要な場合のみ変更してご使用くださ い。(初期値は本機側面の貼付シールにも記載

#### ⑬ 無線LAN設定 (動作モード4のみ)

本機と接続するアクセスポイントのワイヤレ スネットワーク名(SSID)を入力し、無線帯域 (2.4 GHz/5 GHz)を選びます。

T 機能の設定 本機の設定

●ルーター機能の設定

ル

夕

**・本権のことには、このことには、このことには、このことには、このことには、このことには、このことには、このことには、このことには、このことには、このことには、このことには、このことには、このことには** 

**ルーター機能の設定**

#### (4) 接続可能なネットワーク表示 (動作モード4のみ)

[スキャン]をクリック(タップ)すると、本機が受 信している無線LANのネットワークを表示しま す。

l wr

 $\overline{P}$ 

■無料

#### ⑮ WEP (動作モード4のみ)

無線LAN接続するアクセスポイントの情報を設 定してください。

#### ■WEPキー長

64 bit (10 hex digits) (初期値) 128 bit (26 hex digits)

#### ■認証

Both | (初期値) Shared Key

#### ■WEPキー

無線LAN接続するアクセスポイントのWEPキー を入力してください。

- **・**WEPキー長(64 bit):5文字以下
- **・**WEPキー長(128 bit):13文字以下

#### **WPS**

本機と無線LAN機器をWPS機能を使って接続 します。

#### WPS (Wi-Fi Protected Setup™)とは

無線LAN機器間の暗号化設定をかんたんに行 えるようにするための規格です。 プッシュボタン方式とPINコード方式があり、 本機は両方の方式に対応しています。

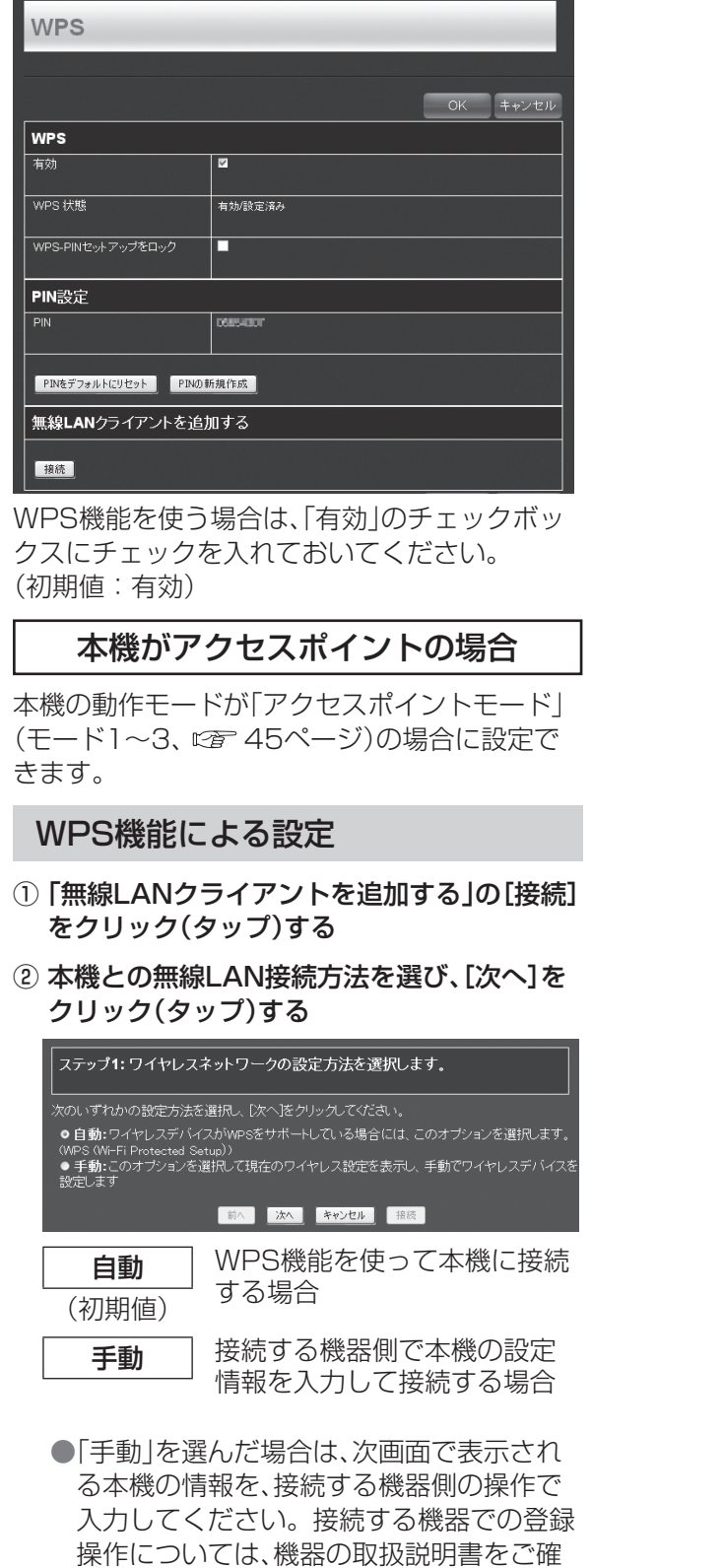

認ください。

#### ③ WPS機能での設定方式(プッシュボタン方式 /PINコード方式)を選ぶ ·PIN(個人ID番号)  $\bullet$  PIN  $\cdot$  $\bullet$  PR ー<br>ワイヤレスデバイスのブッシュボタンを押し、120秒以内に下の「接続」ボタンをクリックしてください 前へ 次へ キャンセル 接続 **PIN 接続する機器のPINコードを** —————<sup>」</sup> 使って設定する場合<br>(初期値) **PBC** 接続する機器のWPSボタンを 使って設定する場合 「PIN」を選んだとき ④「PIN:」に接続する機器のPINコードを入力 し、[接続]をクリック(タップ)する ●本機がWPSの登録モードに切り換わりま す。(120秒間) ●PINコードは接続機器によって決まってい ますので、あらかじめ接続機器の取扱説明 書などでご確認ください。 ⑤ 接続する機器のWPSボタン W<sub>PS</sub> を押す (またはWPSの登録モードに  $\left\{ \cdot \right\}$ 設定する) ●接続機器のWPSボタンまたはWPSの登録 モードについては、機器の取扱説明書をご 確認ください。 ●登録が終了すると、画面に表示が出ます。 す。 「PBC」を選んだとき ④ [接続]をクリック(タップ)する ●本機がWPSの登録モードに切り換わりま す。(120秒間) ⑤ 接続する機器のWPSボタン WPS を押す ●接続機器のWPSボタンに ついては、機器の取扱説明書をご確認くだ さい。 ●登録が終了すると、画面に表示が出ます。

#### 本機がクライアントの場合

本機の動作モードが「クライアントモード」(モー ド4、ロディタページ)の場合は、下記の操作でア クセスポイントに登録できます。

#### WPSボタンによる登録

#### ① 本機のWPSボタンを数秒間押す

●本機がWPSの登録モードに切り換わり、 本機前面のネットランプが橙色点滅します。 (120秒間)

#### ② 接続したいアクセスポイント のWPSボタンを押す

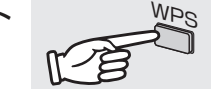

●ルーター機能の設定

機能の設定

ル

夕 T

**・本権のことには、このことには、このことには、このことには、このことには、このことには、このことには、このことには、このことには、このことには、このことには、このことには、このことには、このことには** 

本機の設定

- ●アクセスポイントのWPS ボタンについては、アクセスポイントの取 扱説明書をご確認ください。
- ●登録が終了すると、本機前面のネットランプ が橙色点滅から元の状態に戻ります。

### PINコードによる登録

- ① 接続したいアクセスポイントのPIN入力画面 を表示させる
	- ●アクセスポイントのPINコードの入力方法 は接続機器の取扱説明書をご確認くださ

#### ② 「PIN設定」に表示されている本機のPINコー ドを、接続したいアクセスポイントに入力し、 接続操作をする

●WPS設定が終了すると、本機前面のネッ トランプが橙色点滅から元の状態に戻りま

#### 新しいPINコードを表示する

本機のPINコードを変更したい場合は、[PINの新 規作成]をクリック(タップ)すると、新しいPIN コードが表示されます。

#### PINコードを初期値に戻す

本機のPINコードを初期値に戻したい場合は、 [PINをデフォルトにリセット]をクリック(タッ プ)すると、PINコードが出荷状態に戻ります。

52

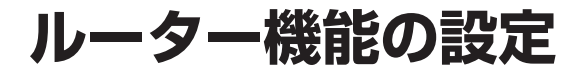

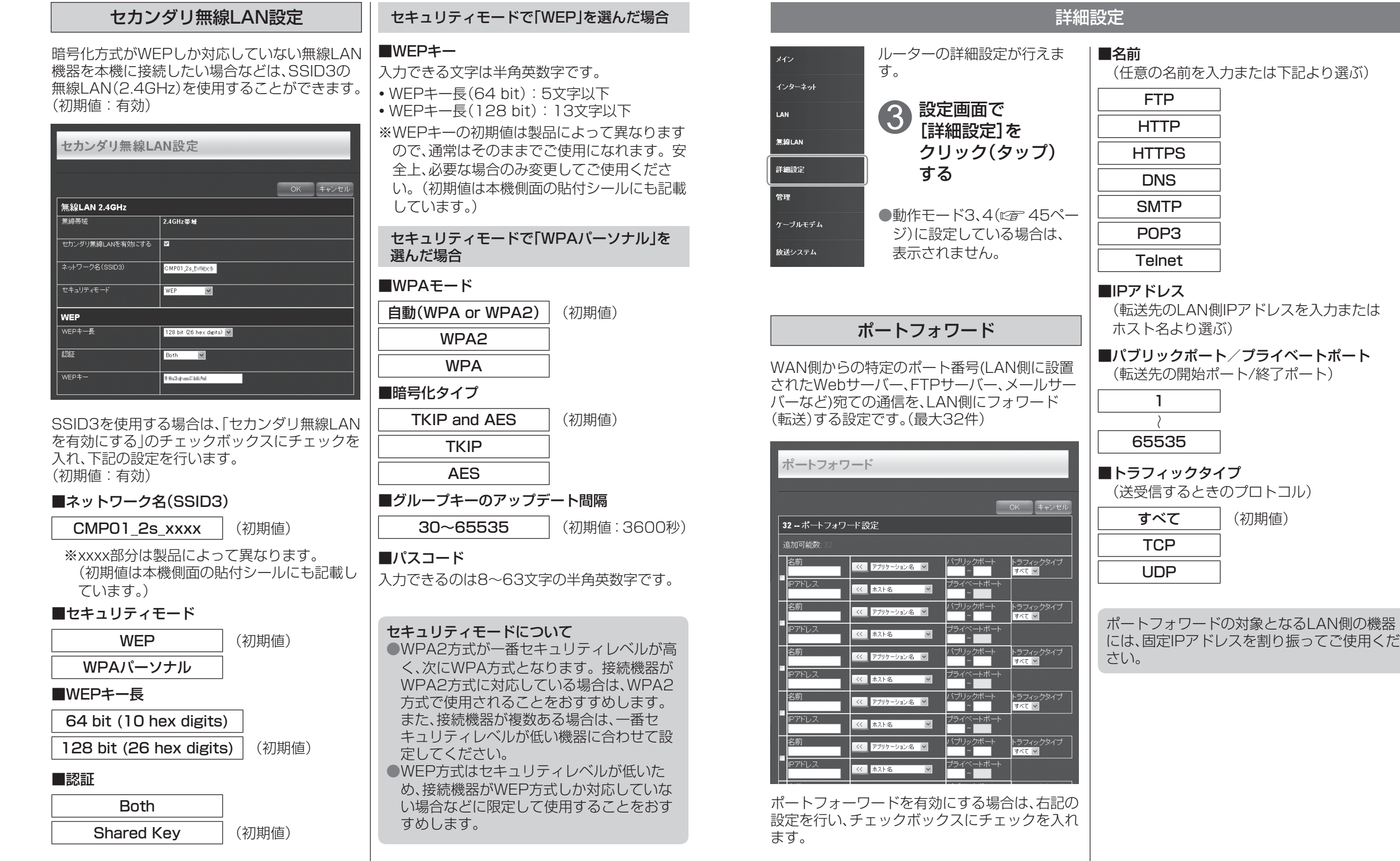

**・本権のことには、このことには、このことには、このことには、このことには、このことには、このことには、このことには、このことには、このことには、このことには、このことには、このことには、このことには** 

本機の設定

54

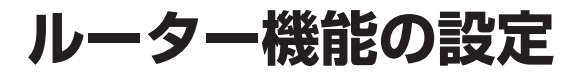

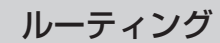

複数のローカルネットワークがあるとき、別の ネットワーク間との静的ルーティングを設定し ます。(最大32件)

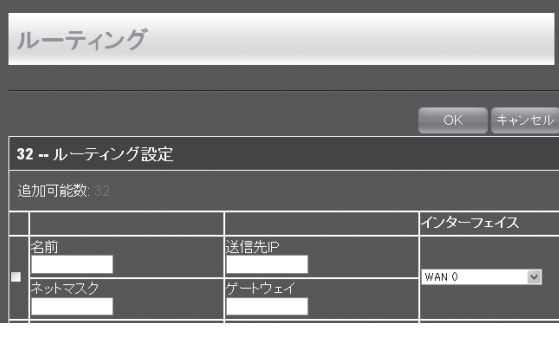

ルーティングを有効にする場合は、下記の設定を 行い、チェックボックスにチェックを入れます。

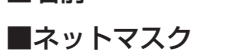

■送信先IP

■名前

OK キャンセ)

OK キャンセル

ウェブサイトフィルター

指定したURLのみアクセスを許可または拒否で

ウェブサイトフィルターをオフにします。(初期値)

ウェブサイトURL

ウェブサイトフィルターをオンに設定した場合 は、リストに許可または拒否するURLを入力し、 チェックボックスにチェックを入れます。

DMZ

WAN側からの全ての通信を、特定の1台のパソ コンへ転送する機能です。DMZ機能を「有効」に するとルーターが把握していないWAN側からの 通信は、DMZホストとして指定したIPアドレス のパソコンへ、自動的に転送されるようになりま

DMZを有効にする場合は、チェックボックスに チェックを入れ、DMZホストIPアドレスを入力

ウェブサイトフィルターをオンにし て、設定したサイトへのアクセスを

ウェブサイトフィルターをオンにし て、設定したサイトへのアクセスを

許可します。

拒否します。

す。(初期値:無効)

します。

**DMZ** 

DMZ設定 DMZを有効にする DMZホストIPアドレス

きるように設定できます。(最大32件)

ウェブサイトフィルター

32-ウェブサイトフィルター設定 ウェブサイトフィルターをオフにします。 追加可能数

■ゲートウェイ

■インターフェイス

### QoS

QoS(Quality of Service)の設定をします。

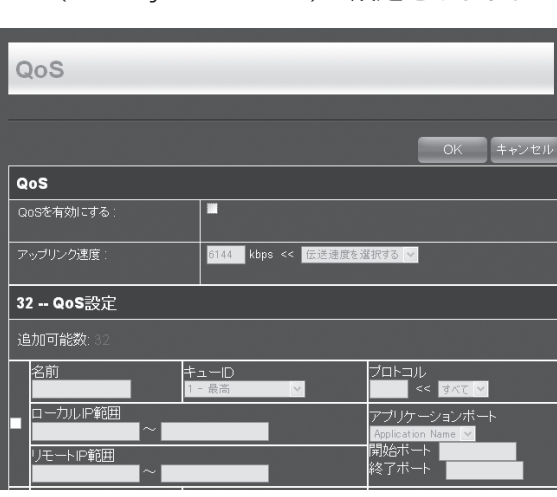

QoSを設定する場合は、「QoSを有効にする」の チェックボックスにチェックを入れ、次ページの 設定を行い、チェックを入れます。(最大32件) (初期値:無効)

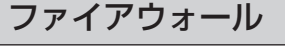

インターネット接続時に外部からのアクセスを 制限して不正アクセスを防止する機能です。 設定した条件に一致したパケットの通信を許可 するかブロックするか設定します。(最大32件) (LAN側の機器間の通信には影響しません。) (初期値:有効)

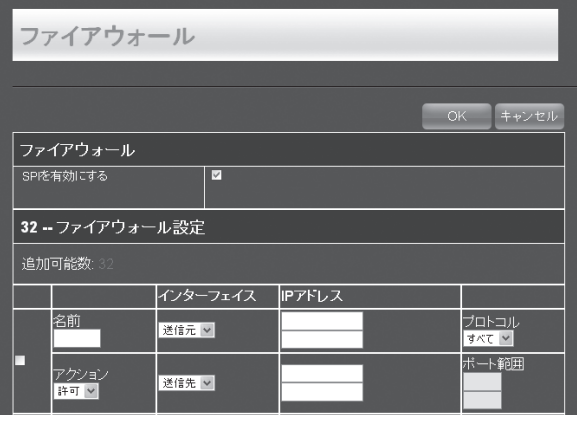

ファイアウォールを有効にする場合は、「SPIを 有効にする」のチェックボックスにチェックを 入れ、下記の設定を行います。

#### ■名前

■アクション

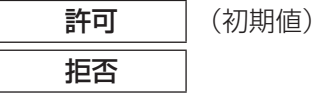

■インターフェイス(送信元/送信先)

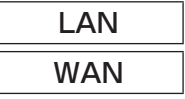

■IPアドレス(送信元/送信先)

#### ■プロトコル

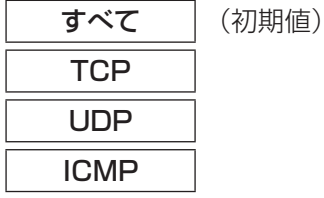

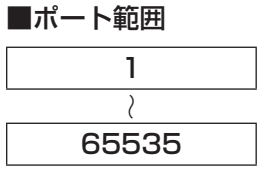

ファイアウォールを有効にする場合、対象とな るLAN側の機器には、固定IPアドレスを割り 振ってご使用ください。

#### MACフィルター

指定したLAN側のMACアドレスを持つ機器での み、本機との通信を許可または拒否できるように 設定できます。(最大32件)

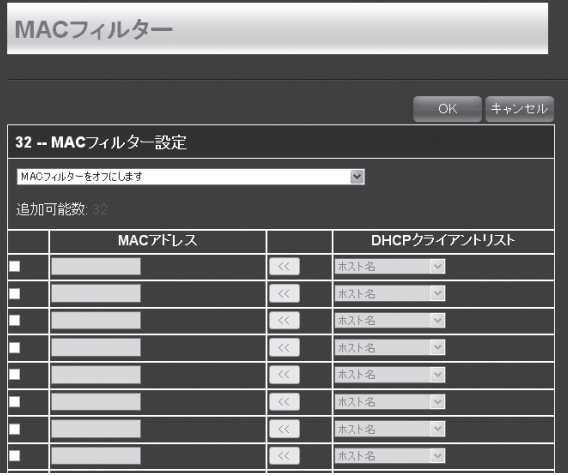

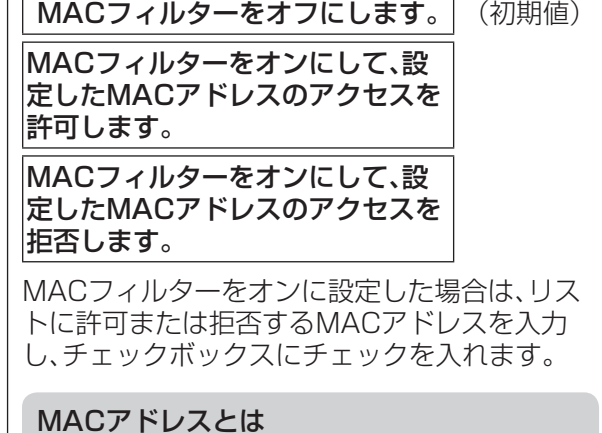

Media Access Control の略で、各機器に割 り振られた固有のアドレスです。このMACア ドレスを元にして、データを送受信する相手を 識別します。

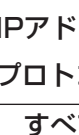

ル

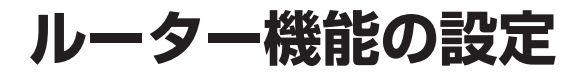

その他設定

をします。

**WAN Ping** 

その他設定

WANのPing応答を有効にする

マルチキャストストリーム 

■WAN Ping

ワイヤレス拡張モード

WAN Pingの設定をします。

m

ø

■マルチキャストストリーム

マルチキャストストリームを

#### ■アップリンク速度

(任意の速度を入力または下記より選ぶ)

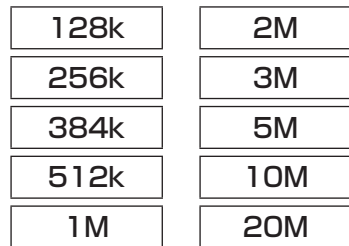

(初期値:6144 kbps)

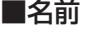

 $I + I - I$ D

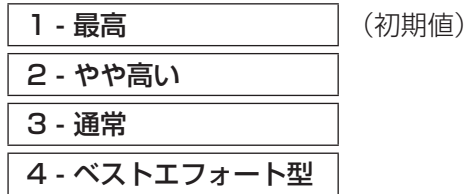

■プロトコル

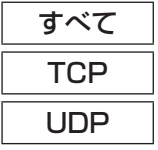

#### ■ローカルIP範囲

■リモートIP範囲

■アプリケーションポート(開始/終了ポート) (任意のポートを入力または下記より選ぶ)

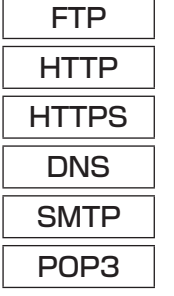

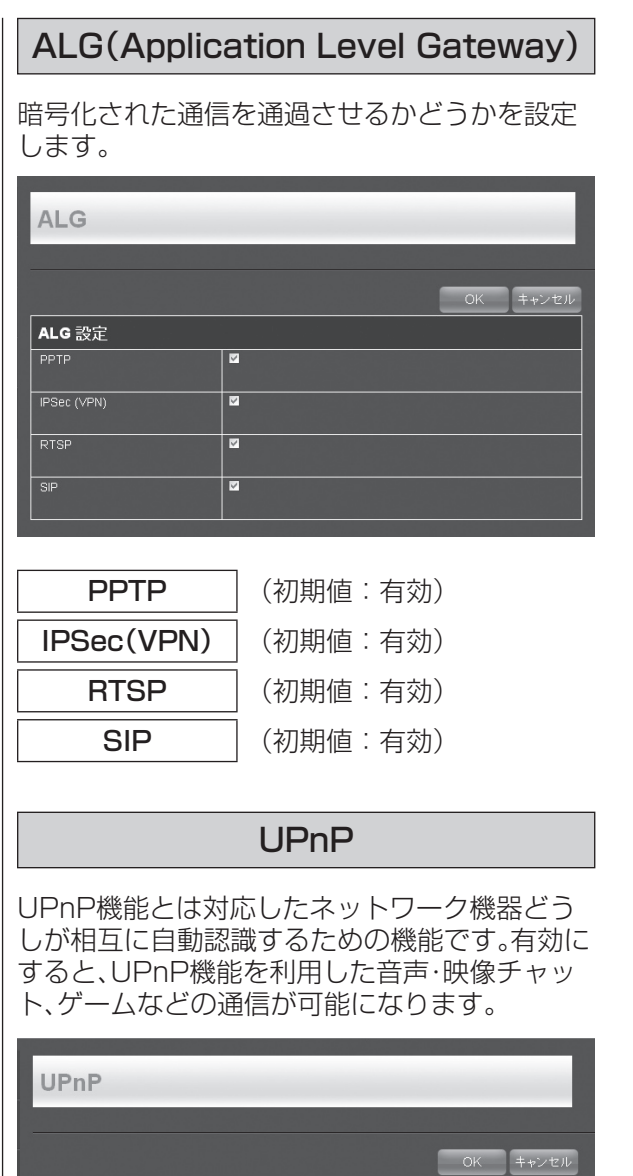

UPnP機能を有効にする場合は、チェックボック スにチェックを入れてください。 (初期値:有効)

 $\overline{\mathbf{v}}$ 

UPnP設定 UPnPを有効にする

お知らせ ●UPnP機能を利用するには、接続する機器側 でもUPnP機能の設定が必要です。

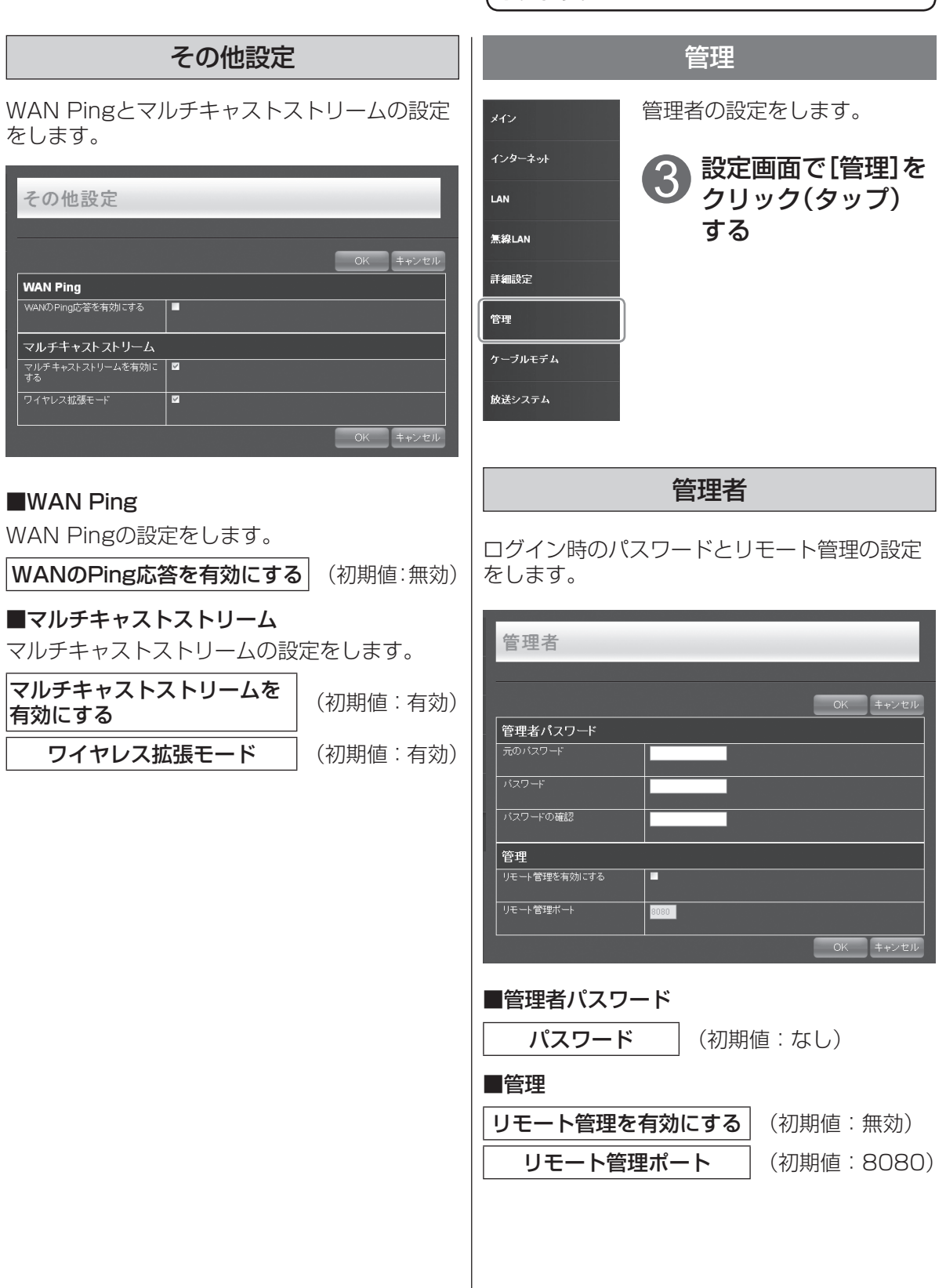

●ルーター機能の設定

ルーター機能の設定

 $\bullet$ 

**・本権のことには、このことには、このことには、このことには、このことには、このことには、このことには、このことには、このことには、このことには、このことには、このことには、このことには、このことには** 

本機の設定

### **ルーター機能の設定**

■設定が終わったら、 [OK]をクリック(タップ)すると内容が反映 されます。

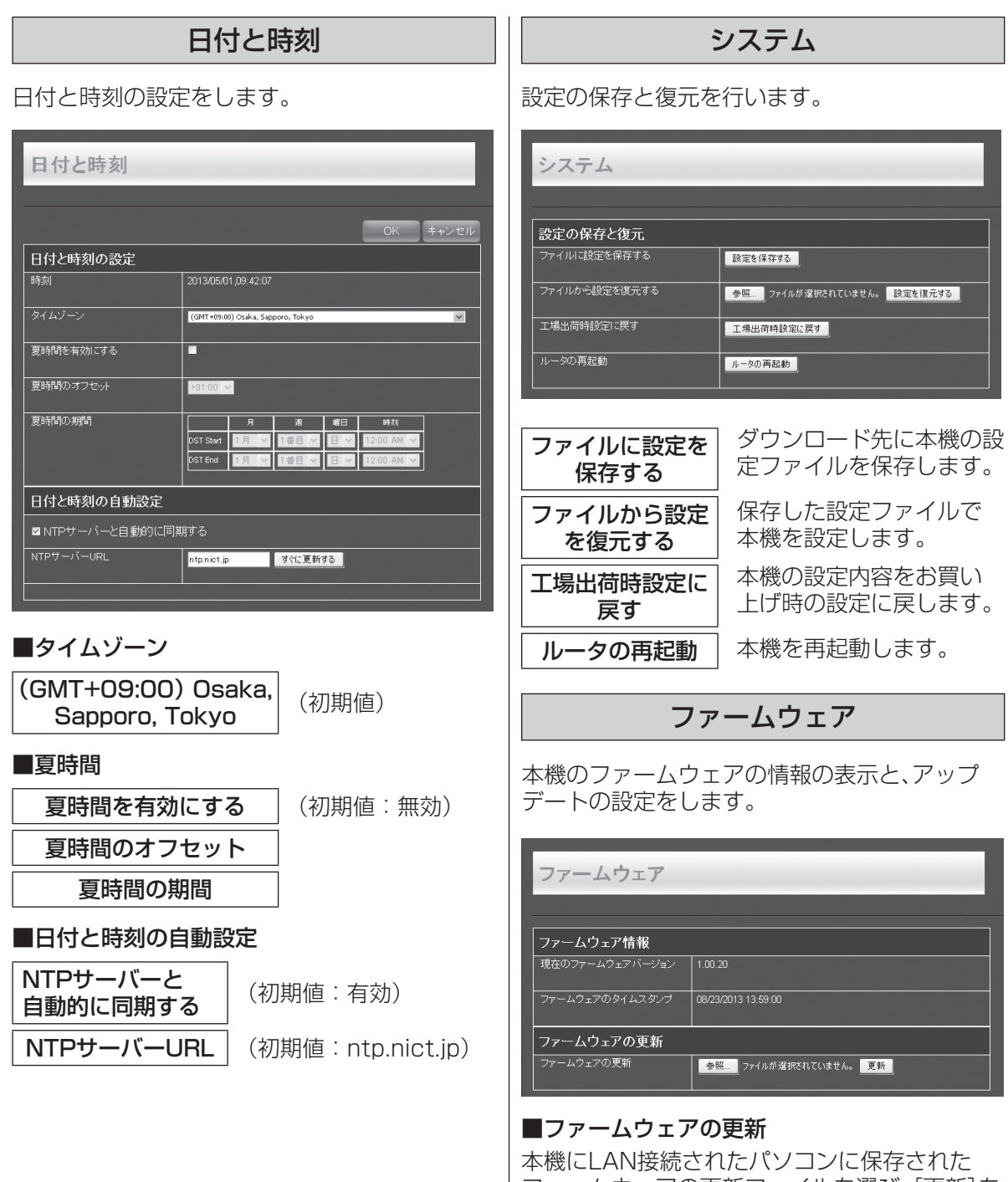

本機の設定内容をお買い 設定に戻します。 起動します。 ファームウェア お表示と、アップ 更新

ー<br>いません。<mark>「設定を復元する」</mark>

化に保存された ファームウェアの更新ファイルを選び、[更新]を クリック(タップ)してください。

#### お知らせ)

●更新中は他の操作はできません。また、故障 の原因となりますので、ACアダプターをコ ンセントから抜かないでください。

#### ログファイルの設定をします。

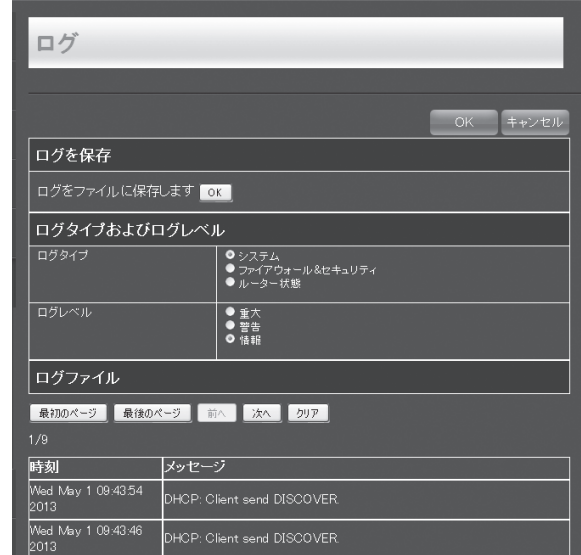

ログファイルを保存するときは、[OK]をクリッ ク(タップ)し、保存先を指定します。

#### ログを表示するには、表示する内容を選びます。

#### ■ログタイプ

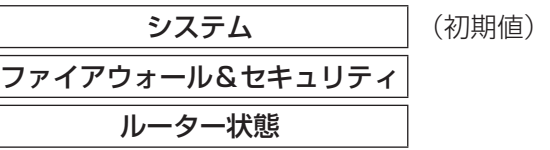

#### ■ログレベル

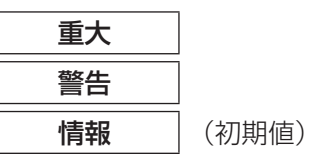

#### ログ インファイル マイト 接続テスト

#### 接続テストを行います。

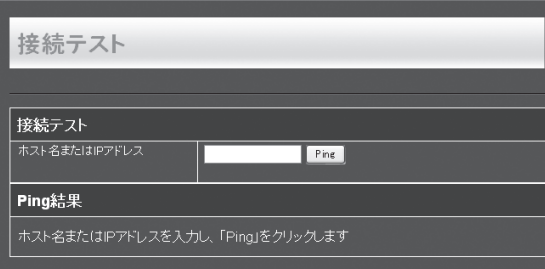

#### ホスト名またはIPアドレスを入力し、[Ping]を クリック(タップ)してください。 接続テストの結果が表示されます。

 $\bullet$ 

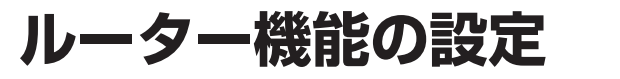

ケーブルモデム

メイン

LAN 無線LAN 詳細設定 管理

 $PZFVZ$ 

接続状態

■設定が終わったら、 [OK]をクリック(タップ)すると内容が反映 されます。

# **放送システムの設定**

●本機の設定画面はパソコンやスマートフォンなどのブラウザを使ってアクセスしてください。 ●動作モード3(アクセスポイントモード/有線ブリッジ)または動作モード4(クライアント モード)に設定しているときは(cg 45ページ)、パソコンやスマートフォンのIPアドレスを 「192.168.100.xxx」に設定しておく必要があります。

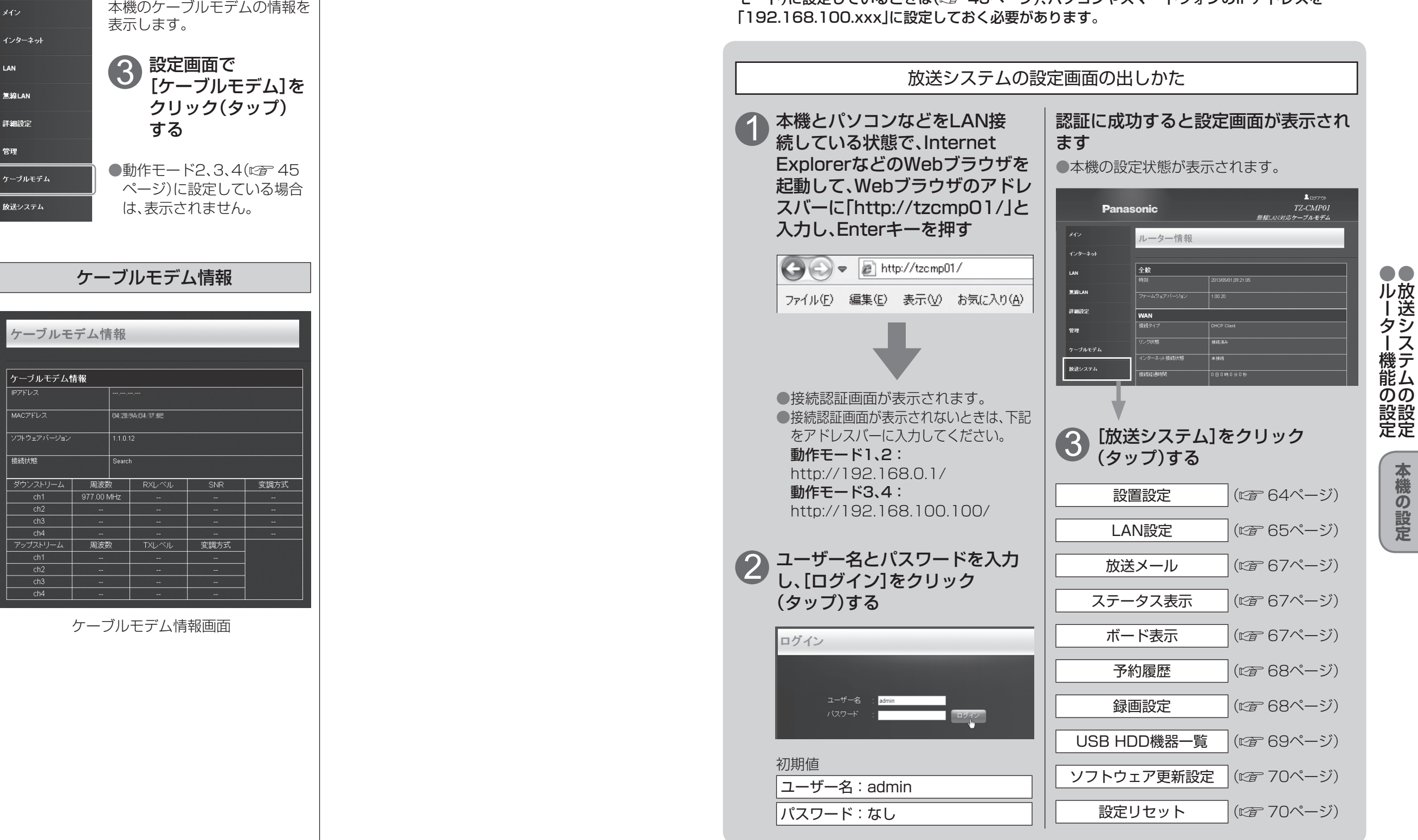

●放送システムの設定

**・本権のことには、このことには、このことには、このことには、このことには、このことには、このことには、このことには、このことには、このことには、このことには、このことには、このことには、このことには** 

### **放送システムの設定**

#### 本機を設置するときに設定してください。

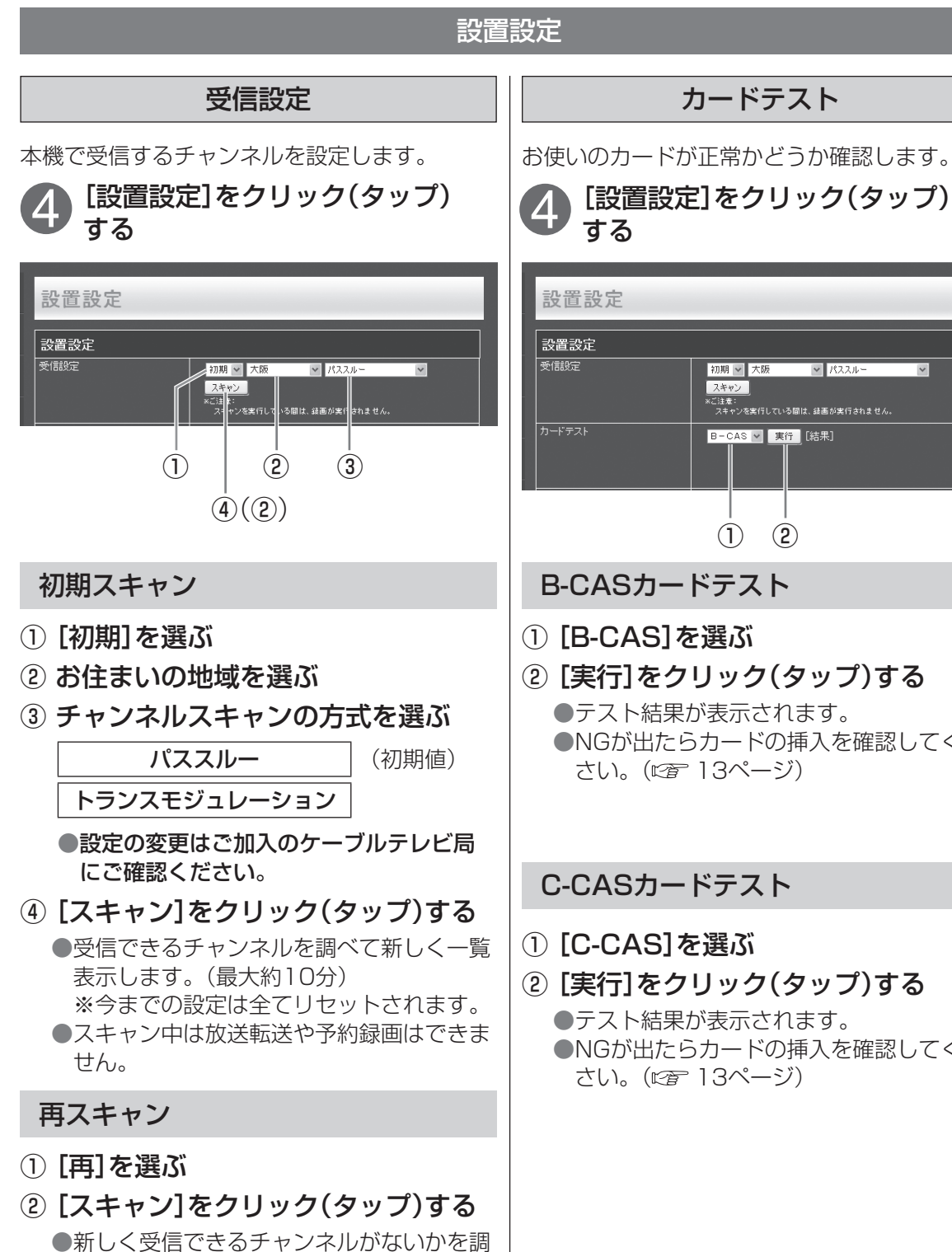

4 設置設定 設置設定 受信設定 カードテスト -<br>特殊課 民亜(サ) ●NGが出たらカードの挿入を確認してくだ ●NGが出たらカードの挿入を確認してくだ

#### されます。 LAN設定 特殊選局要求 テレビサービス以外のチャンネルを受信するた 本機の放送システムをネットワークに接続する めの操作です。 ための設定です。 ●設定について不明な点がございましたら、ご加 [設置設定]をクリック(タップ) 入のケーブルテレビ局にご相談ください。 する ●ご加入のケーブルテレビ局以外のプロバイダ -経由でインターネット接続されている場合 は、ご加入のプロバイダーにご相談ください。 ▲ [LAN設定]をクリック(タップ)<br>● する する 初期 ※ 大阪 ※ パススルー  $750$ ▼<br>※ご注意:<br>- スキャンを実行している間は、録画が実行されません。 LAN設定 B-CAS V 実行 [結果] |IPアドレス/DNS設定  $\frac{1}{2}$  MED  $\vee$ 我定 開始 接続テストの実施 ●する●しない -<br>Pアドレス自動取得 ●する●しない アドレス 102.108.8.139  $(1)$   $(4)$   $(2)(3)$ サブネットマスク 255.255.255.0 |<br>| ゲートウェイアドレス 100.108.8.1 ① ネットワークを選ぶ -<br>NS-IP自動取得 ●する●しない 地上D ブライマリDNS 102168.81 ー<br>セカンダリDNS BS 0.0.0.0 001127140849 MACTFLZ C<sub>S</sub>1 CS2 ① IPアドレス自動取得 JC-HITS IPアドレスの取得方法を選ぶ 5 **CATV** ② 選局したい放送局の3桁チャンネル する IPアドレスなどを自動で取得する を入力する (初期値) ③ 選局したい放送局の枝番を入力する **しない** | IPアドレスなどを手動で入力する ④ [開始]をクリック(タップ)する ●設定内容は「設定]をクリック(タップ)すると ●設定した放送を受信します。 反映されます。 ●「する」を選ぶと、IPアドレス欄に入力しても設 定に反映されません。 動作モード3、4に設定している場合に、ブロー ドバンドルーターやルーター機能付きモデム

■設定が終わったら、

[設定]をクリック(タップ)すると内容が反映

放送システムの設定 ●放送システムの設定 本機の設定 **・本権のことには、このことには、このことには、このことには、このことには、このことには、このことには、このことには、このことには、このことには、このことには、このことには、このことには、このことには** 

 $(3)$  $($ T $)$ 

 $-(2)$ 

 $(4)$ 

をお使いの場合は、通常DHCPでのIPアドレ ス自動取得が使えます。それぞれの機器の説

明書をご覧ください。

64

べて、新たに受信できたチャンネルを自動

●「地域」や「チャンネルスキャンの方式」は、 初期スキャン時の設定で行われます。

的に追加します。

### **放送システムの設定**

■設定が終わったら、 [設定]をクリック(タップ)すると内容が反映 されます。

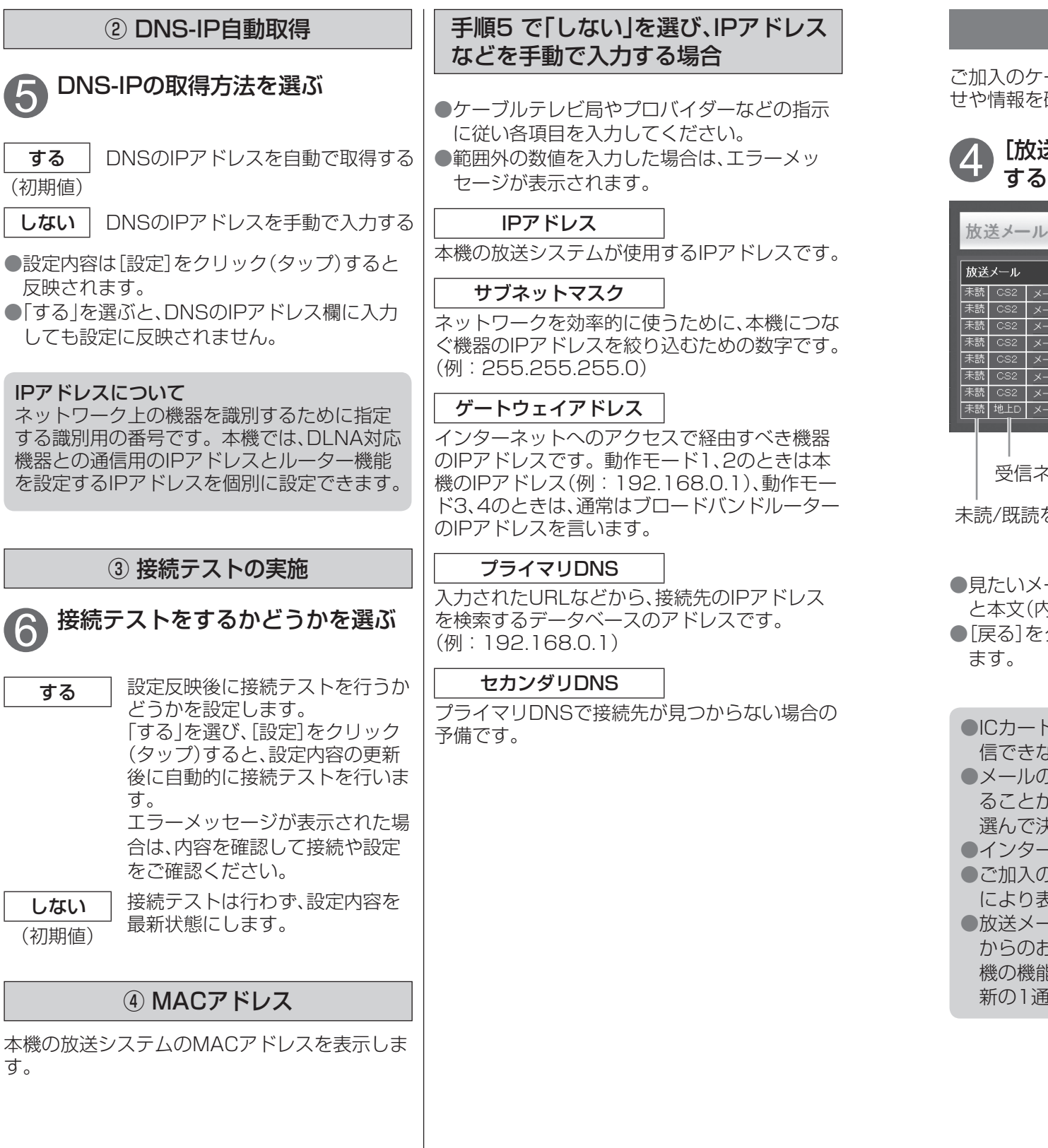

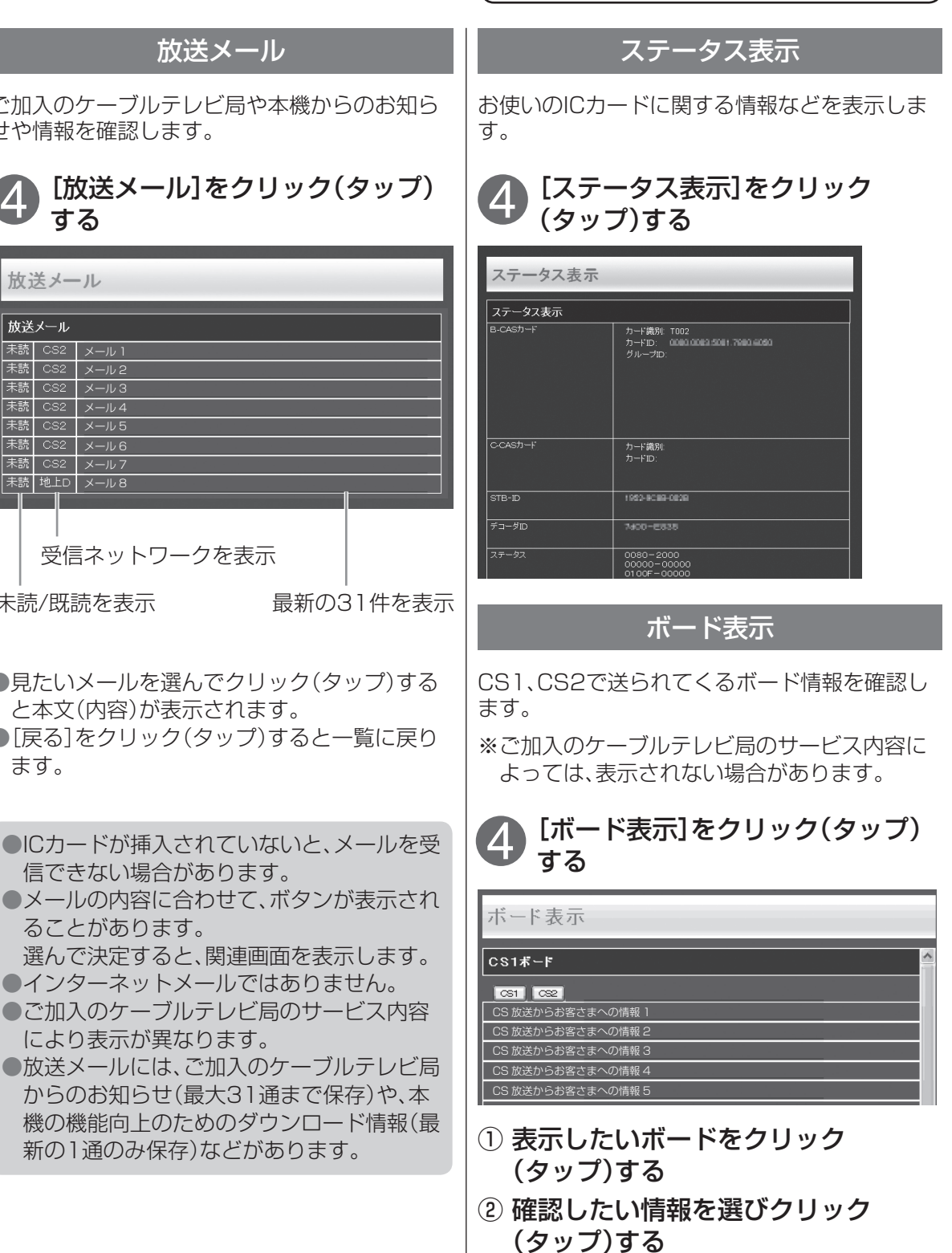

●本文(内容)が表示されます。

ります。

●[戻る]をクリック(タップ)すると一覧に戻

 $x - y$ メール 3  $\overline{\left(-\right)}$  $-1/5$  $-106$  $-1/7$  $-108$ 

- ●放送システムの設定 ●放送システムの設定
- 本機の設定 **・本権のことには、このことには、このことには、このことには、このことには、このことには、このことには、このことには、このことには、このことには、このことには、このことには、このことには、このことには**

### **放送システムの設定**

■設定が終わったら、 [設定]をクリック(タップ)すると内容が反映 されます。

### 予約履歴 みんじょう こうしょう 録画設定

実行済みの予約履歴を新しい順に64件まで表示 します。

●履歴が64件を超えると、古いものから削除さ れます。

[予約履歴]をクリック(タップ) する  $\Delta$ 

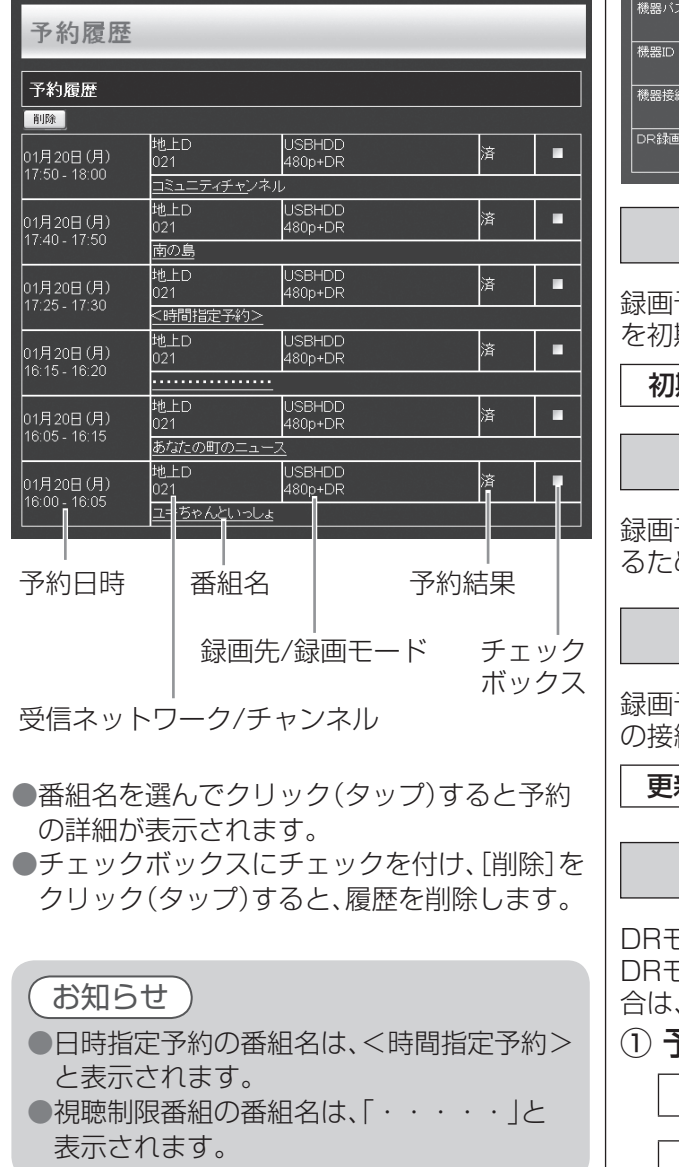

録画機能に関する設定を行います。

#### [録画設定]をクリック(タップ) する 4

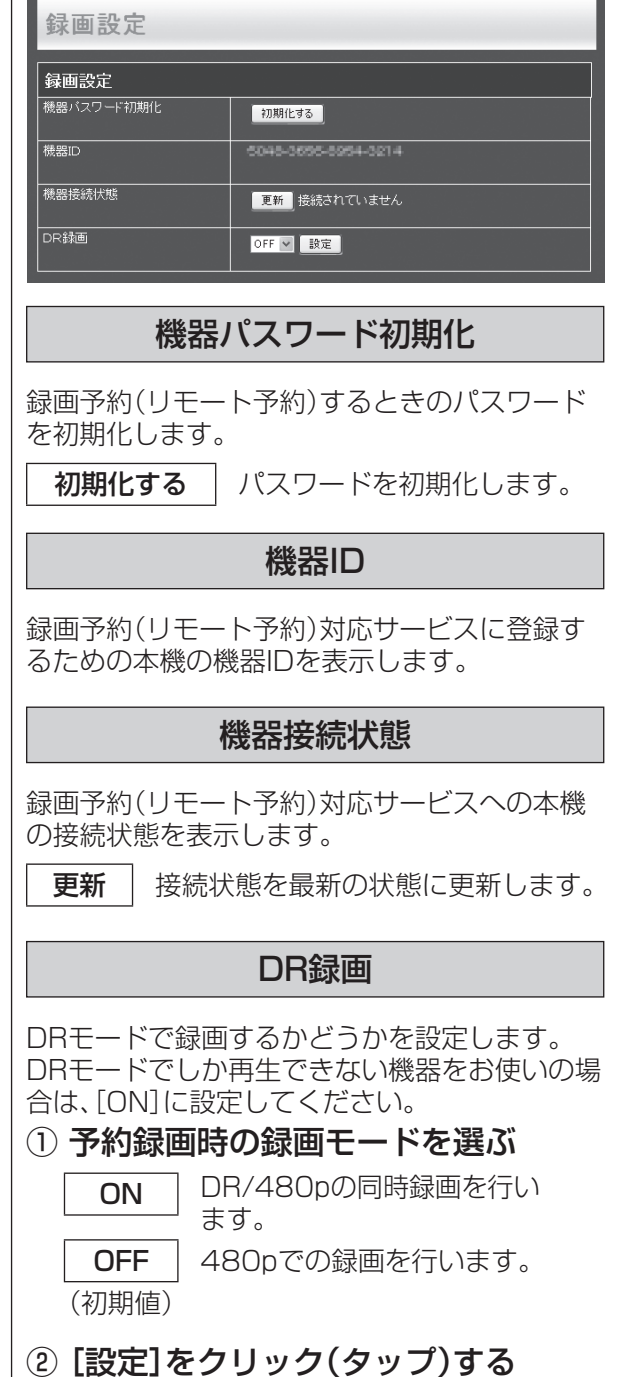

### USB HDD機器一覧

本機に登録されているUSBハードディスクの 一覧を表示します。 一覧から、USBハードディスクの登録や、取り外 し操作、表示名の変更、登録削除ができます。

## [USB HDD機器一覧]をクリック<br>(タップ)する

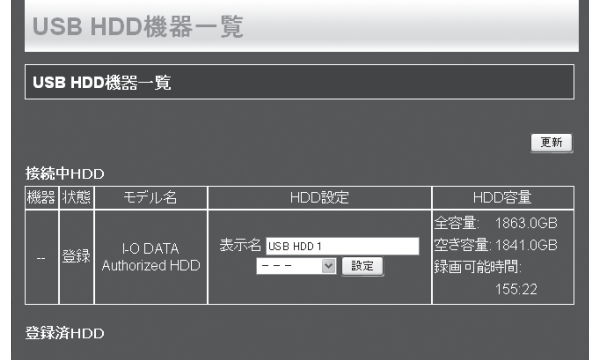

#### ■接続中HDD

現在本機に接続されているUSBハードディスク の情報を表示。

#### ■登録済みHDD

本機に登録しているUSBハードディスクの情報 を登録順に表示。(最大8台)

① 設定したい項目を選ぶ

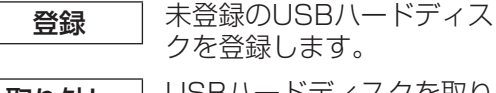

- **取り外し** USBハードディスクを取り 外します。
- 表示名編集 USBハードディスクの名称 を「表示名」欄に入力した名称 に変更します。
- 登録削除 USBハードディスクの登録 を削除します。
- (これまで録画した番組は 再生できなくなります。)
- ② [設定]をクリック(タップ)する

●「登録]または「登録削除]を選んだ場合は、 メッセージに従い、「はい」「いいえ」を選び、 [実行]をクリック(タップ)してください。

③ [更新]をクリック(タップ)する

### お知らせ

- ●登録できるUSBハードディスクは8台まで です。すでに8台登録されている場合は、い ずれかの登録を削除してください。
- ●録画用として登録できるUSBハードディス クは、容量が500 GBから2.0 TBまでの セルフパワー(電源供給タイプ)で動作する 機器のみです。(動作確認済みの機器をご使 用ください。)
- ●USBハードディスクを登録すると、本機専 用のハードディスクとしてフォーマット(初 期化)され、USBハードディスク内のデータ はすべて消去されます。
- ●本機でお使いいただくUSBハードディスク は本機専用として使用してください。 本機専用で使用中のUSBハードディスク を、他の機器で使用すると、再フォーマット が必要になり、録画した番組や保存していた データがすべて消去されます。
- ●登録削除したUSBハードディスクを録画用 として再使用する場合は、もう一度登録が必 要です。登録削除する前に録画していた番 組はすべて消去されます。
- ●USBハードディスクの動作中は、USBケー ブルを抜いたり、本機のACアダプターを外 したりしないでください。録画できない、 録画した内容が消える、USBハードディス クの不具合などが発生します。USBハード ディスクの取扱説明書も合わせてご覧くだ さい。
- 録画可能時間の表示はめやすです。番組に よっては、表示時間より短くなる場合があり ます。
- 予約録画は、録画が行われる時点で本機に接 続されているUSBハードディスクに行われ ます。

**・本権のことには、このことには、このことには、このことには、このことには、このことには、このことには、このことには、このことには、このことには、このことには、このことには、このことには、このことには** 

 $\ddot{\bm{\sigma}}$ 設定

### **放送システムの設定** ■設定が終わったら、

[設定]をクリック(タップ)すると内容が反映 されます。

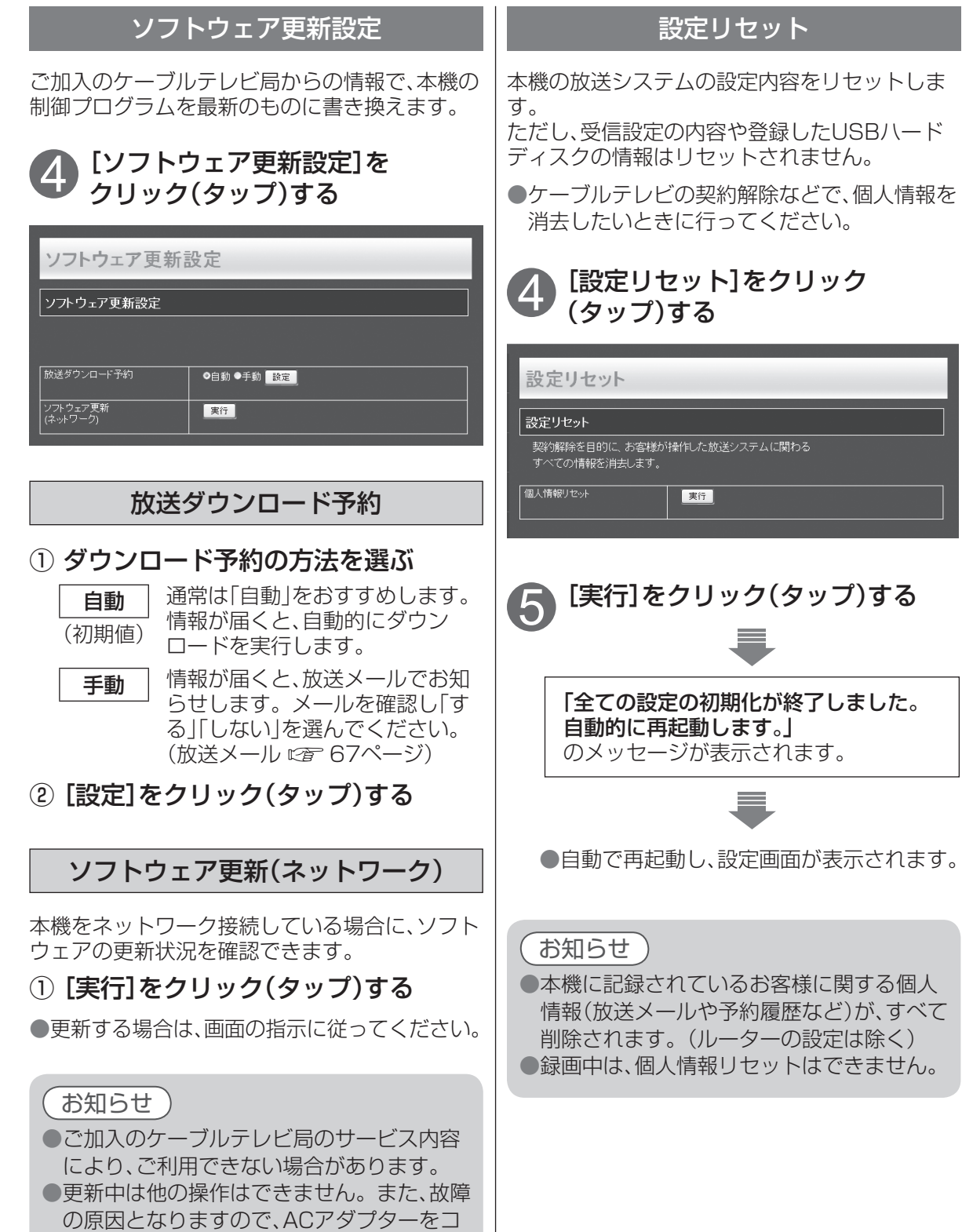

# **設定メニュー**

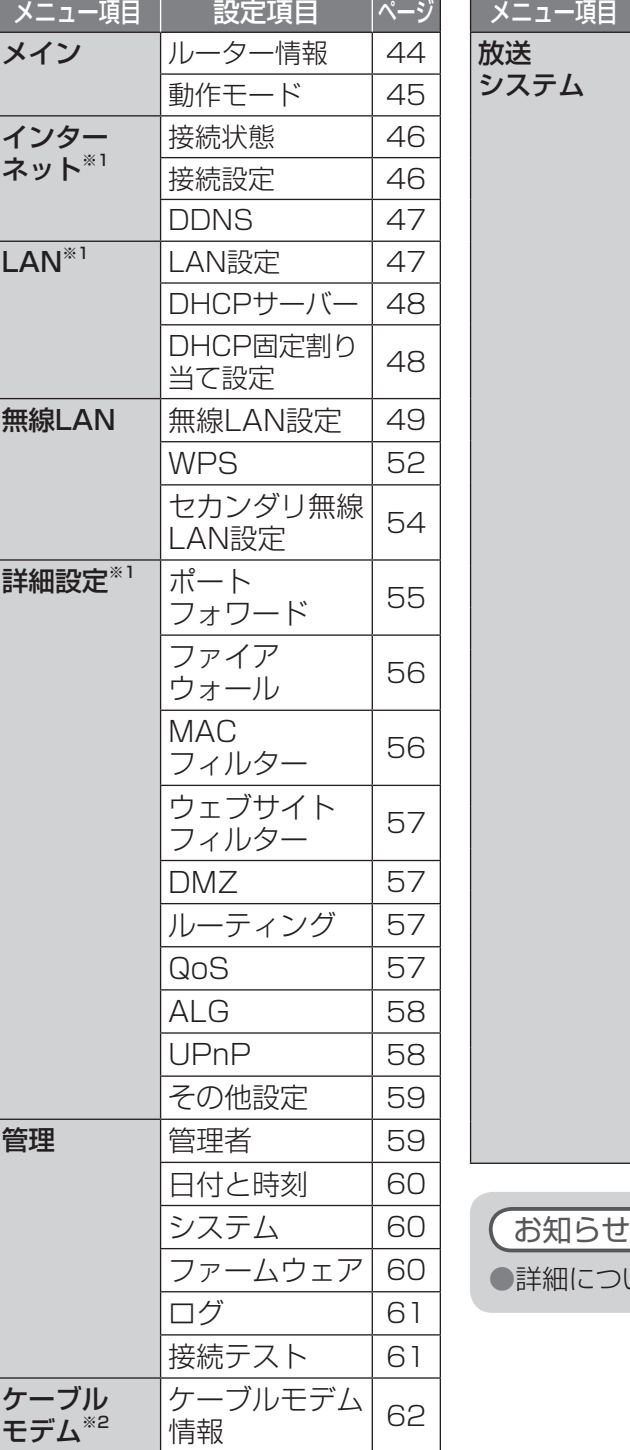

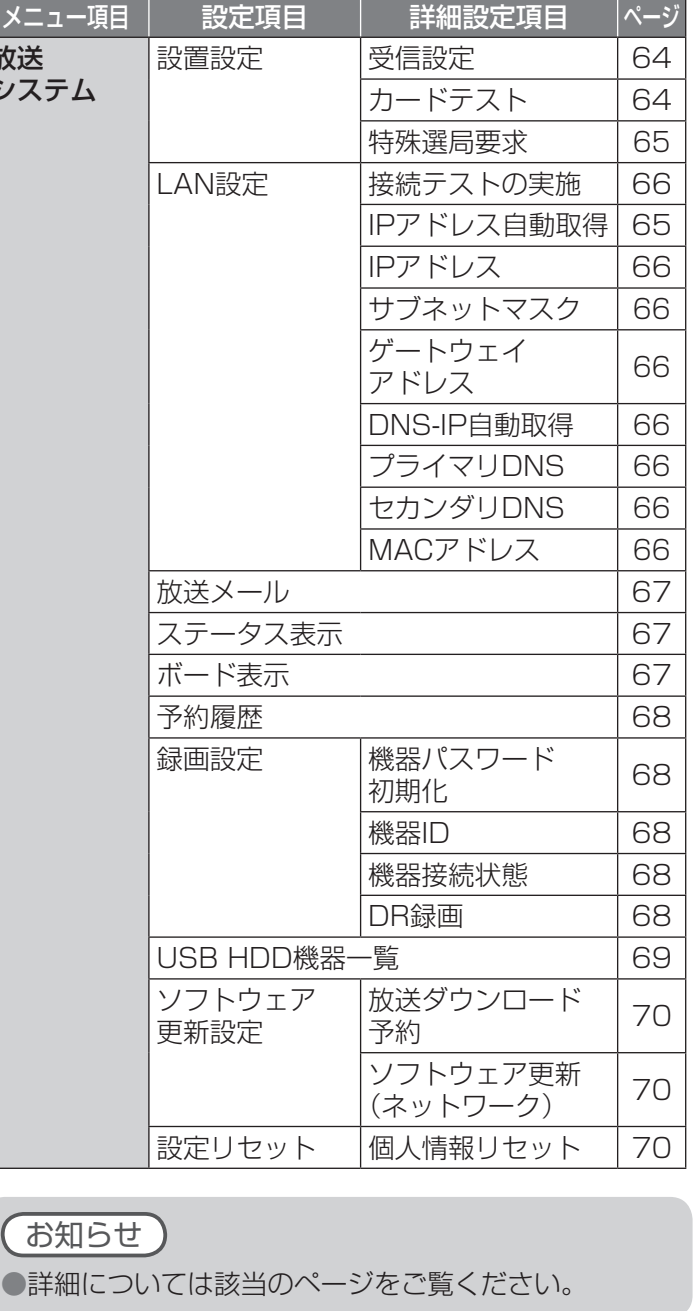

※1 動作モード3、4( $c_{\widehat{E}}$  14、45ページ)に設定している場合は、表示されません。 ※2 動作モード2、3、4(です14、45ページ)に設定している場合は、表示されません。 **その他には、その他には、その他には、その他には、その他には、その他には、その他には、その他には、その他には、その他には、その他には、その他には、その他には、その他には、その他には、その他には、その他には、その他には、その他には、その他には、その他には、その他には、その他には、その他には、その他には、その他には、その他には、その他には、その他には、その他には、その他には、その他には、その他には、その他には、その他には、その他には、その他に** 

ンセントから抜かないでください。

# **Q&A**

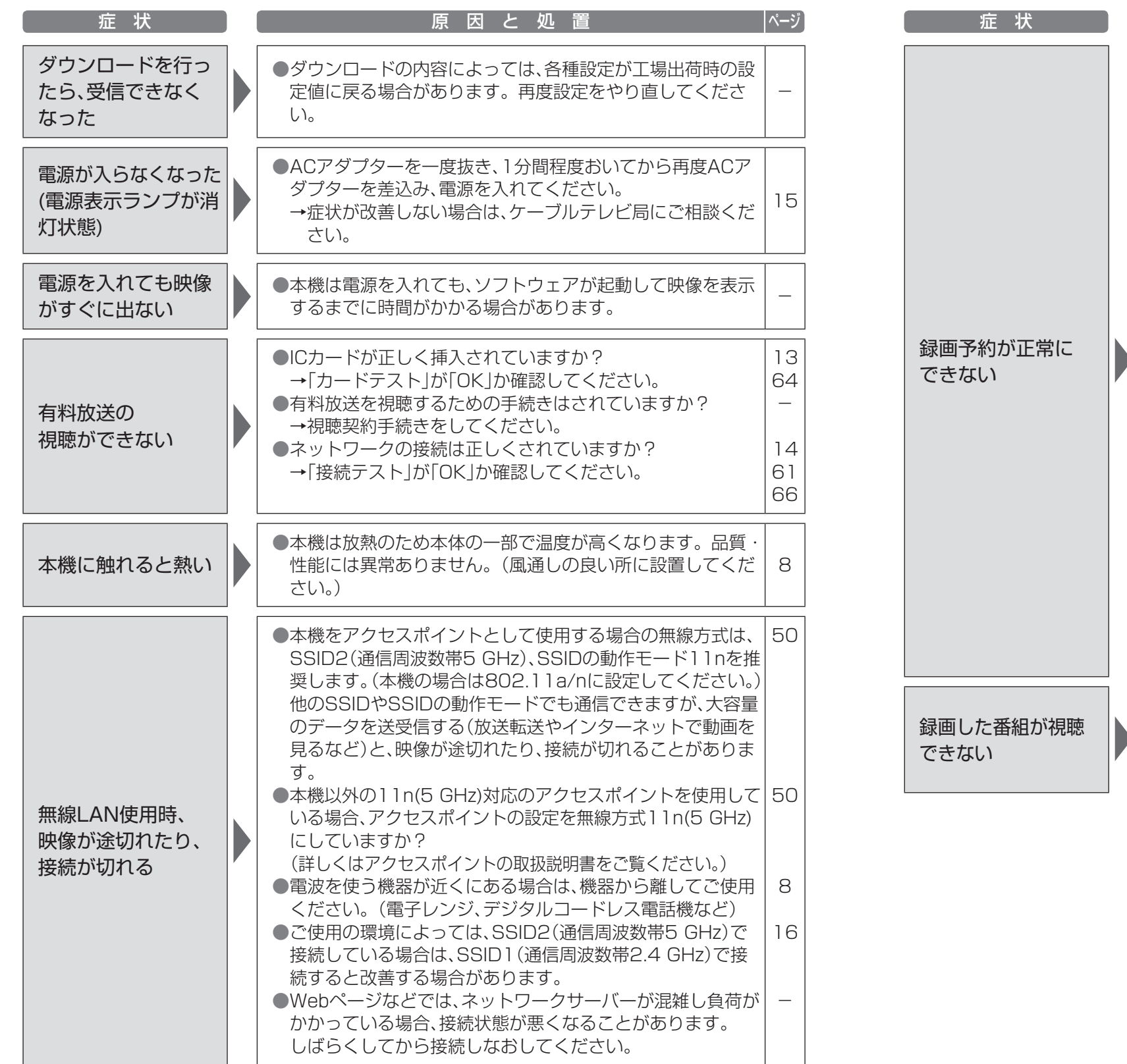

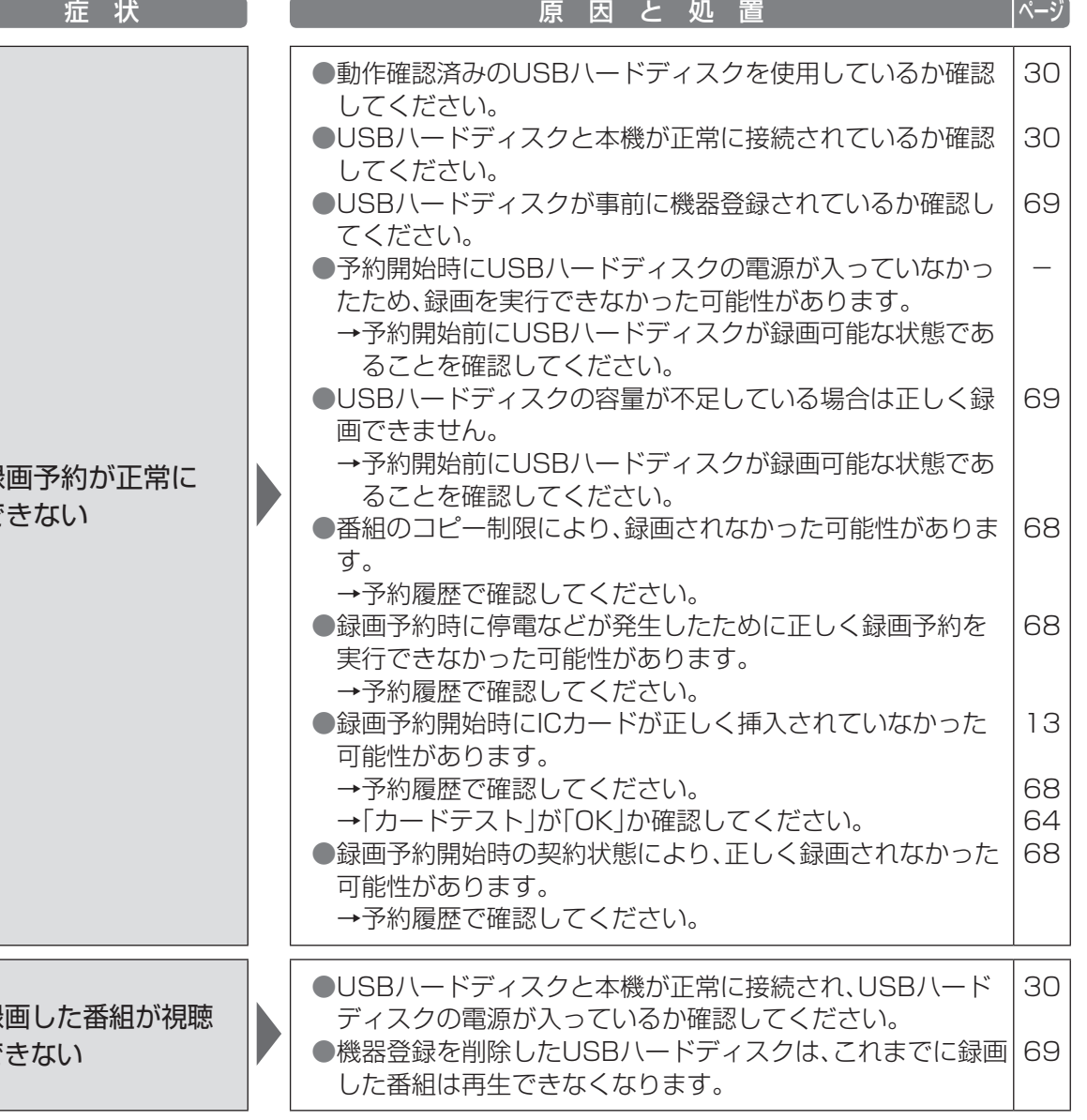

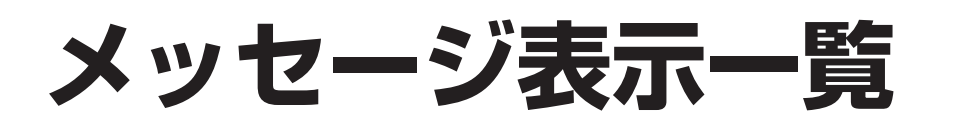

#### ネットワーク関連のメッセージ表示

ネットワーク設定時の主なエラーメッセージと内容は、下記の通りです。

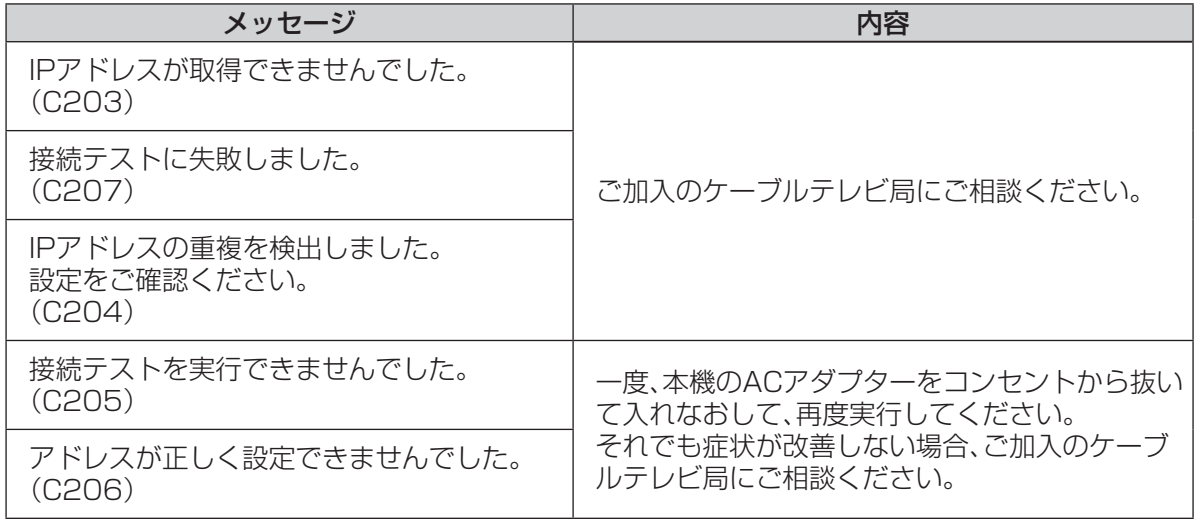

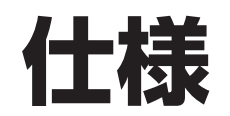

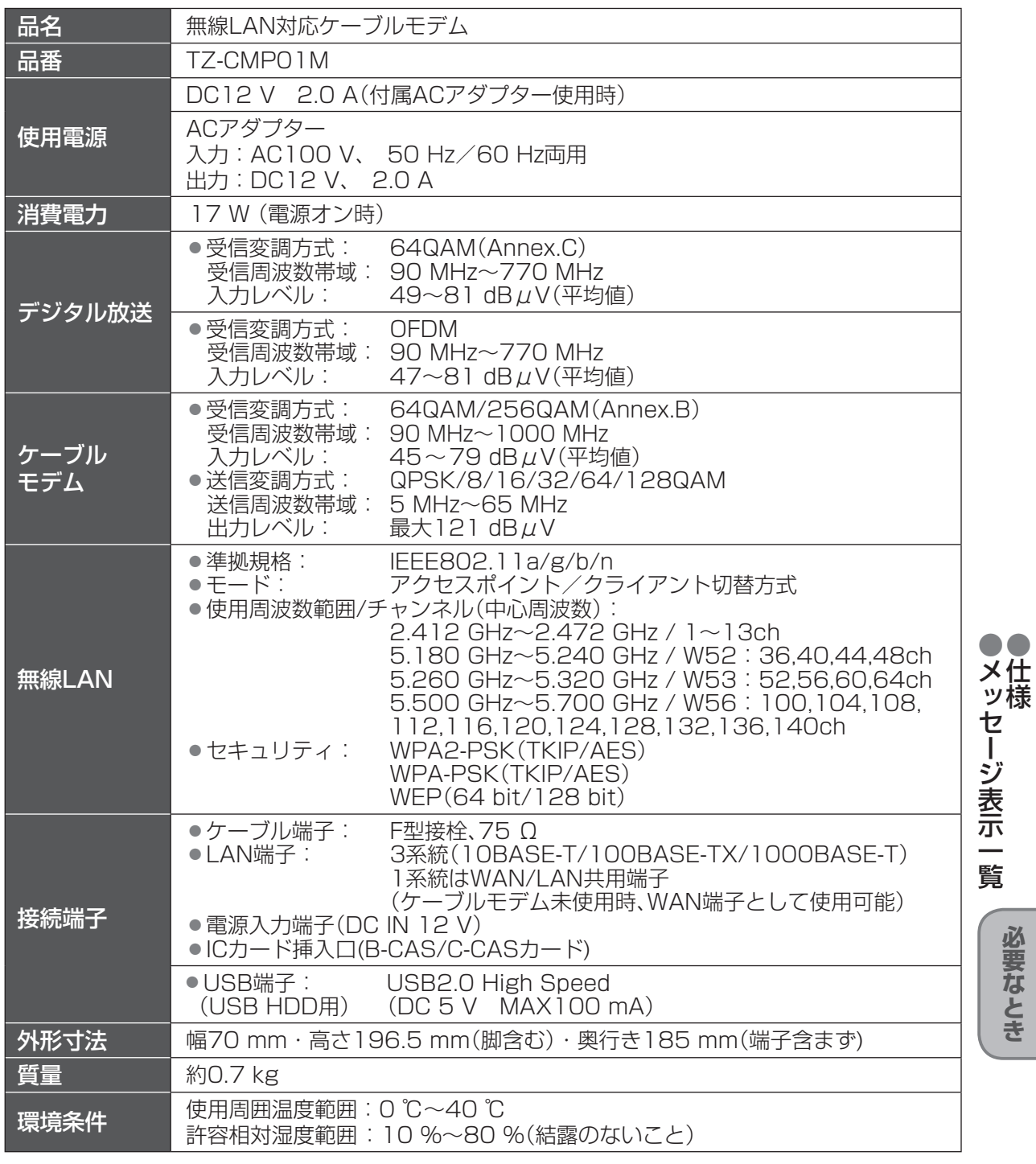

●本機の仕様および外観、本書に記載の画面は、改良のため予告なく変更することがありますが、 ご了承ください。

※ 本機を使用できるのは、日本国内のご加入されているケーブルテレビ局サービスエリア内のみです。 外国では放送方式、電源電圧が異なりますので使用できません。

\* This device can only be used inside Japan in areas that are covered by subscription cable TV services. Because of differences in broadcast formats and power supply voltages, it cannot be used in overseas countries.

**その他には、その他には、その他には、その他には、その他には、その他には、その他には、その他には、その他には、その他には、その他には、その他には、その他には、その他には、その他には、その他には、その他には、その他には、その他には、その他には、その他には、その他には、その他には、その他には、その他には、その他には、その他には、その他には、その他には、その他には、その他には、その他には、その他には、その他には、その他には、その他には、その他に** 

必要なとき

●仕様

 $\bullet$   $\bullet$ 

●メッセージ表示一覧

# **商標などについて**

- "Wi-Fi"、 "Wi-Fi Protected Setup"、 "WPA"、 "WPA2"は "Wi-Fi Alliance"の商標または登録 商標です。
- ●DiXiM®は、株式会社デジオンの登録商標です。

●Mac、Mac OS、iPhone、iPad、iPod touch、Safari、App Storeは、米国およびその他の国で登録 された米国Apple Inc.の登録商標または商標です。

- ●iPhone商標は、アイホン株式会社のライセンスに基づき使用されています。
- ●Windows<sup>®</sup>は、Microsoft<sup>®</sup> Windows<sup>®</sup> operating systemの略称、Windows<sup>®</sup>XP は Microsoft<sup>®</sup> Windows<sup>®</sup> XP operating system の略称、Windows Vista<sup>®</sup>はWindows Vista<sup>®</sup> operating system の略称、Windows® 7はMicrosoft®Windows® 7 operating system の略 称、Windows® 8はMicrosoft® Windows® 8 operating systemの略称として記載しています。 ●Microsoft<sup>®</sup>、Windows<sup>®</sup>、Windows Vista<sup>®</sup>およびInternet Explorer<sup>®</sup>は、米国Microsoft
- Corporationの米国、日本およびその他の国における登録商標または商標です。
- ●Android™は、Google Inc. の商標または登録商標です。
- ●CP8 PATENT
- ●HDAVI Control™は商標です。
- ●DLNA®, the DLNA Logo and DLNA CERTIFIED™ are trademarks, service marks, or certification marks of the Digital Living Network Alliance.
- ●本機は、AVC Patent Portfolio Licenseに基づきライセンスされており、お客様が個人的かつ非営 利目的において以下に記載する行為に係る個人使用を除いてはライセンスされておりません。
	- ・AVC規格に準拠する動画(以下、AVCビデオ)を記録する場合
	- ・個人的かつ非営利的活動に従事する消費者によって記録されたAVCビデオを再生する場合
	- ・ライセンスをうけた提供者から入手されたAVCビデオを再生する場合

詳細については米国法人MPEG LA,LLC(http://www.mpegla.com)を参照ください。

なお、各社の商標および製品商標に対しては特に注記のない場合でも、これを十分尊重いたします。

●この製品に使用されているソフトウェアに関する情報は、設定画面の「放送システム」→ 「ステータス表示」をご参照ください。( にす 67ページ)

# **お手入れ**

#### ■本体の汚れは柔らかい布(綿・ネル地・クリーニングクロスなど)で軽くふき取って ください。

●化学ぞうきんをご使用の際は、その注意書きに従ってください。

●ひどい汚れは、ほこりをはらったあと、水で100倍程度に薄めた 中性洗剤にひたした布を、かたく絞ってふき取り、乾いた布で仕上げて ください。

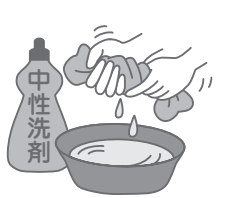

#### ■スプレー洗剤などは直接かけないでください。

●水などの液体が内部に入ると、故障の原因になります。

#### ■殺虫剤、ベンジン、シンナー、アルコールなど揮発性のものをかけないでください。

●本体の変質や塗装がはがれる原因になります。

# **無線LAN使用上のご注意**

#### ■ 使用周波数帯

無線LANは2.4 GHz 帯と5 GHz 帯の周波数帯を 使用します。

他の無線機器も同じ周波数帯を使用している可能性 があります。他の無線機器との電波干渉を防止する ため、下記事項に注意してご使用ください。

#### ■使用上の注意事項

この機器の使用周波数帯域では、電子レンジ等の産 業・科学・医療用機器のほか、工場の製造ライン等で 使用されている移動体識別用の構内無線局(免許を 有する無線局)及び特定小電力無線局(免許を要しな い無線局)、ならびにアマチュア無線局(免許を要す る無線局)が運用されています。

- 1 この機器を使用する前に、近くで移動体識別用 の構内無線局及び特定小電力無線局ならびに アマチュア無線局が運用されていない事を確認 してください。
- 2 万一、この機器から移動体識別用の構内無線局 に対して有害な電波干渉の事例が発生した場合 には、すみやかに場所を変更するか、または電波 の使用を停止したうえ、ご加入のケーブルテレ ビ局にご連絡いただき、混信回避のための処置 など(例えば、パーティションの設置など)につ いてご相談してください。
- 3 その他、この機器から移動体識別用の特定小電 力無線局あるいはアマチュア無線局に対して 有害な電波干渉の事例が発生した場合など何か お困りのことが起きた時は、ご加入のケーブル テレビ局へご相談ください。

#### ■ 機器認定

本機は、電波法に基づく技術基準適合証明を受けてい ますので、無線局の免許は不要です。ただし、本機に以 下の行為を行うと法律で罰せられることがあります。 • 分解/改造する

• 本機に貼ってある証明ラベルをはがす

#### ■ 使用制限

• 日本国内でのみ使用できます。

• 法令により本機の5 GHz帯無線装置を屋外で使用 することは禁止されています。

#### ■ 無線LANの仕様

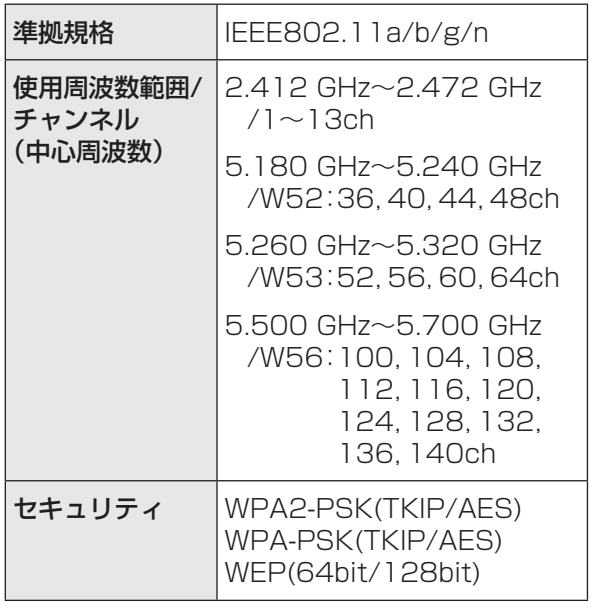

#### ■無線LANの周波数表示の見かた(本機側面に記載)

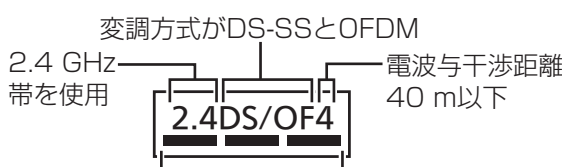

2.400 GHz~2.4835 GHzの全帯域を使用し、 かつ移動体識別装置の帯域を回避可能であること を意味します。

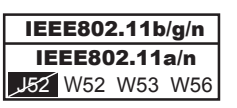

W52(5.2 GHz帯 36、40、44、48ch)、 W53(5.3 GHz帯 52、56、60、64ch)、 W56(5.6 GHz帯 100、104、108、112、 116、120、124、128、132、136、140ch) が使用できることを意味します。

**その他には、その他には、その他には、その他には、その他には、その他には、その他には、その他には、その他には、その他には、その他には、その他には、その他には、その他には、その他には、その他には、その他には、その他には、その他には、その他には、その他には、その他には、その他には、その他には、その他には、その他には、その他には、その他には、その他には、その他には、その他には、その他には、その他には、その他には、その他には、その他には、その他に** 

必要なとき

#### **さくしいん** 「安全上のご注意」を必ずお読みください ( r a~7ページ)

#### 英数字 ページ 3桁入力選局 ………………………………… 36 ACアダプター ……………………… 5、6、15 ALG ………………………………………… 58 B-CAS ……………………………………… 10 B-CASカード ……………………………… 13 B-CASカードテスト ……………………… 64 C-CAS ……………………………………… 10 C-CASカード ……………………………… 13 C-CASカードテスト ……………………… 64 DDNS ……………………………………… 47 DDNS設定 ………………………………… 47 DHCP固定割り当て設定 ………………… 48 DHCPサーバー …………………………… 48 DHCPサーバー設定 ……………………… 48 DiXiM CATV Player……………………… 32 DiXiM CATV Player(設定)……………… 41 DMZ ………………………………………… 57 DNS-IP自動取得 …………………………… 66 DR録画 ……………………………………… 68 ICカード …………………………………… 13 ICカード挿入口 ………………………10、13 IPアドレス自動取得 ……………………… 65 LAN ………………………………………… 47 LAN設定(ルーター) ……………………… 47 LAN設定(放送システム) ………………… 65 LAN端子 …………………………………… 10 MACアドレス ……………………48、56、66 MACフィルター …………………………… 56 PINコード ………………………………52、53 Q&A ………………………………………… 72 QoS ………………………………………… 57 SSID ……………………………………16、50 SSID表示 …………………………………… 51 UPnP………………………………………… 58 USB HDD機器一覧 ……………………… 69 USBハードディスク ……………………… 30 USB端子 …………………………………… 10 WAN Ping ………………………………… 59 WAN端子 ……………………………… 1∩ Webブラウザ ……………………………… 40 WEP ………………………………………… 52 WEPキー ………………………………52、54 WFPキー長 …………………………… 52,54 WMM有効…………………………………… 51 WPA ………………………………………… 51 WPAモード ……………………………51、54 WPS ……………………………………17、52 WPSボタン ……………………… 10、17、53

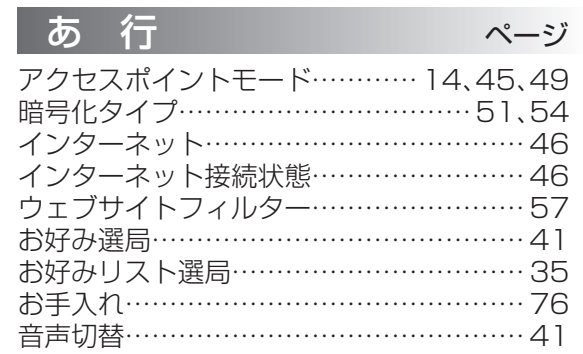

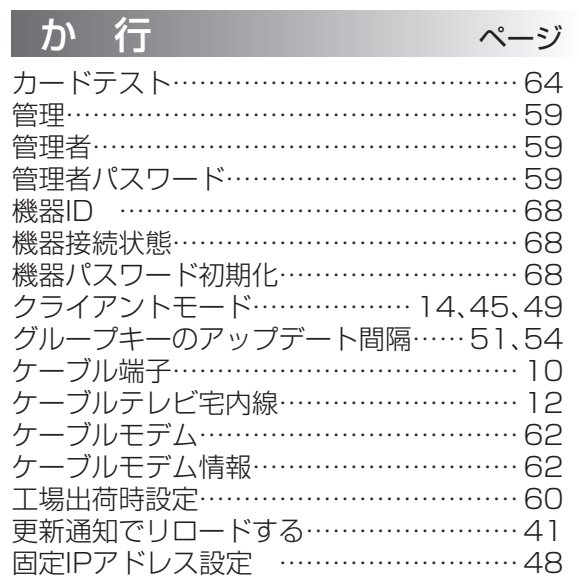

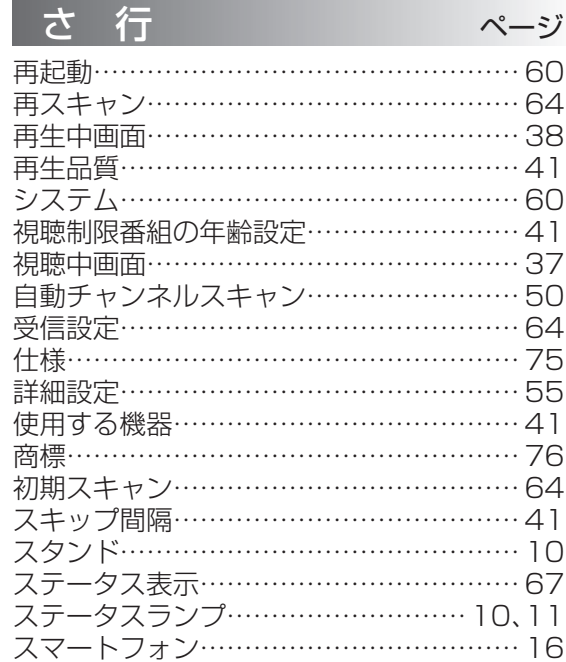

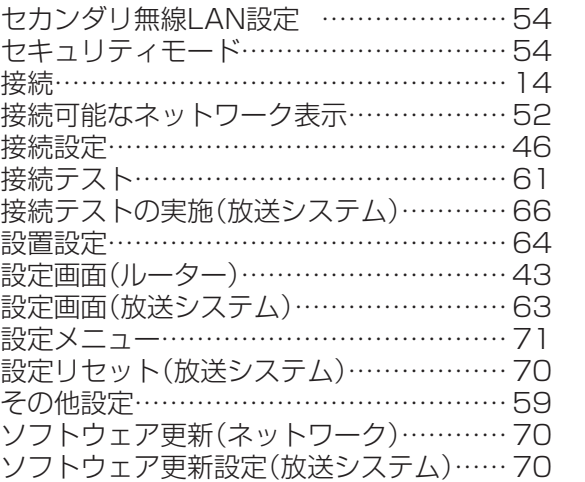

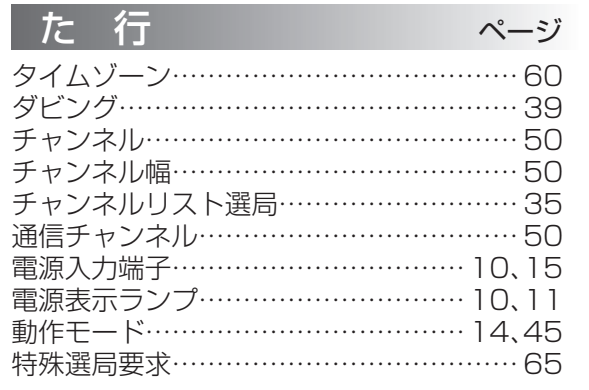

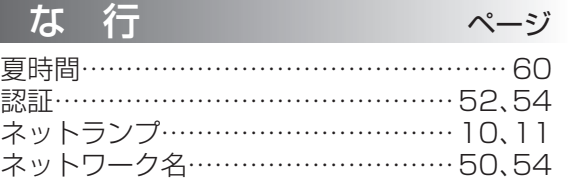

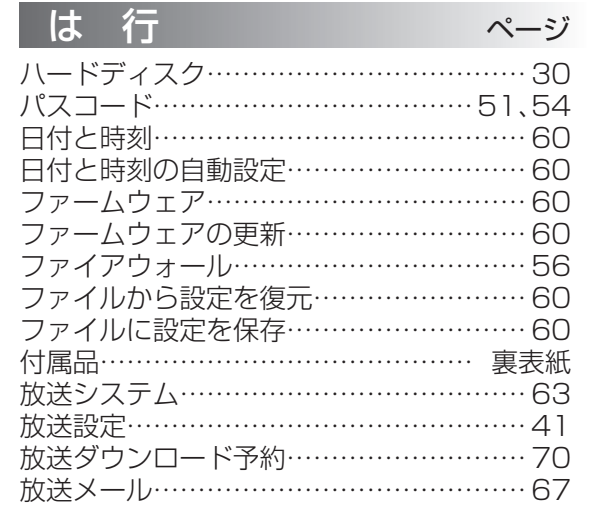

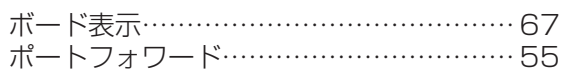

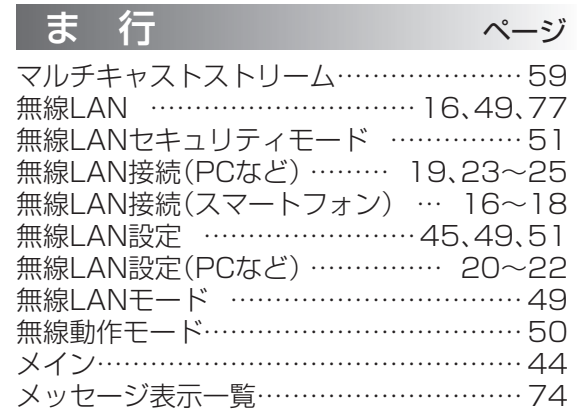

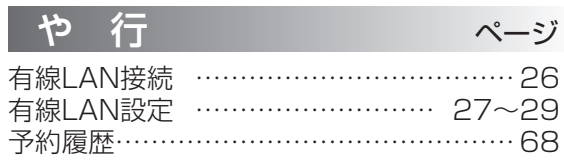

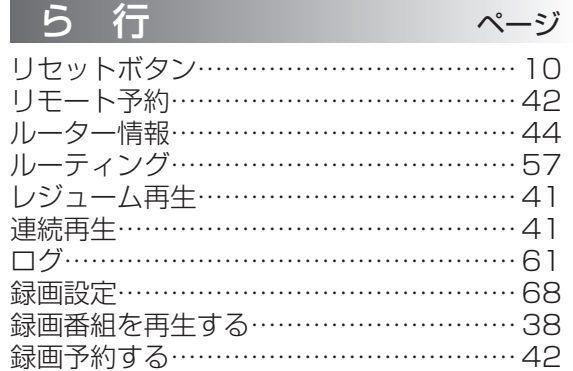